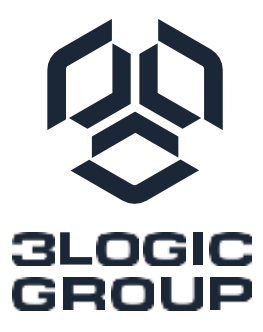

## **Материнская плата «Арктика»**

ЕЦРТ.469555.013 SMB-ROME-EEB01

# РУКОВОДСТВО

#### Уведомление об авторских правах

Никакая часть настоящего документа не подлежит воспроизведению, переписыванию, передаче или переводу на любой язык, в любой форме и любыми средствами, за исключением копирования документации покупателем в целях резервного копирования, без письменного согласия компании ООО «Новый Ай Ти Проект».

Названия продуктов и компаний, представленные в настоящем документе, могут быть или не быть зарегистрированными товарными знаками или авторскими правами соответствующих компаний и использоваться только для идентификации или объяснения и в интересах владельцев без намерения нарушить авторские права.

#### Отказ от ответственности

Технические характеристики и информация, содержащиеся в настоящем документе, предназначены только для информационных целей и могут быть изменены без предварительного уведомления и не должны рассматриваться как обязательство со стороны компании ООО «Новый Ай Ти Проект». Компания ООО «Новый Ай Ти Проект» не несет ответственности за какие-либо ошибки или упущения, которые могут появиться в настоящем документе.

Что касается содержания настоящего документа, компания ООО «Новый Ай Ти Проект» не предоставляет никаких гарантий, явных или подразумеваемых, включая, помимо прочего, подразумеваемые гарантии или условия товарной пригодности или пригодности для определенных целей.

Ни при каких обстоятельствах компания ООО «Новый Ай Ти Проект», ее директора, должностные лица, сотрудники или агенты не несут ответственности за любые косвенные, особые, случайные или косвенные убытки (включая убытки, связанные с упущенной прибылью, потерей бизнеса, потерей данных, прерывани ем бизнеса и т. п.), даже если компания ООО «Новый Ай Ти Проект» была уведомлена о возможности таких повреждений в результате какого-либо дефекта или ошибки в документации или продукте.

#### Контактная информация

В случае необходимости связаться с компанией ООО «Новый Ай Ти Проект» или для получения дополнительной информации о компании ООО «Новый Ай Ти Проект», посетите веб-сайт по адресу [www.3Logic.ru,](http://www.3logic.ru/) в случае вопросов о продукции ГРАВИТОН, посетите веб-сайт по адресу [www.graviton.ru](http://www.graviton.ru/) или свяжитесь с дилером для получения дополнительной информации.

ООО «Новый Ай Ти Проект»

115487, г. Москва, ул. Нагатинская, дом 16, стр. 9, помещ. VII, ком. 15, офис 5

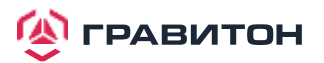

## Содержание

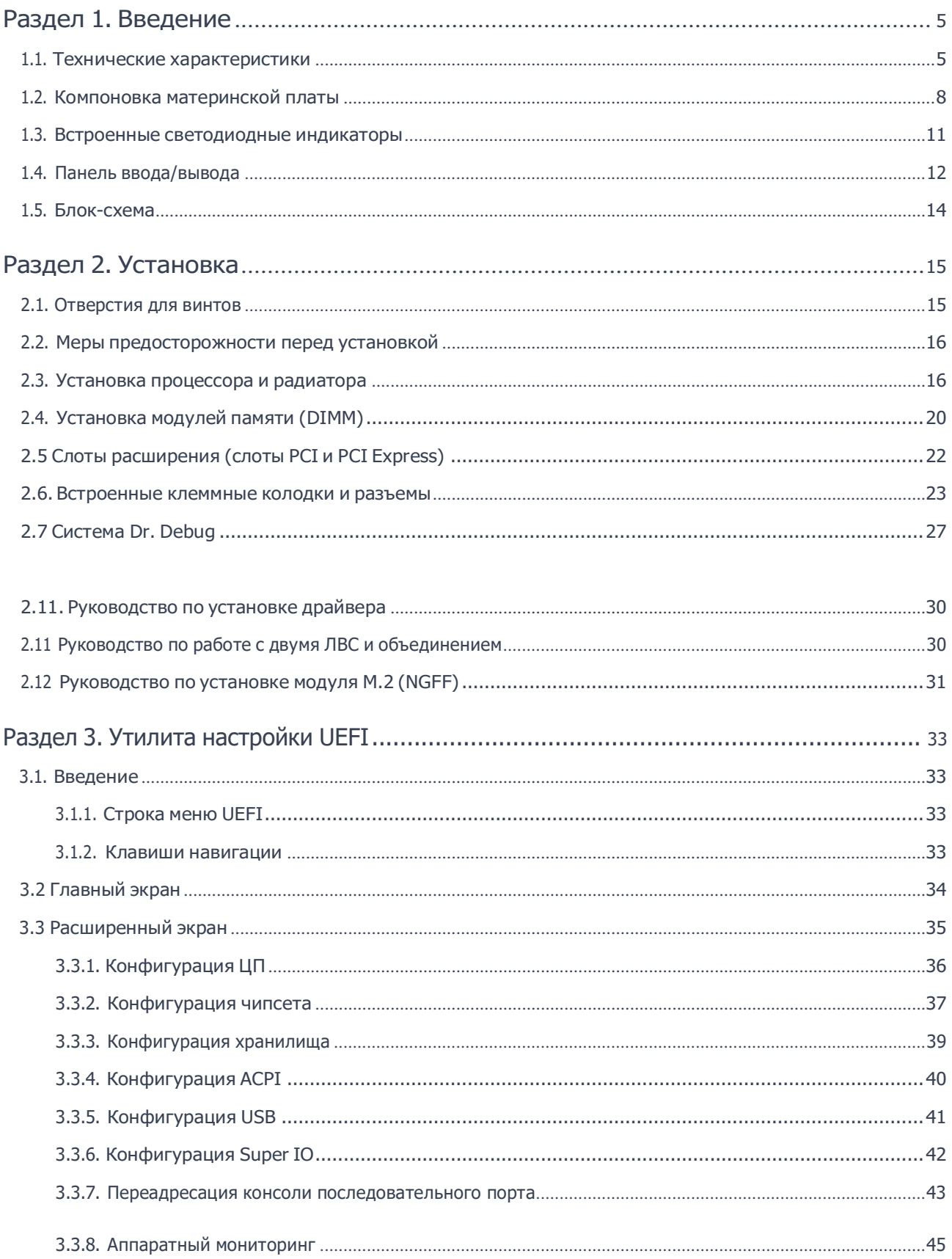

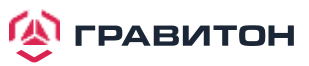

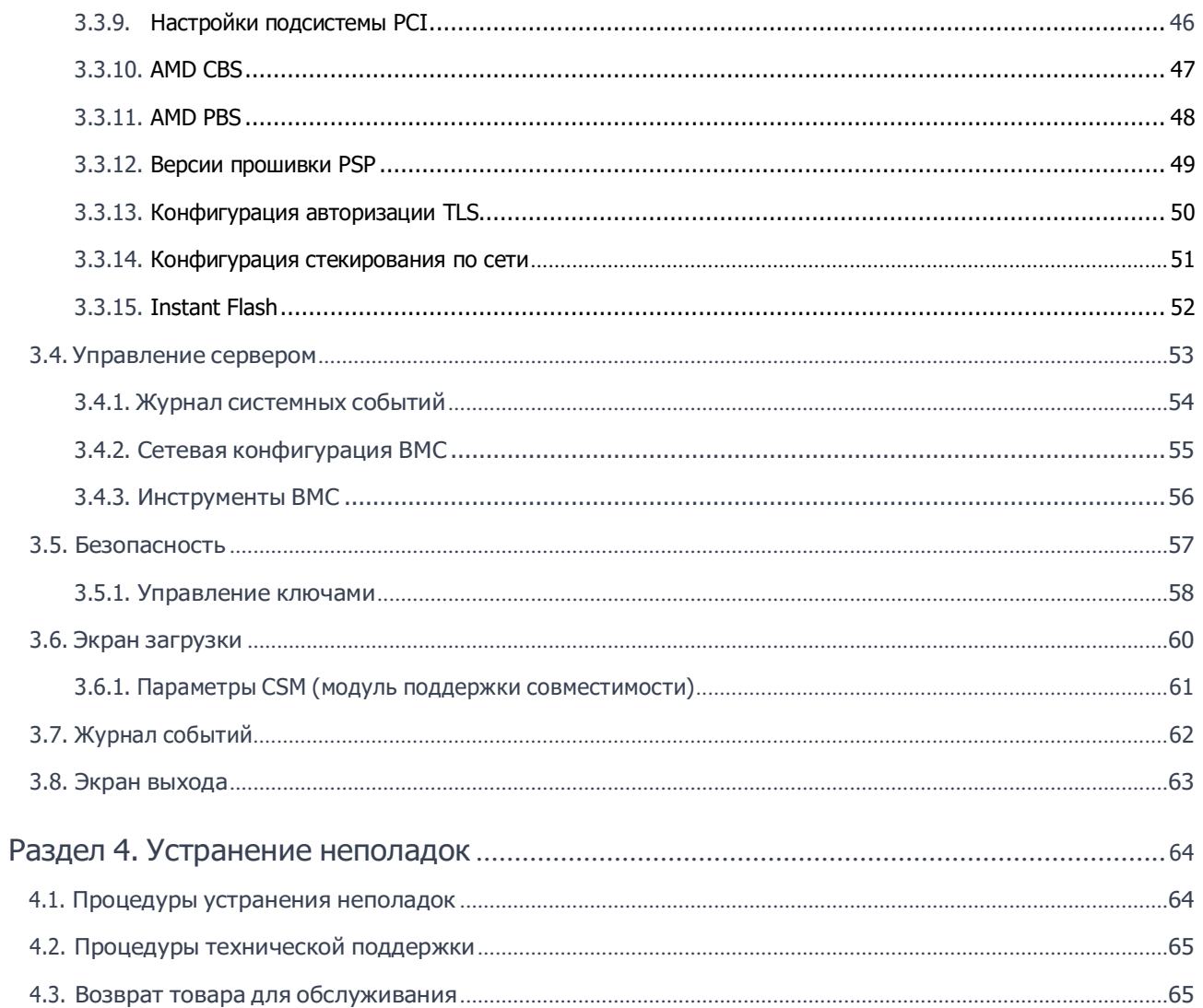

## <span id="page-4-0"></span>**Раздел 1. Введение**

Благодарим вас за покупку материнской платы АРКТИКА компании ООО «Новый Ай Ти Проект», надежной материнской платы, произведенной под непрерывным строгим контролем качества компании ООО «Новый Ай Ти Проект». Данное изделие обеспечивает отличную производительность и имеет прочную конструкцию, что соответствует приверженности компании ООО «Новый Ай Ти Проект» качеству и долговечности.

Поскольку технические характеристики материнской платы и программное обеспечение BIOS могут обновляться, содержание данного руководства может быть изменено без предварительного уведомления. В случае внесения каких-либо изменений в данное руководство, обновленная версия будет доступна на веб-сайте компании ООО «Новый Ай Ти Проект» без дополнительного уведомления.

Если вам требуется техническая поддержка по данной материнской плате, то посетите наш сайт для получения конкретной информации об используемой вами модели.

## <span id="page-4-1"></span>**1.1. Технические характеристики**

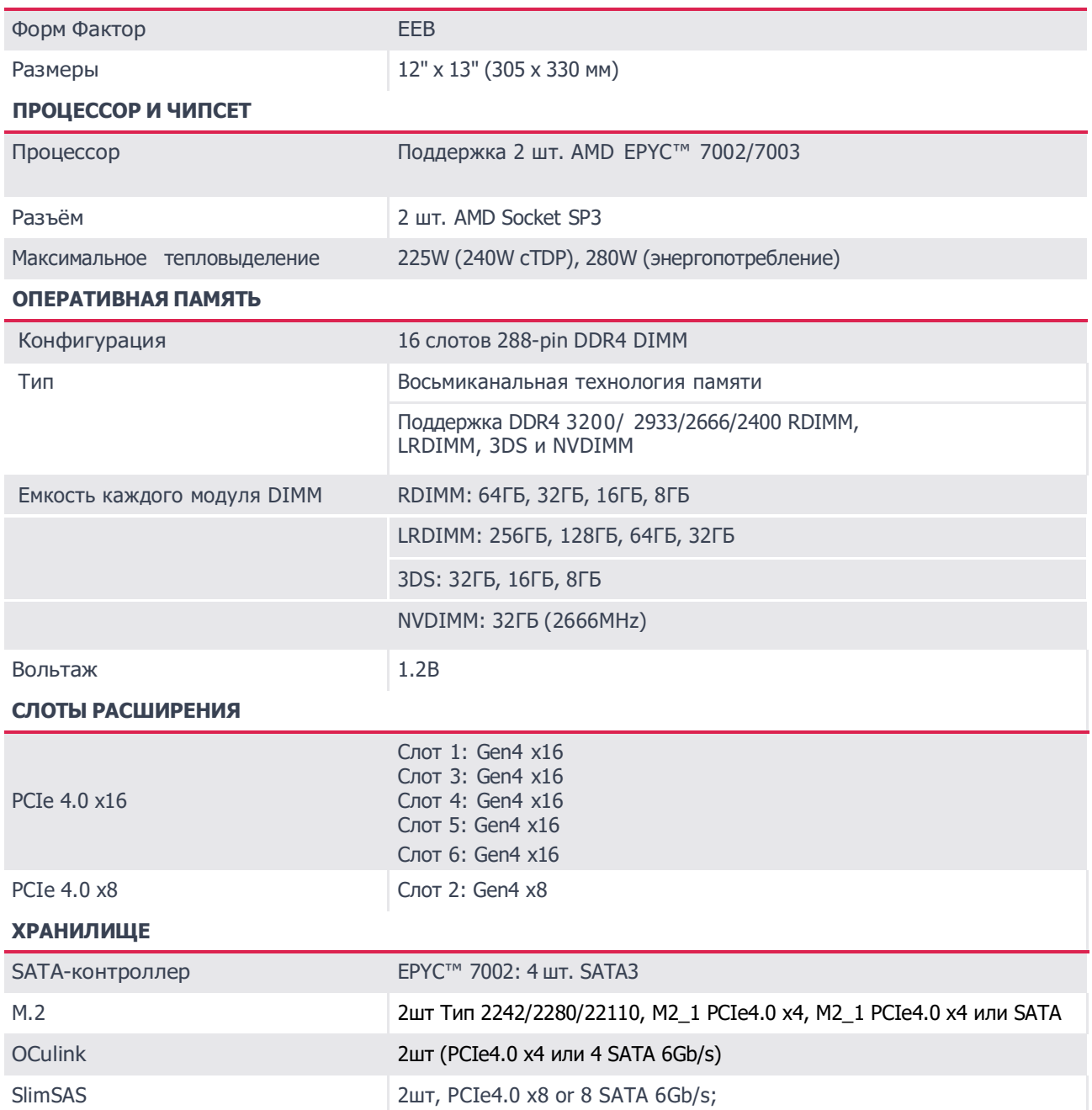

#### **ФИЗИЧЕСКИЕ ХАРАКТЕРИСТИКИ**

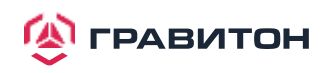

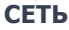

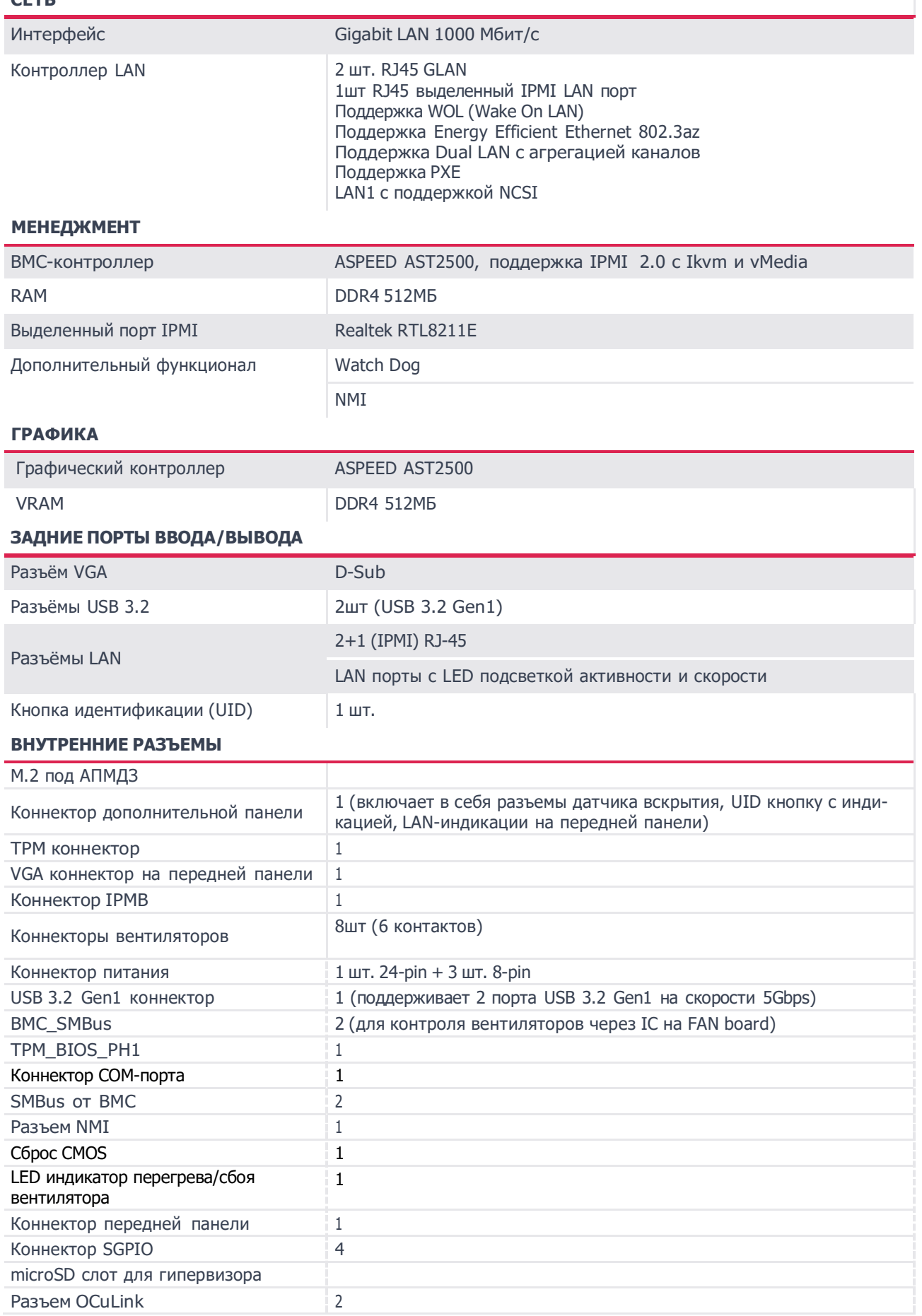

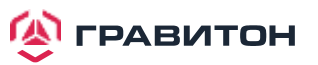

 $\begin{array}{c} \hline \end{array}$ 

#### **BIOS**

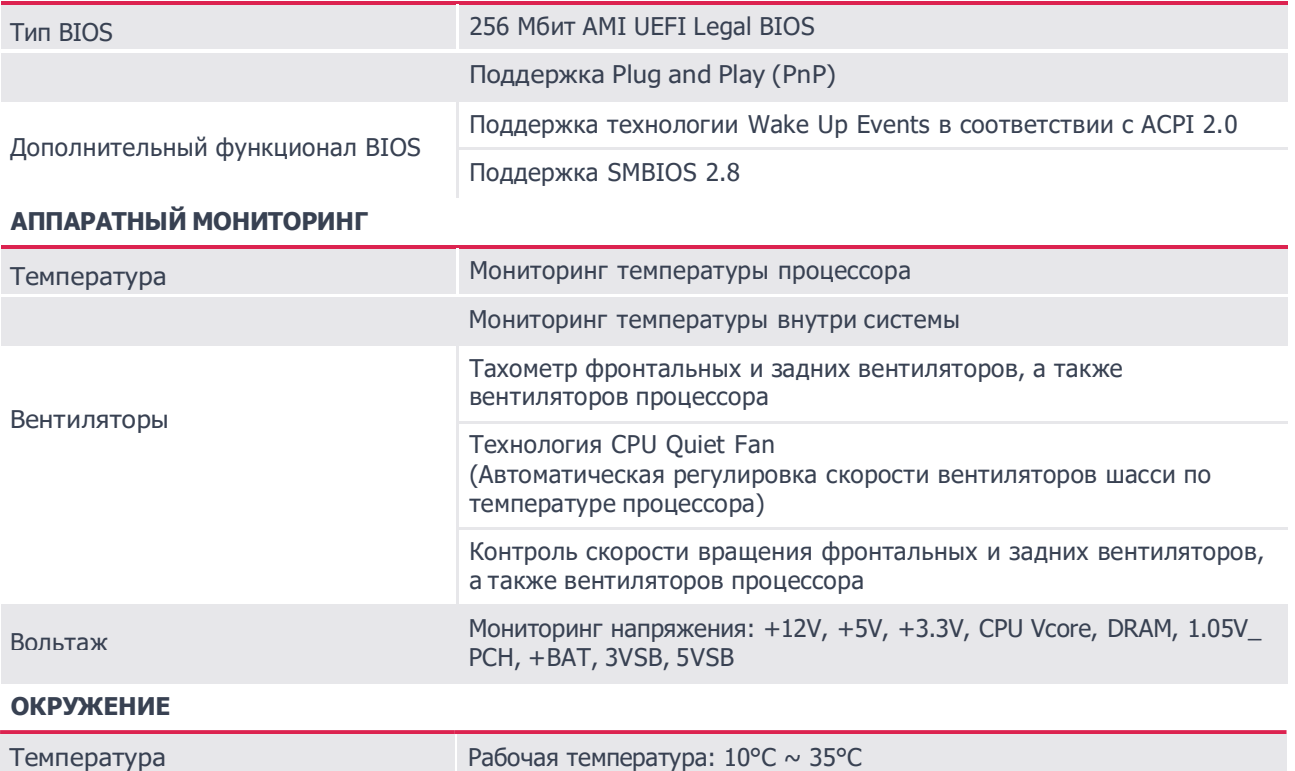

Данная материнская плата поддерживает функцию Wake from On Board LAN (Пробуждение через встроенный LAN). Для использования данной функции необходимо включить опцию «Wake on Magic Packet from power off state» (Пробуждение при включении Magic Packet из выключенного состояния) в «Device Manager > Intel® Ethernet Connection > Power Management». Опция «PCI Devices Power On» (Включение устройств PCI) включается в «UEFI SETUP UTILITY > Advanced > ACPI Configuration». После этого встроенные LAN1-4 могут вывести из режима сна под ОС.

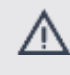

При установке утилиты Intel® LAN или утилиты Marvell SATA, данная материнская плата может не пройти сертификационные тесты Лаборатории качества оборудования Windows® (WHQL). При установке только драйверов, она пройдет тесты WHQL.

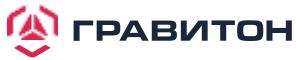

## **1.2. Компоновка материнской платы**

<span id="page-7-0"></span>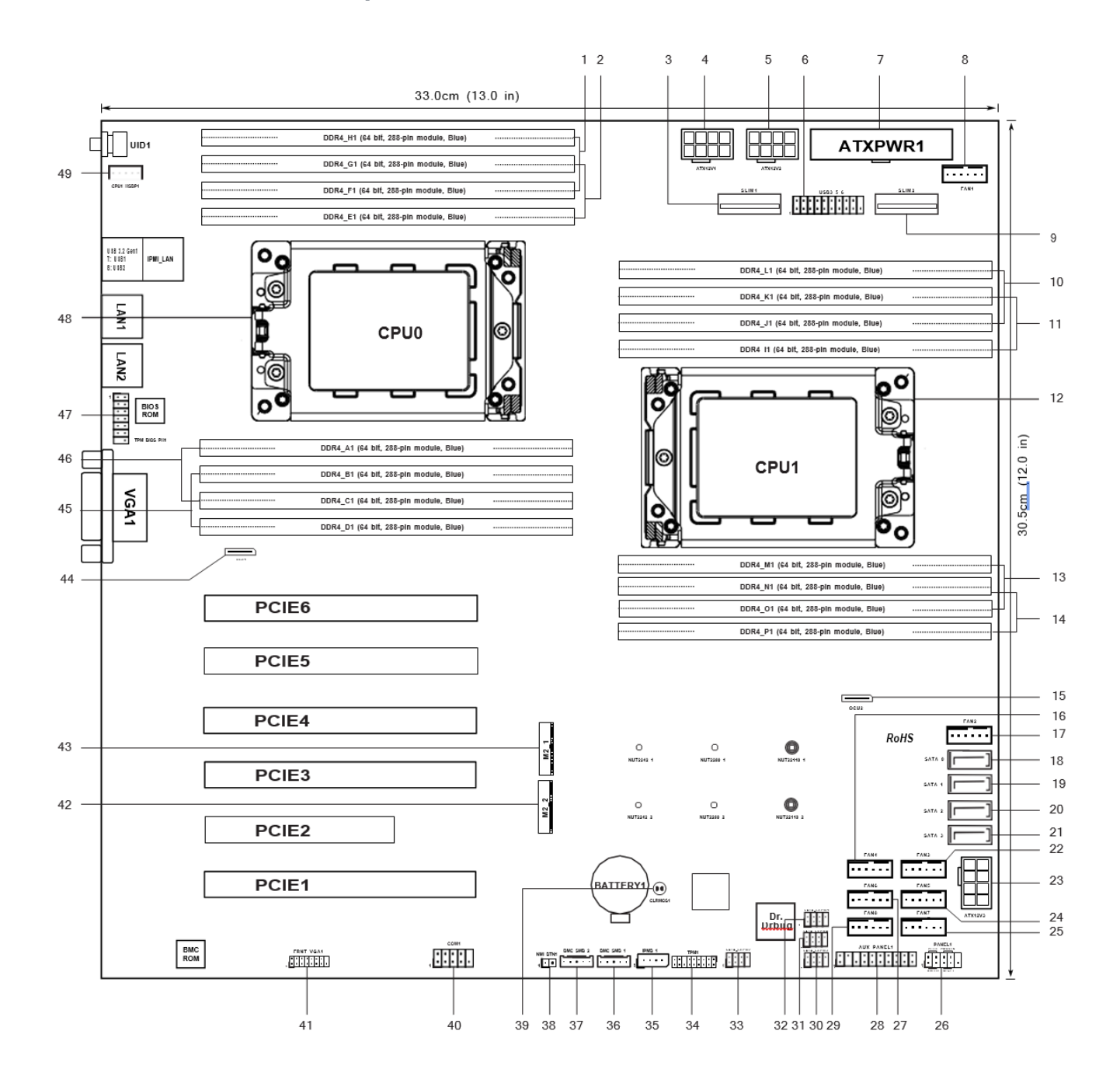

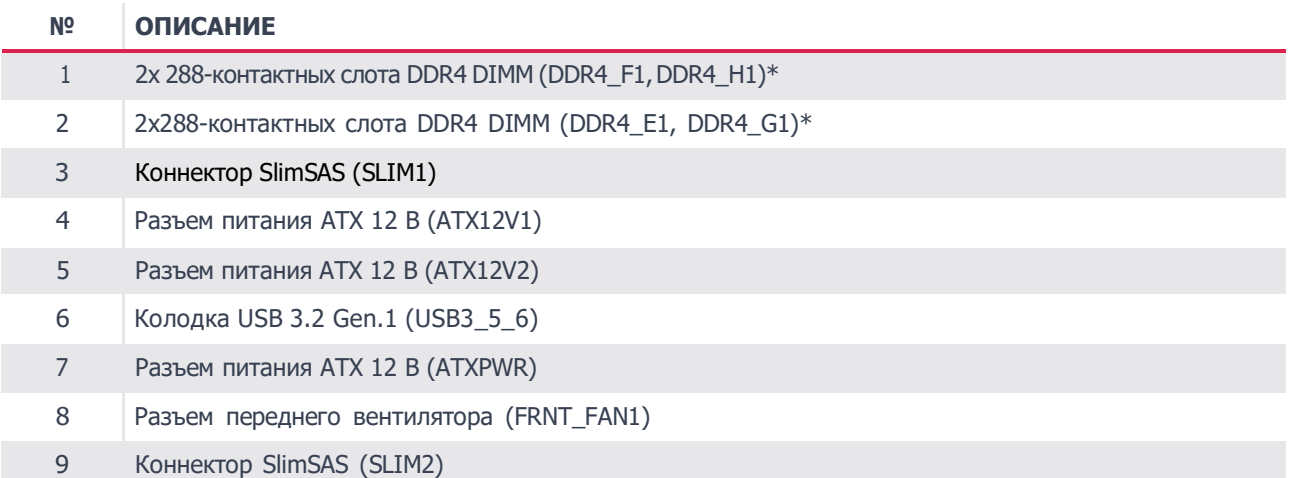

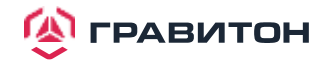

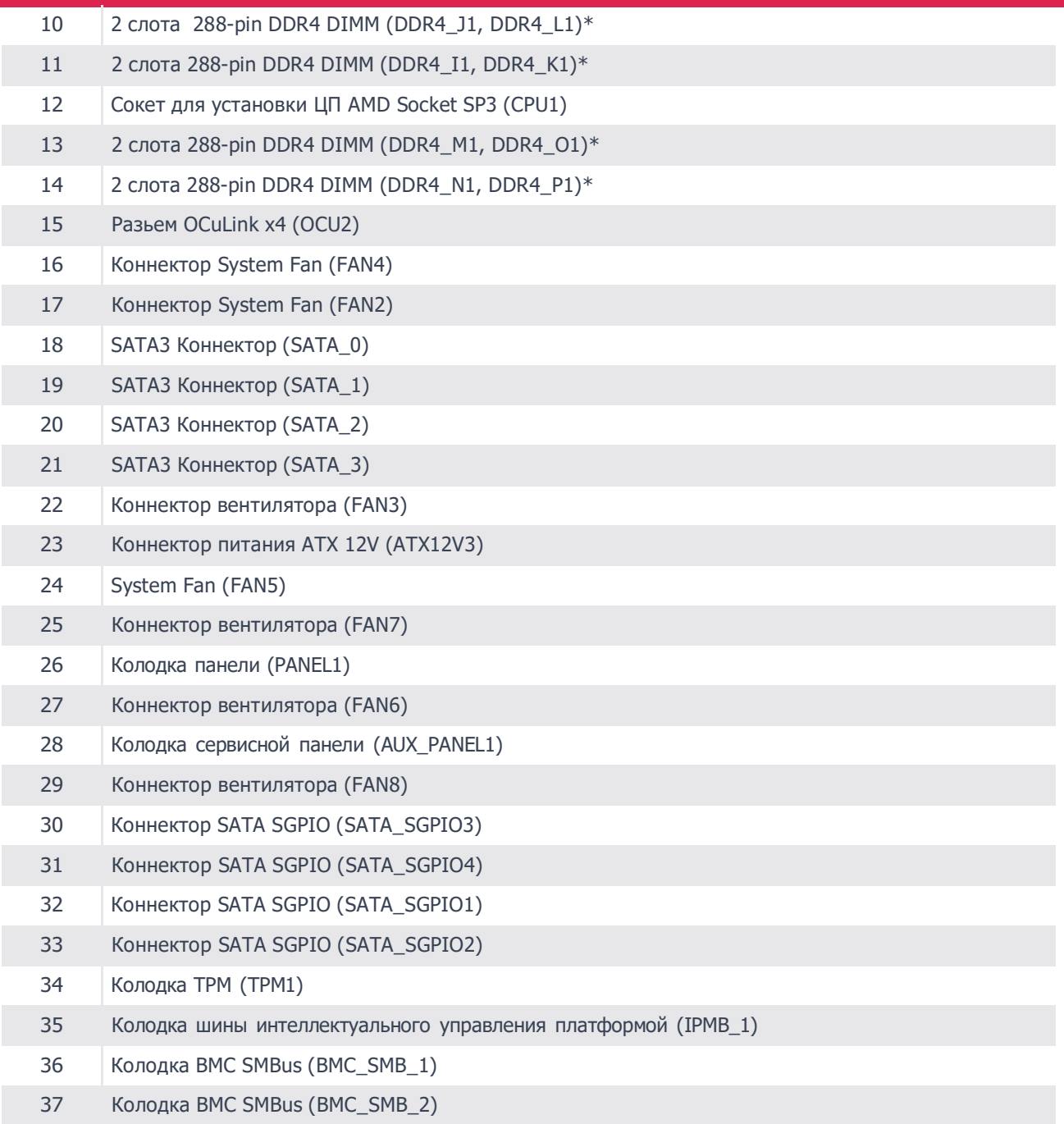

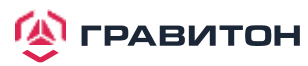

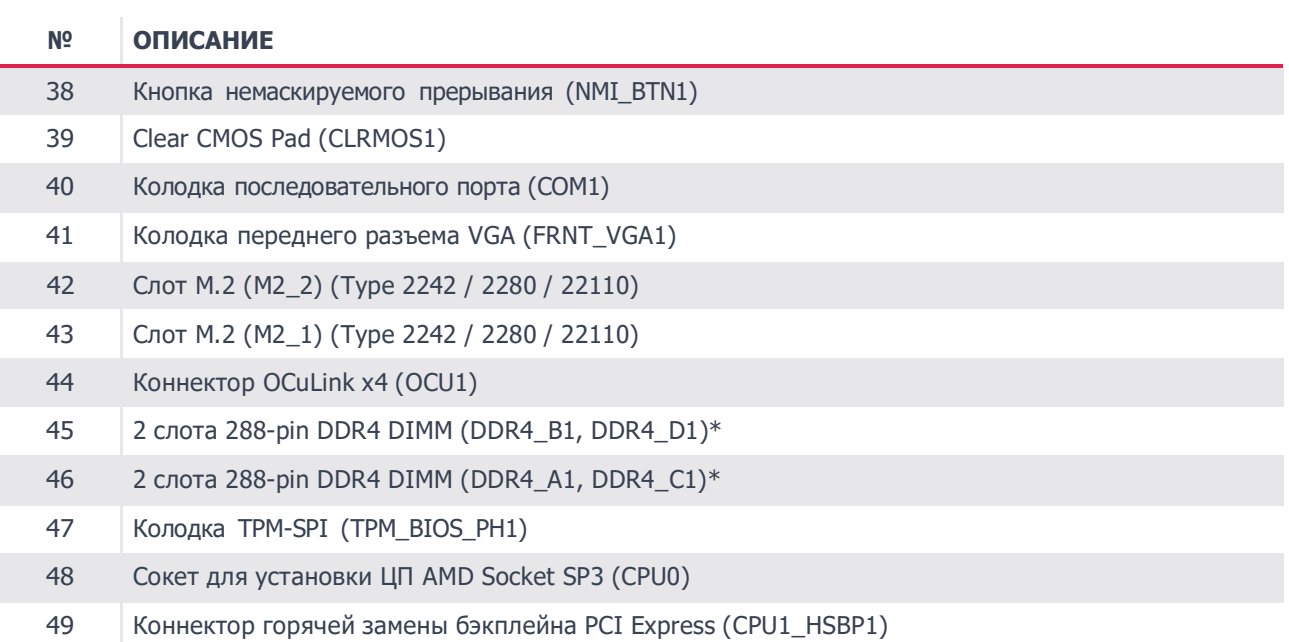

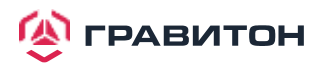

## **1.3. Встроенные светодиодные индикаторы**

<span id="page-10-0"></span>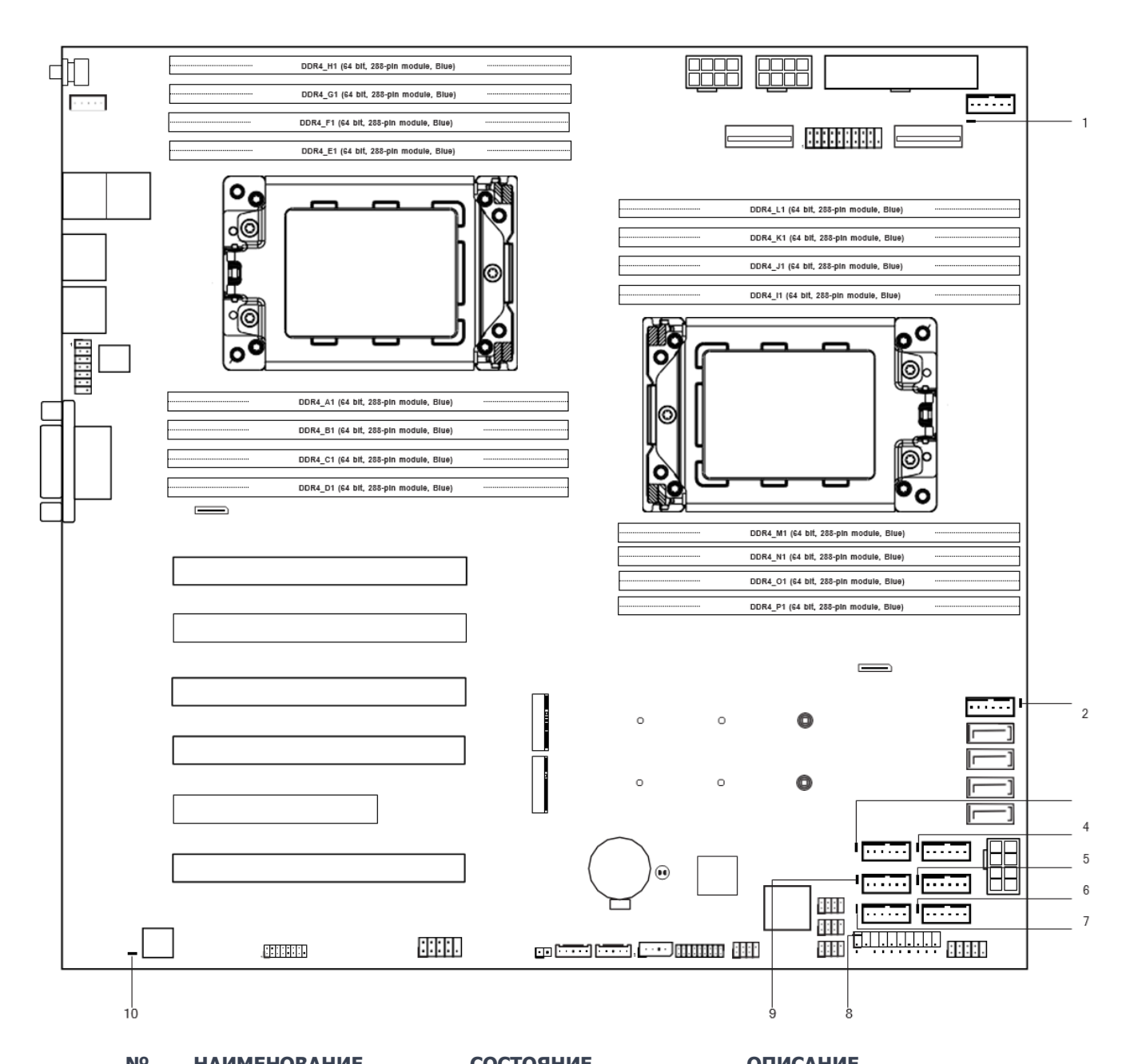

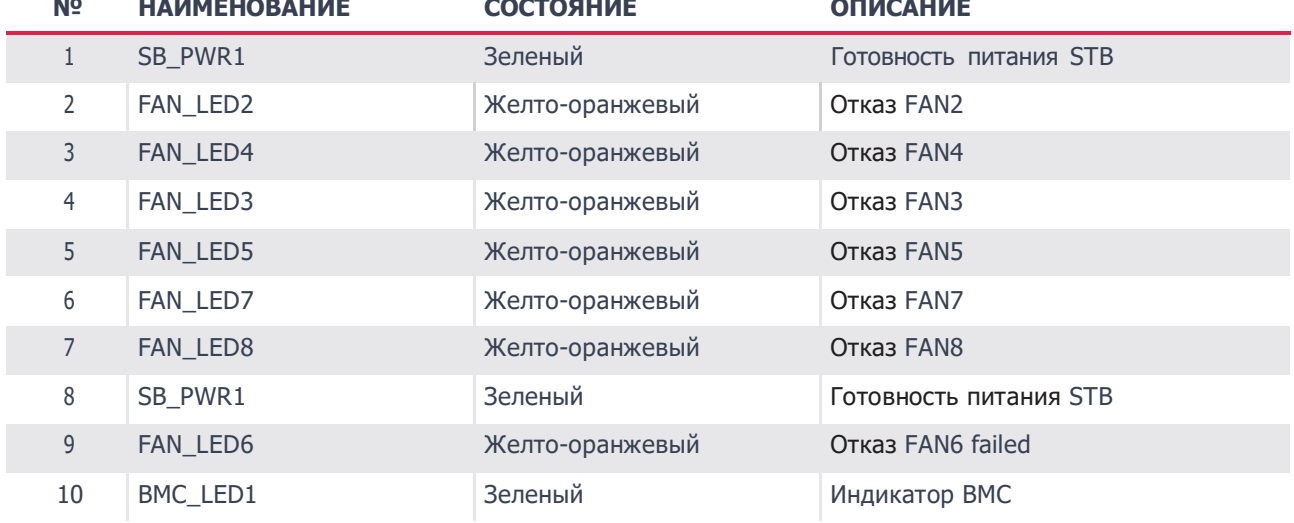

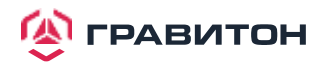

## **1.4. Панель ввода/вывода**

<span id="page-11-0"></span>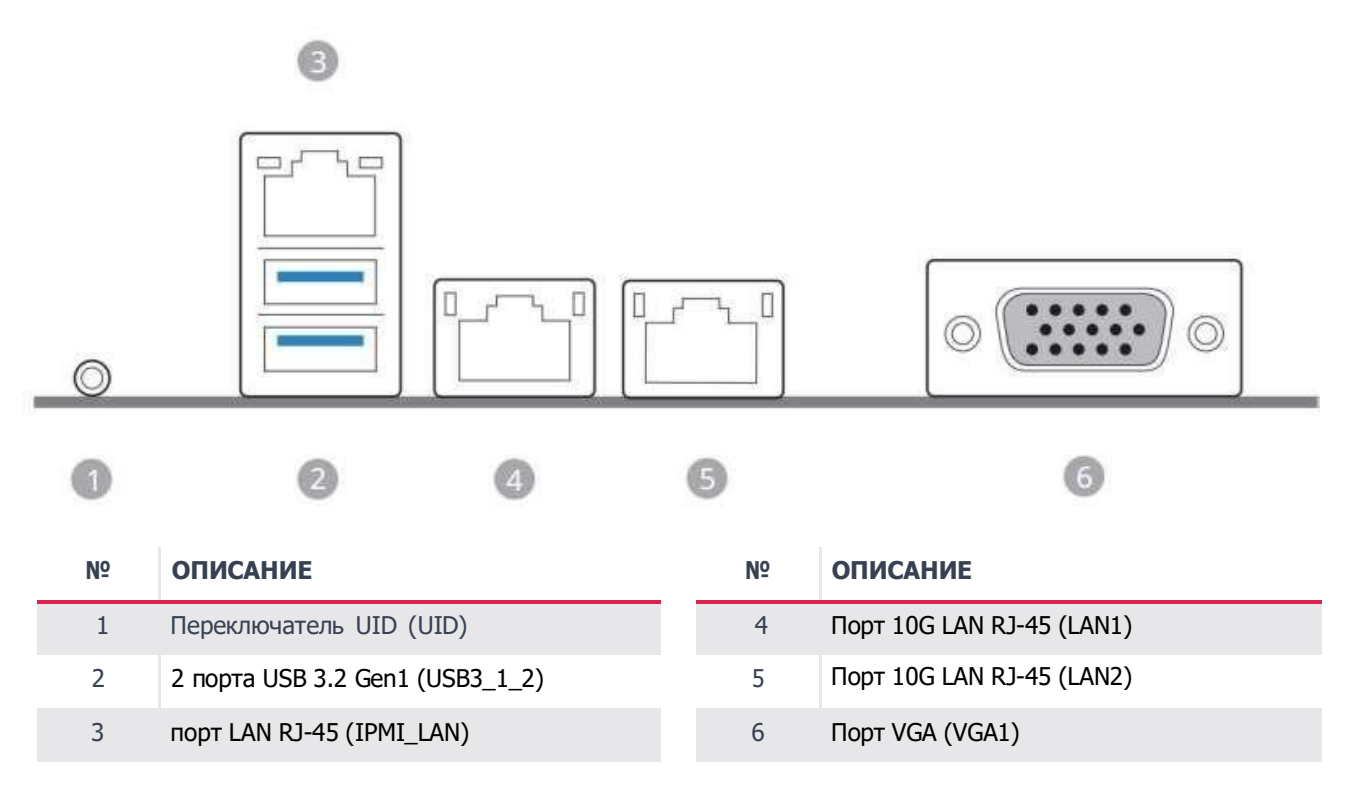

#### **Индикация светодиодных индикаторов порта LAN**

\* Рядом с портом LAN находятся два светодиода. Индикация светодиодных индикаторов порта LAN указана в таблице ниже.

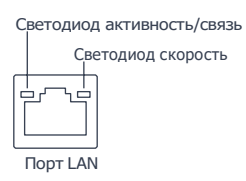

#### **Индикация светодиодов выделенного порта LAN IPMI**

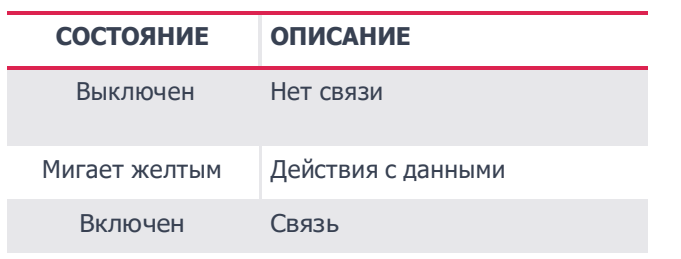

**СВЕТОДИОД АКТИВНОСТЬ/СВЯЗЬ СВЕТОДИОД СКОРОСТЬ**

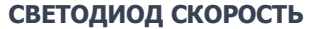

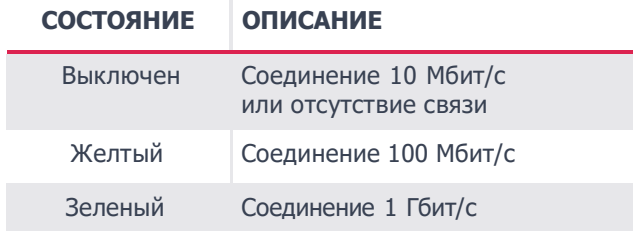

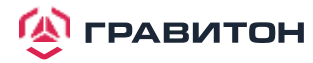

#### **Индикация светодиодных индикаторов порта LAN**

\* Рядом с портом LAN находятся два светодиода. Индикация светодиодных индикаторов порта LAN указана в таблице ниже.

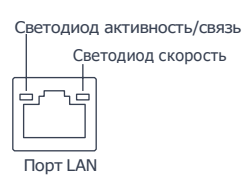

## **Светодиодные индикаторы LAN (LAN1, LAN2, LAN3, LAN4)**

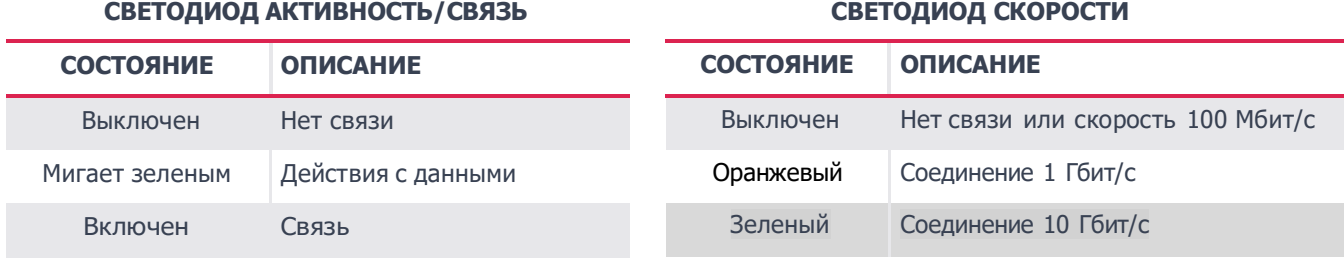

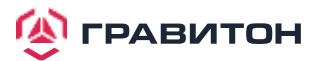

## **1.5. Блок-схема материнской платы**

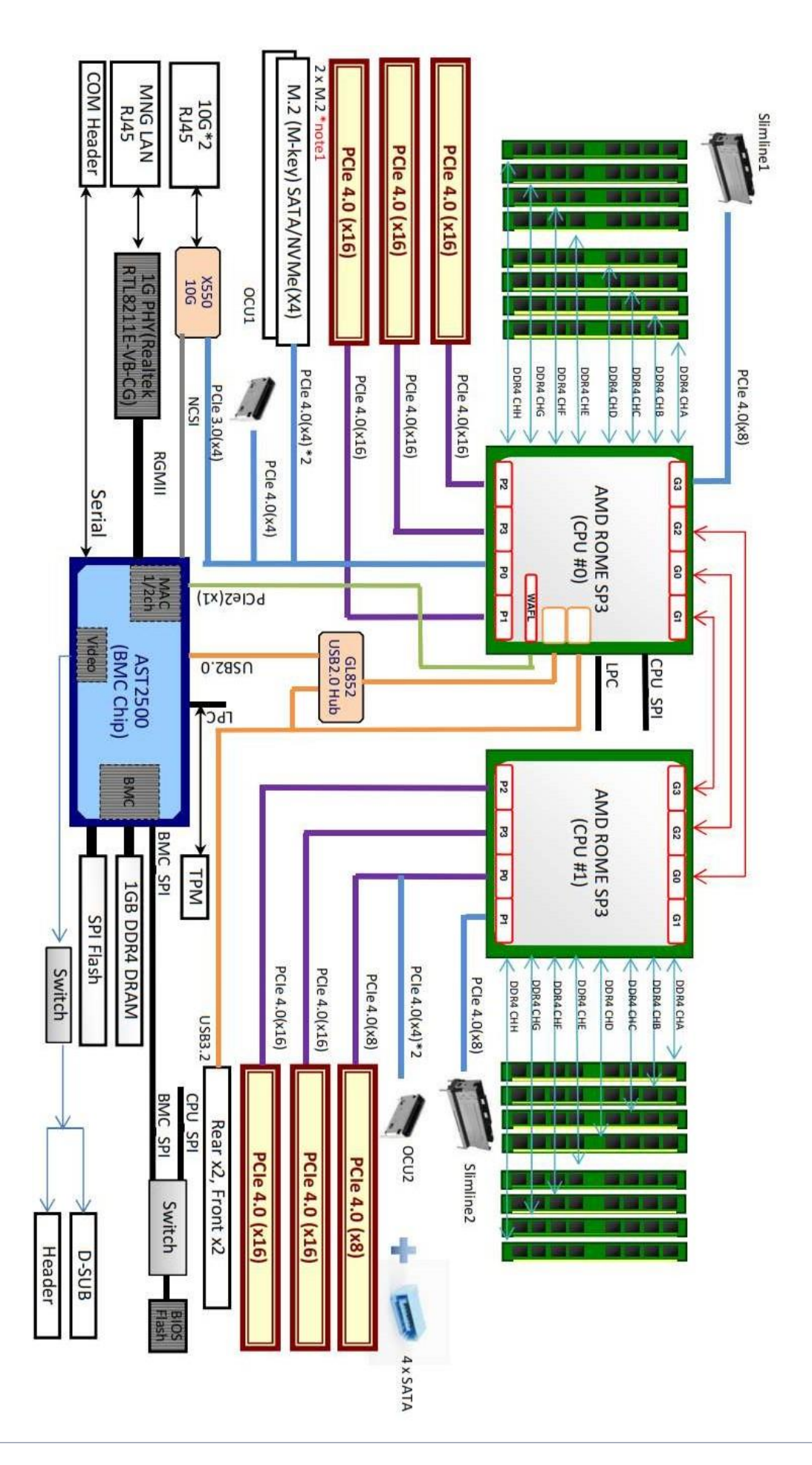

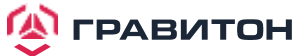

## <span id="page-14-0"></span>**Раздел 2. Установка**

Данная материнская плата имеет форм-фактор SSI EEB (12x13", 30,5x33,0 см). Перед установкой материнской платы изучите конфигурацию корпуса, чтобы убедиться, что материнская плата в него помещается.

Перед установкой или снятием материнской платы убедитесь, что кабель питания отключен. Несоблюдение данного правила может привести к травмам и повреждению компонентов материнской платы.

## <span id="page-14-1"></span>**2.1. Отверстия для винтов**

/ľ

/Ņ

Вставьте винты в отверстия, обозначенные кружками, чтобы прикрепить материнскую плату к корпусу.

Внимание! Перед установкой данной материнской платы обязательно отверните и снимите стойку в отмеченном месте под материнской платой с корпуса, чтобы избежать короткого замыкания и повреждения материнской платы.

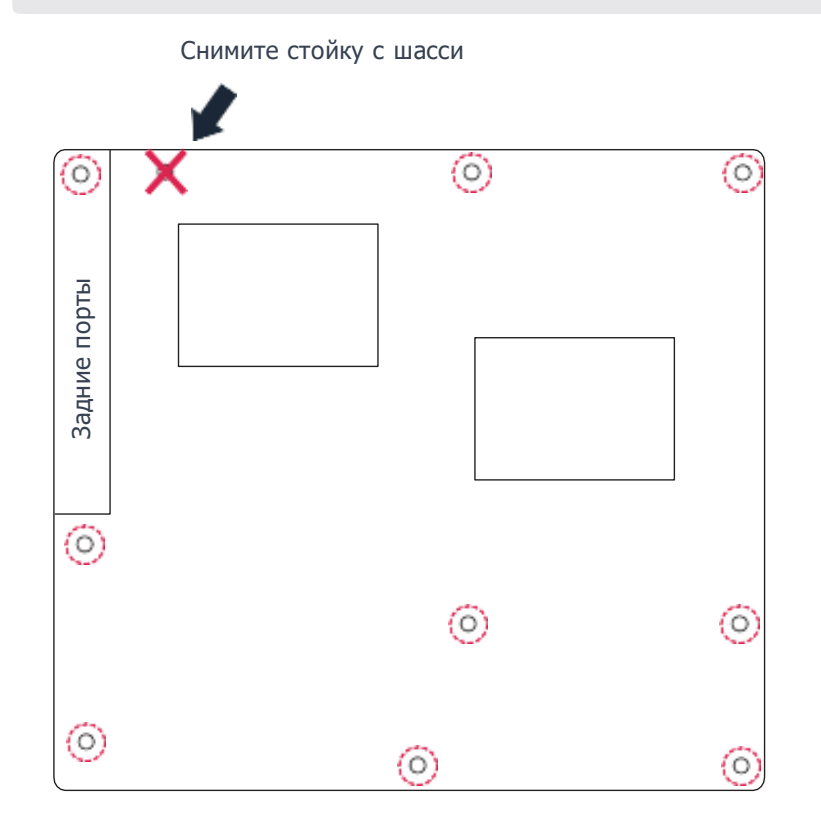

Не затягивайте винты слишком сильно! Это может повредить материнскую плату.

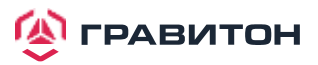

## <span id="page-15-0"></span>**2.2. Меры предосторожности перед установкой**

Примите к сведению следующие меры предосторожности перед установкой компонентов материнской платы или изменением каких-либо настроек материнской платы.

- 1. Перед тем как прикасаться к каким-либо компонентам, отключите кабель питания от розетки.
- 2. Во избежание повреждения компонентов материнской платы статическим электричеством НИКОГДАне кладите материнскую плату непосредственно на ковер и т. п. Также не забудьте надеть заземленный браслет или дотронуться до безопасного заземленного предмета, прежде чем прикасаться к компонентам.
- 3. Держите компоненты за края и не касайтесь микросхем.
- 4. При каждом удалении какого-либо компонента, кладите его на заземленную антистатическую площадку или в сумку, идущую в комплекте с компонентом.
- 5. Завинчивая винты в отверстия для винтов, чтобы прикрепить материнскую плату к корпусу, не затягивайте винты слишком сильно! Это может повредить материнскую плату.

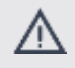

Перед установкой или удалением какого-либо компонента убедитесь, что питание отключено или что кабель питания отсоединен от источника питания. Несоблюдение данного правила может привести к серьезному повреждению материнской платы, периферийных устройств и (или) компонентов.

## <span id="page-15-1"></span>**2.3. Установка процессора и радиатора**

- Перед тем как вставить ЦП в гнездо, проверьте наличие крышки на гнезде, чистоту поверхности ЦП, а также отсутствие погнутых контактов в гнезде. Не вставляйте ЦП в сокет, если обнаружена вышеуказанная ситуация. В противном случае ЦП будет серьезно поврежден.
- 2. Перед установкой процессора отключите все кабели питания.

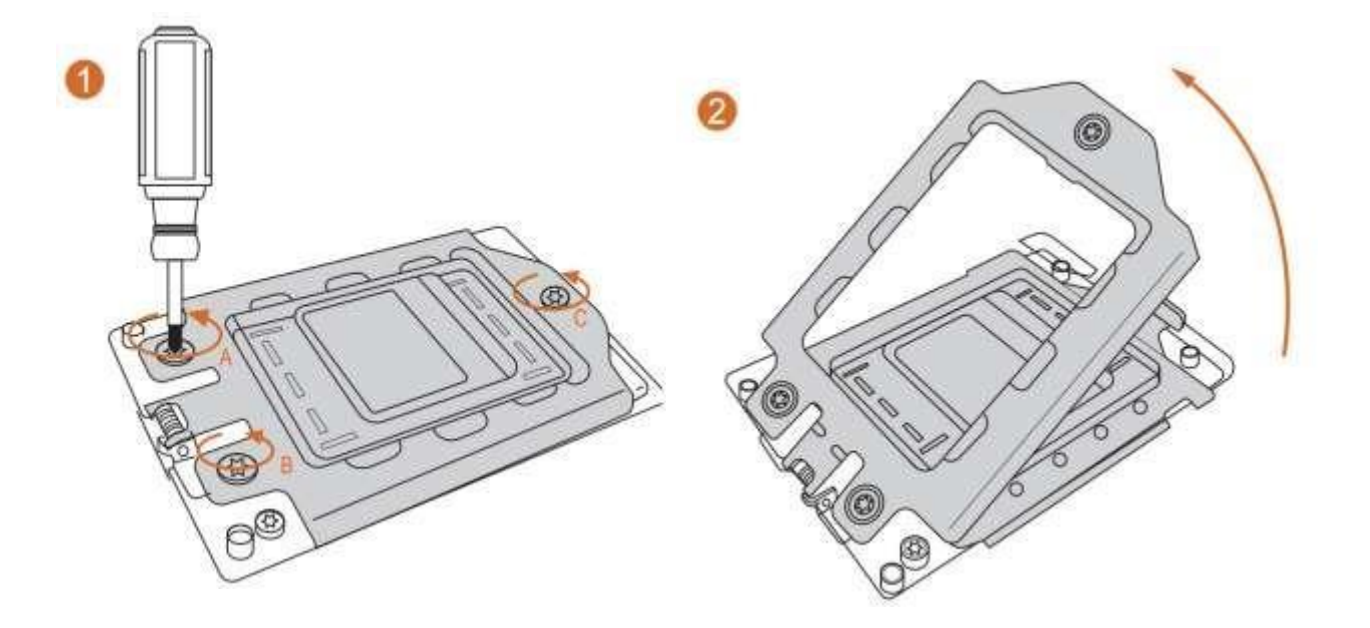

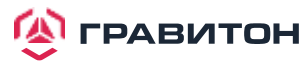

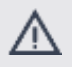

1. Перед установкой радиатора необходимо нанести термопасту на процессор, чтобы улучшить отвод тепла.

2. Иллюстрации в данном документе являются только примерами. Тип радиатора или вентилятора может отличаться.

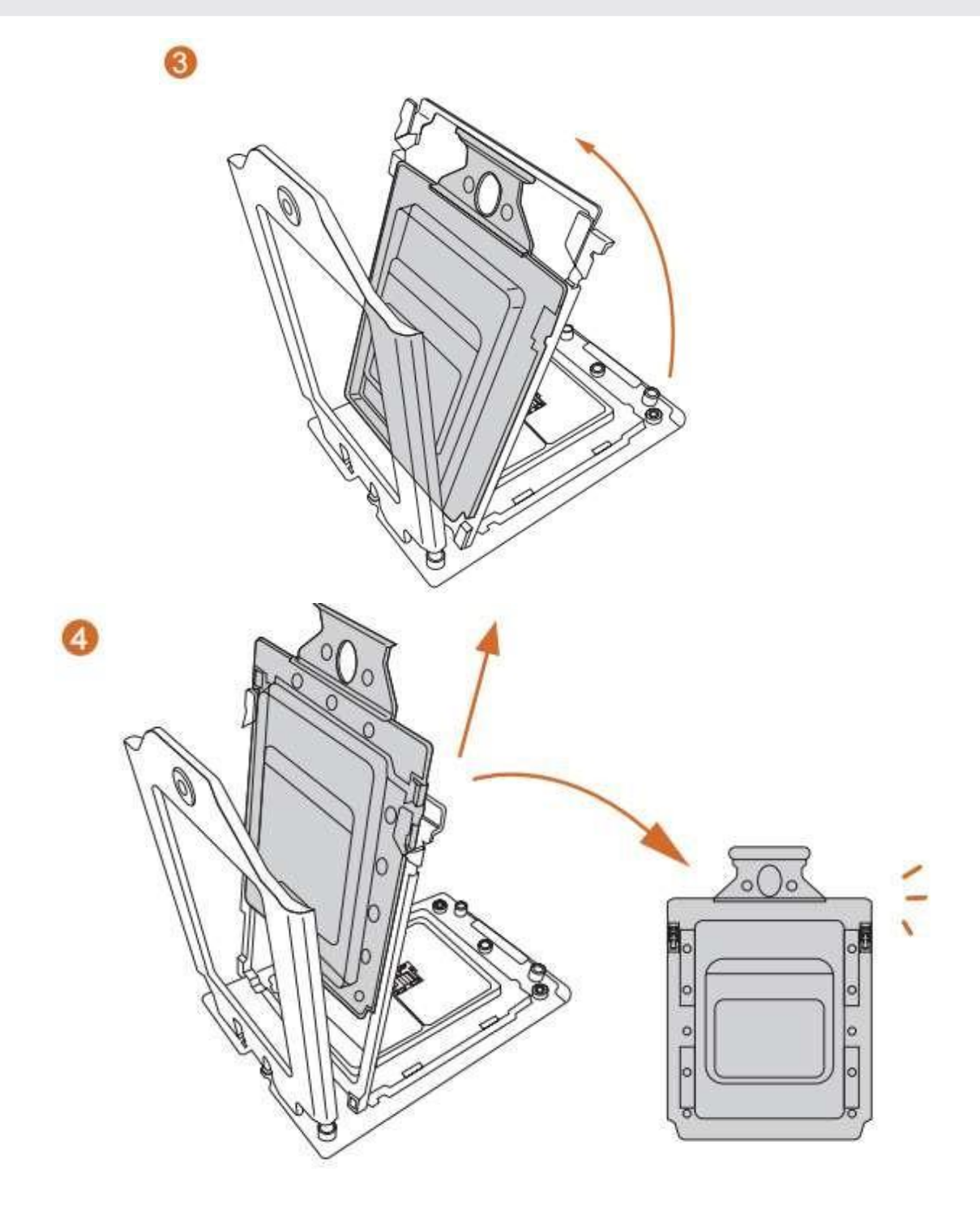

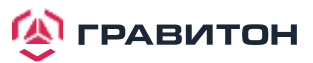

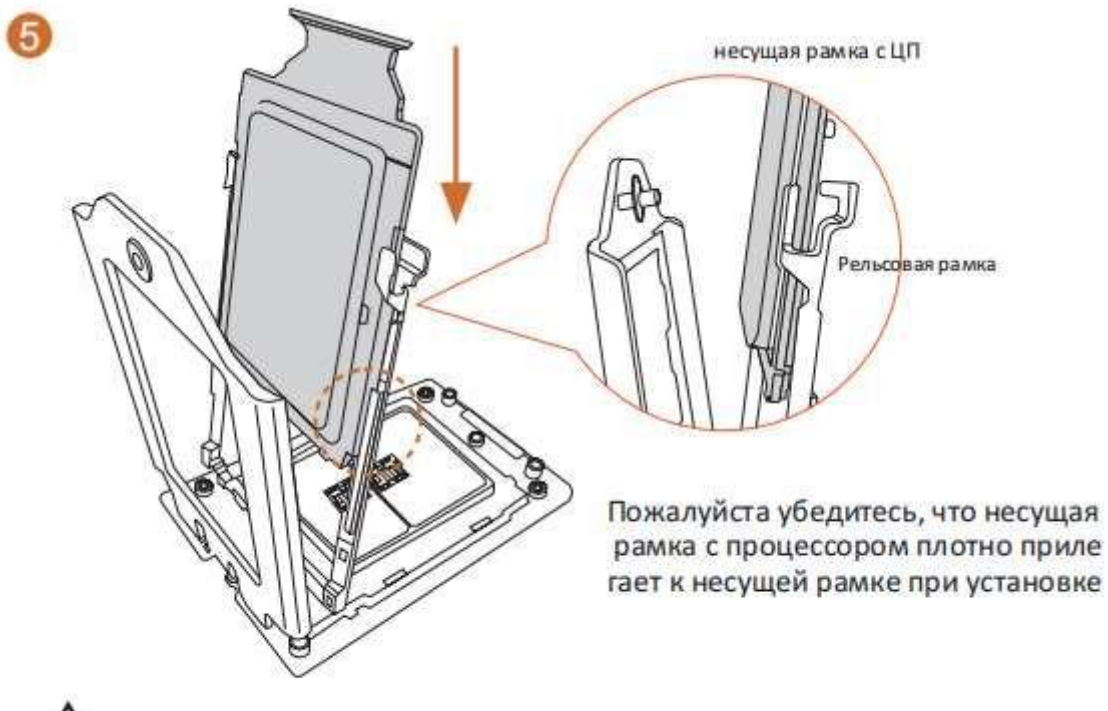

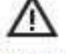

Установите несущую рамку с ЦП. Не разделяйте их.

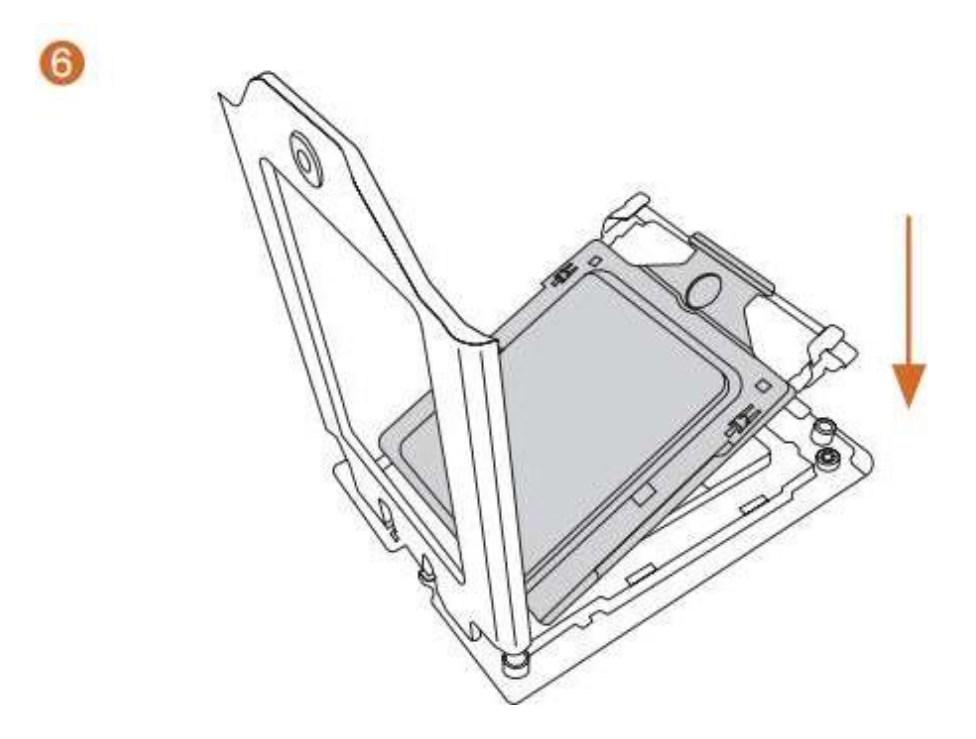

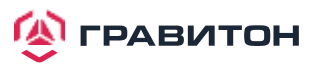

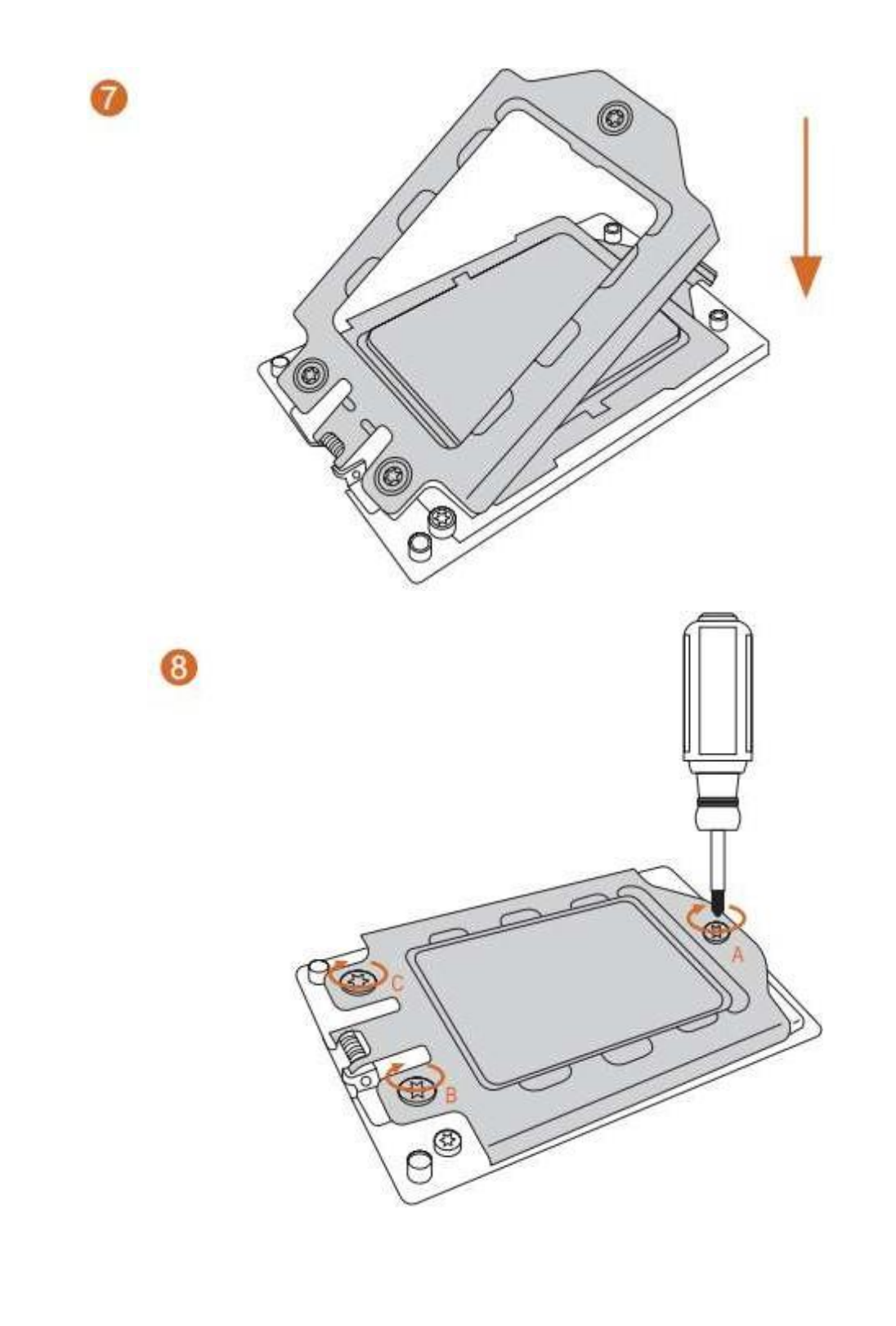

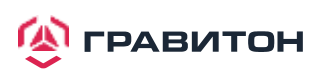

## <span id="page-19-0"></span>**2.4. Установка модулей памяти (DIMM)**

Данная материнская плата имеет шестнадцать 288-контактных разъемов DDR4 (Double Data Rate 4) DIMM в двух группах и поддерживает технологию восьми-канальной памяти.

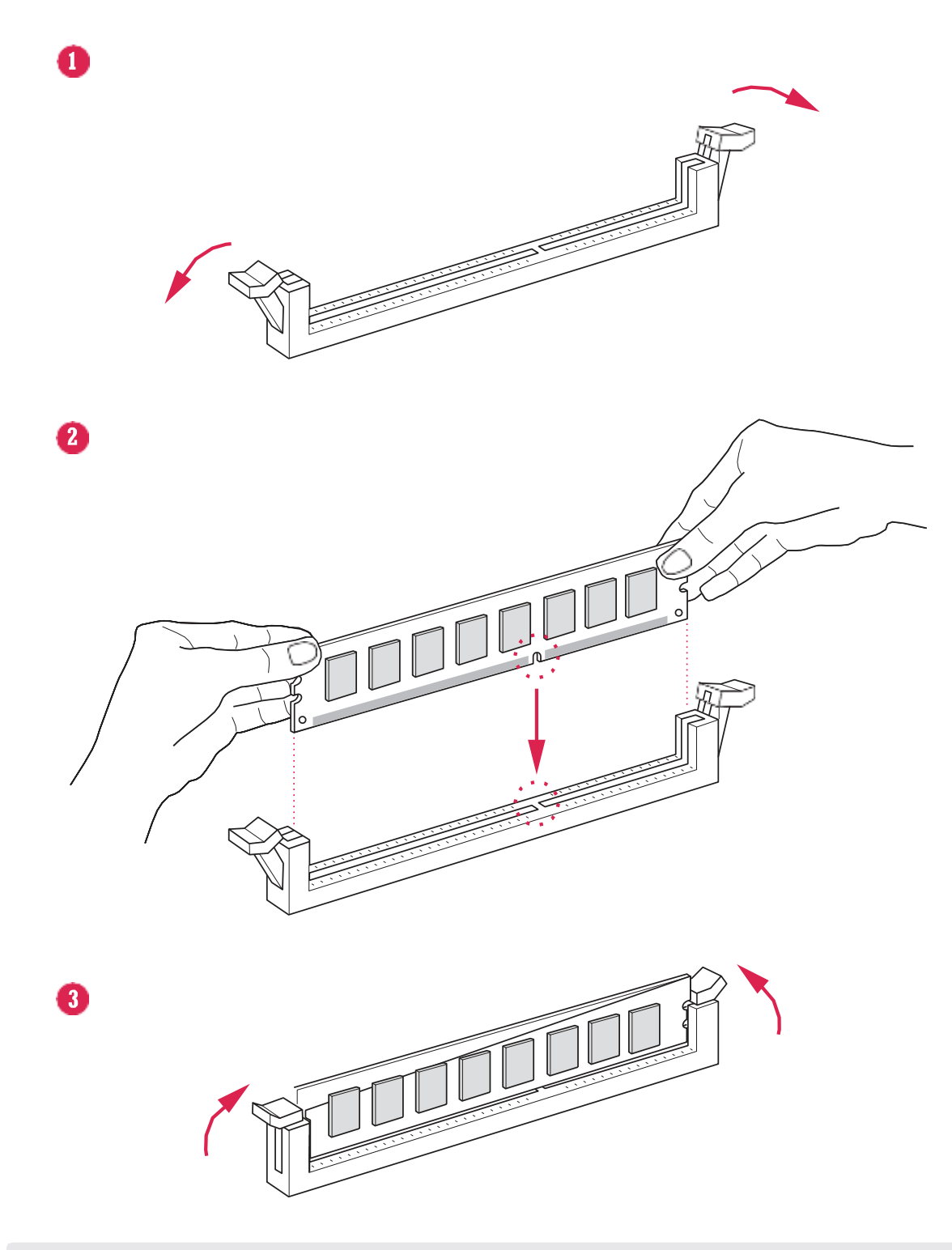

1. Не допускается установка модуля памяти DDR, DDR2 или DDR3 в слот DDR4; в противном случае материнская плата и модуль DIMM могут быть повреждены.

2. Для двухканальной конфигурации всегда необходимо устанавливать идентичные (той же марки, скорости, размера и типа микросхемы) пары DIMM DDR4.

3. Невозможно активировать технологию двухканальной памяти, если установлены только один или три модуля памяти

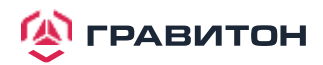

## **Рекомендуемые конфигурации памяти**

## **Конфигурация с одним ЦП**

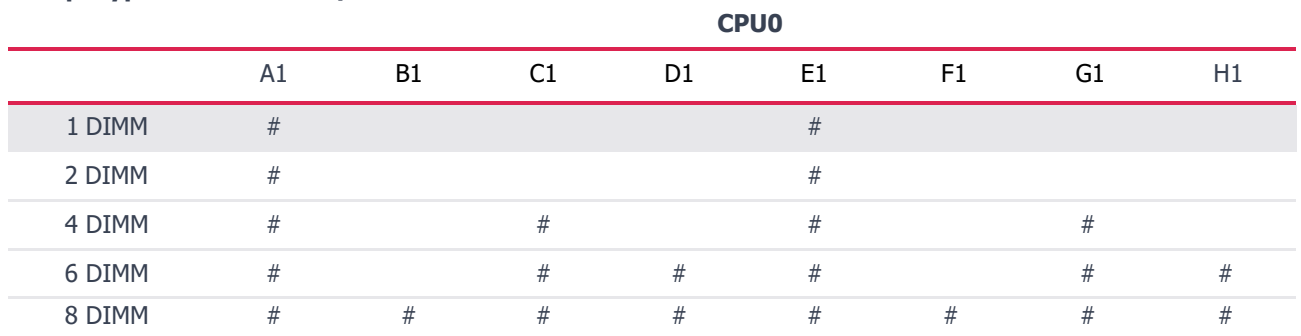

## **Конфигурация с двумя ЦП**

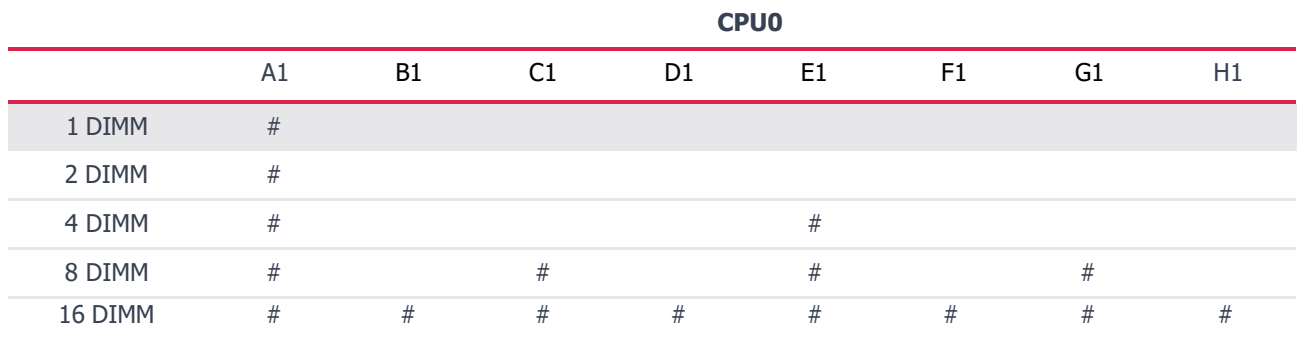

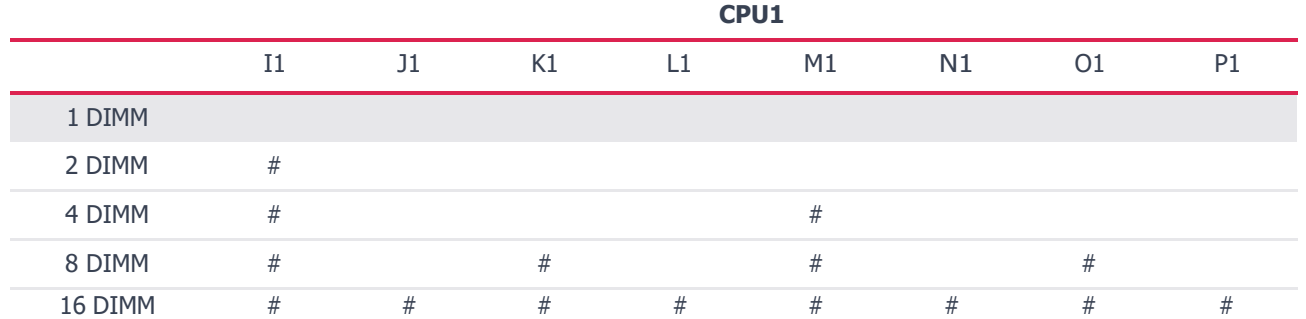

**Примечание.** «#» означает, что в слоте установлен модуль памяти.

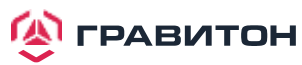

## <span id="page-21-0"></span>**2.5 Слоты расширения (слоты PCI и PCI Express)**

На данной материнской плате имеется 6 слотов PCI Express.

#### **Слот PCIE:**

PCIE1, PCIE3 и PCIE4 (слот PCIE 4.0 x16, от CPU0) предназначены для карт расширения с шириной полосы PCI Express x16.

PCIE4 и PCIE6 (слот PCIE 4.0 x16, от CPU1) предназначены для карт расширения шириной полосы PCI Express x16.

PCIE2 (слот PCIE 4.0 x8, от CPU1) предназначен для карт расширения с шириной полосы PCI Express x8.

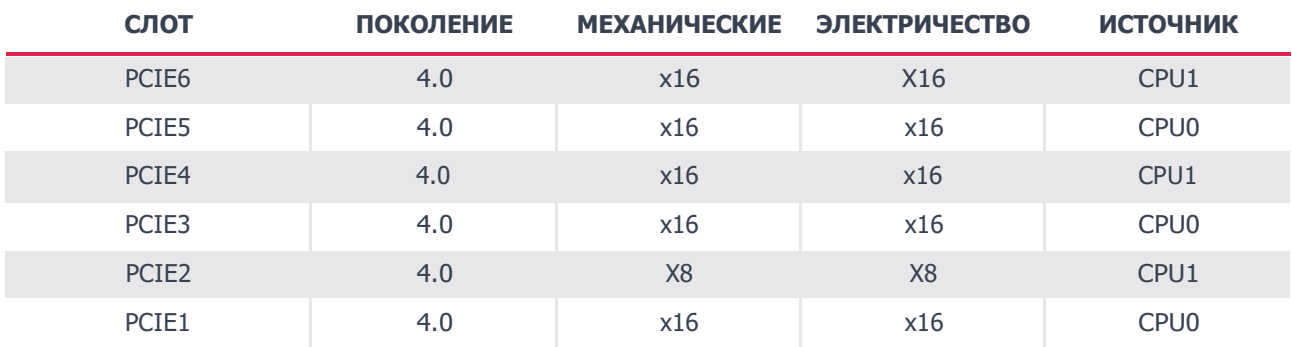

#### **Установка карты расширения**

- **Шаг 1.** Перед установкой карты расширения убедитесь, что питание отключено или кабель питанияотключен. Прочтите документацию карты расширения и выполните необходимую настройку оборудования для карты перед началом установки.
- **Шаг 2.** Снимите крышку системного блока (если материнская плата уже установлена на шасси).
- **Шаг 3.** Снимите кронштейн, обращенный к разъему, который будет использоваться. Сохраните винты для дальнейшего использования.
- **Шаг 4.** Совместите разъем карты со слотом и нажмите, пока карта не будет полностью вставлена в прорезь.
- **Шаг 5.** Закрепите карту к корпусу винтами.
- **Шаг 6.** Установите на место крышку системы.

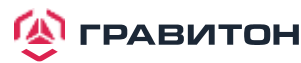

## **2.6. Встроенные колодки и разъемы**

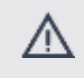

Встроенные колодки и разъемы НЕ являются перемычками. НЕ надевайте колпачковые перемычки на данные колодки и разъемы. Установка колпачковых перемычек на клеммные колодки и разъемы приведет к необратимому повреждению материнской платы.

Колодка системной панели (9-контактный PANEL1)

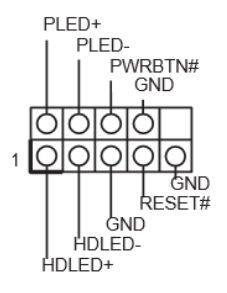

Подключите кнопку включения питания, кнопку перезапуска и индикатор состояния системы на шасси к данному разъему в соответствии с назначением контактов. Обратите особое внимание на положительный и отрицательный контакты перед подключением кабелей.

#### PWRBTN (кнопка включения питания):

подключите к выключателю питания на передней панели корпуса. Вы можете настроить способ выключения системы с помощью выключателя питания.

#### RESET (кнопка перезапуска):

подключите к кнопке перезапуска на передней панели корпуса. Кнопка перезапуска предназначена для перезагрузки системы в случае его зависания и отсутствия возможности выполнить нормальный перезапуск.

#### PLED (индикатор питания системы):

подключите к индикатору состояния питания на передней панели корпуса. Светодиод горит, когда система работает. Светодиод не горит, когда система находится в спящем режиме S4 или выключена (S5).

#### HDLED (индикатор активности жесткого диска):

подключите к индикатору активности жесткого диска на передней панели корпуса. Светодиод горит, когда жесткий диск выполняет чтение или запись данных.

Дизайн передней панели может отличаться в зависимости от шасси. Модуль передней панели в основном состоит из выключателя питания, кнопки перезапуска, индикатора питания, индикатора активности жесткого диска, динамика и т. д. При подключении модуля передней панели корпуса к данному разъему убедитесь, что назначение проводов и назначение контактов совпадают.

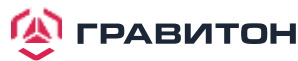

Колодка сервисной панели (18-контактный AUX PANEL1)

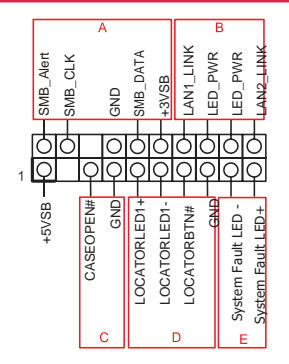

Данная колодка поддерживает несколько функций на передней панели, в том числе SMB на передней панели, индикатор состояния Интернета и датчик вскрытия корпуса.

#### А. Соединительная клемма SMBus на передней панели (контакт 6-1 FPSMB)

Дайнный разъем позволяет подключать оборудование SMBus (шина управления системой). Ее можно использовать для связи между периферийным оборудованием в системе, имеющем более низкую скорость передачи, и оборудованием управления питанием.

#### В. Индикатор состояния Интернета (2-контактный LAN1\_LED, LAN2\_LED)

Данные две 2-контактные клеммные колодки позволяют использовать гигабитный индикаторный кабель Интернета для подключения к индикатору состояния LAN. Мигание данного индикатора означает, что Интернет подключен должным образом.

#### С. Колодка вскрытия корпуса (2-контактный CHASSIS)

Данная клеммная колодка предназначена для обнаружения вскрытия корпуса шасси. Кроме того, она также должна работать с внешним оборудованием обнаружения, таким как датчик обнаружения вскрытия корпуса или микровыключа- тель. В случае активации данной функции, если происходит какое-либо движение компонента шасси, то датчик немедлен- но обнаружит это и отправит сигнал на данную клеммную колодку, а затем система запишет это событие вскрытия шасси. По умолчанию установлен вывод CASEOPEN и GND; данная функция отключена.

#### D. Светодиод локатора (4-контактный LOCATOR)

Данная клеммная колодка предназначена для переключателя локатора и светодиода на передней панели. Светодиод неисправности системы (2-контактный LOCATOR). Данная колодка предназначена для светодиода неисправности в системе.

#### Е. Светодиод системной ошибки (2-контактный LOCATOR)

Данная клеммная колодка предназначена для светодиода системной ошибки.

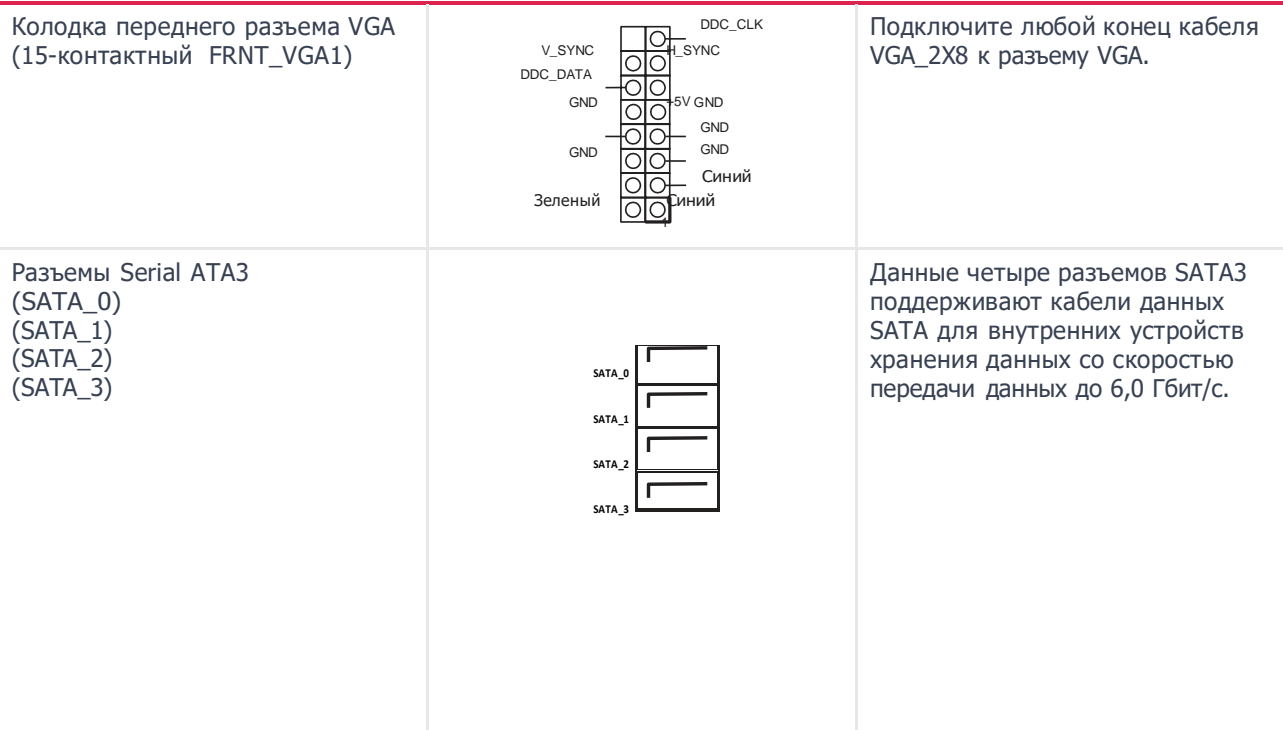

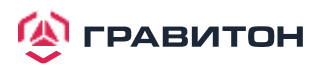

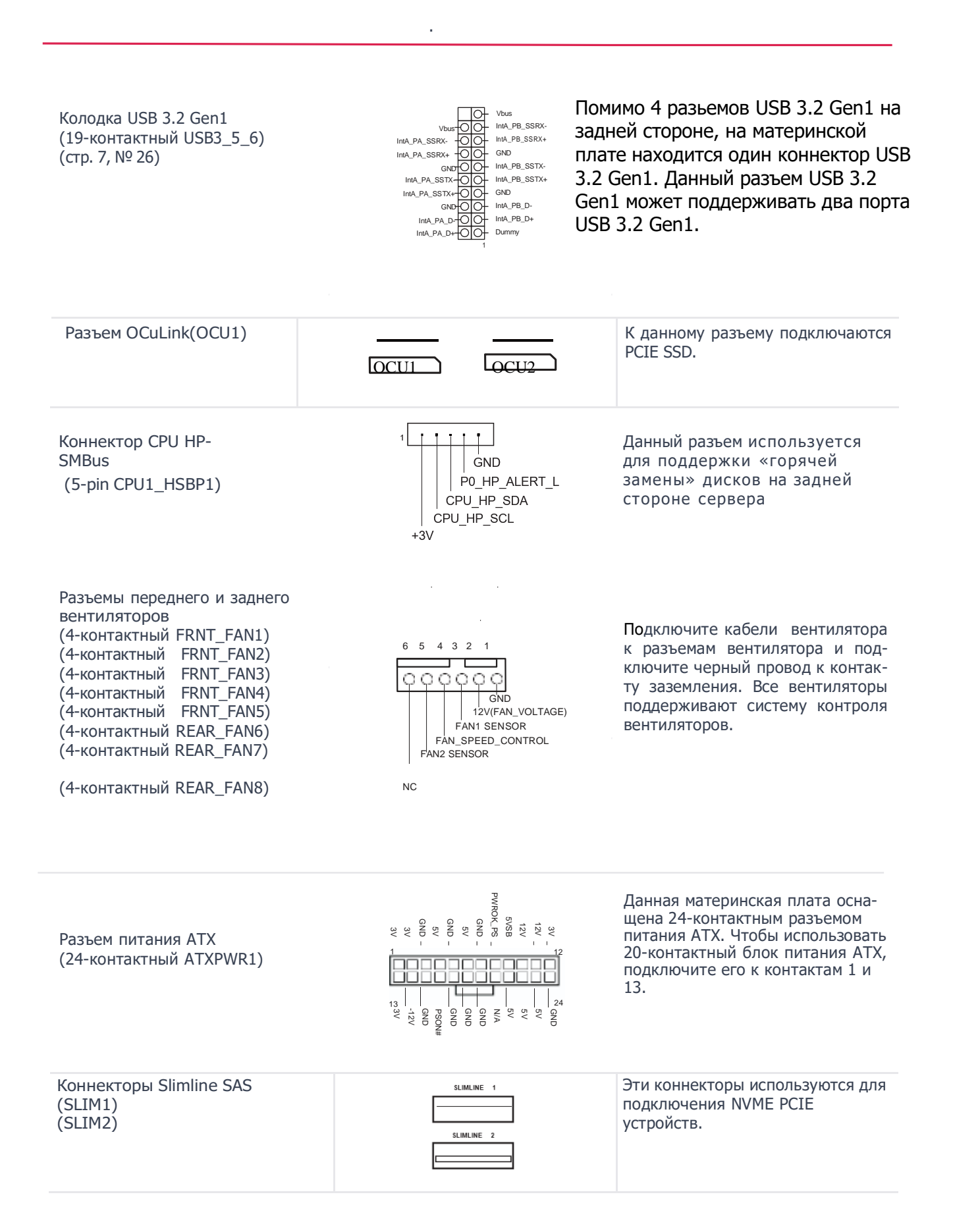

**<u>А</u>** гравитон

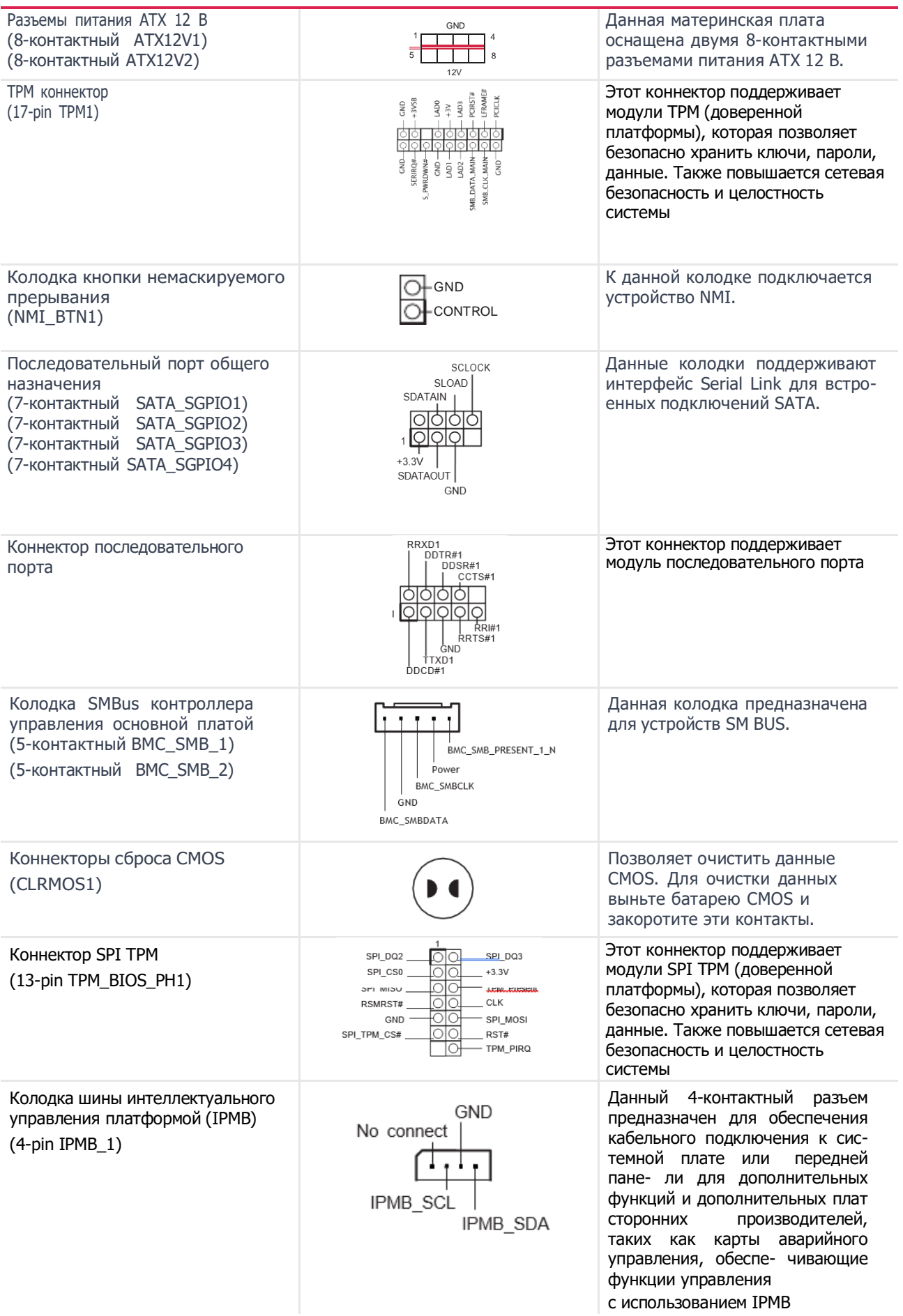

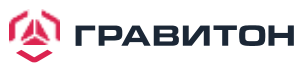

## <span id="page-26-0"></span>**2.7. Система Dr. Debug**

Система Dr. Debug предназначена для предоставления информации в кодах, что еще больше упрощает устранение неполадок. Ниже показаны коды системы Dr. Debug.

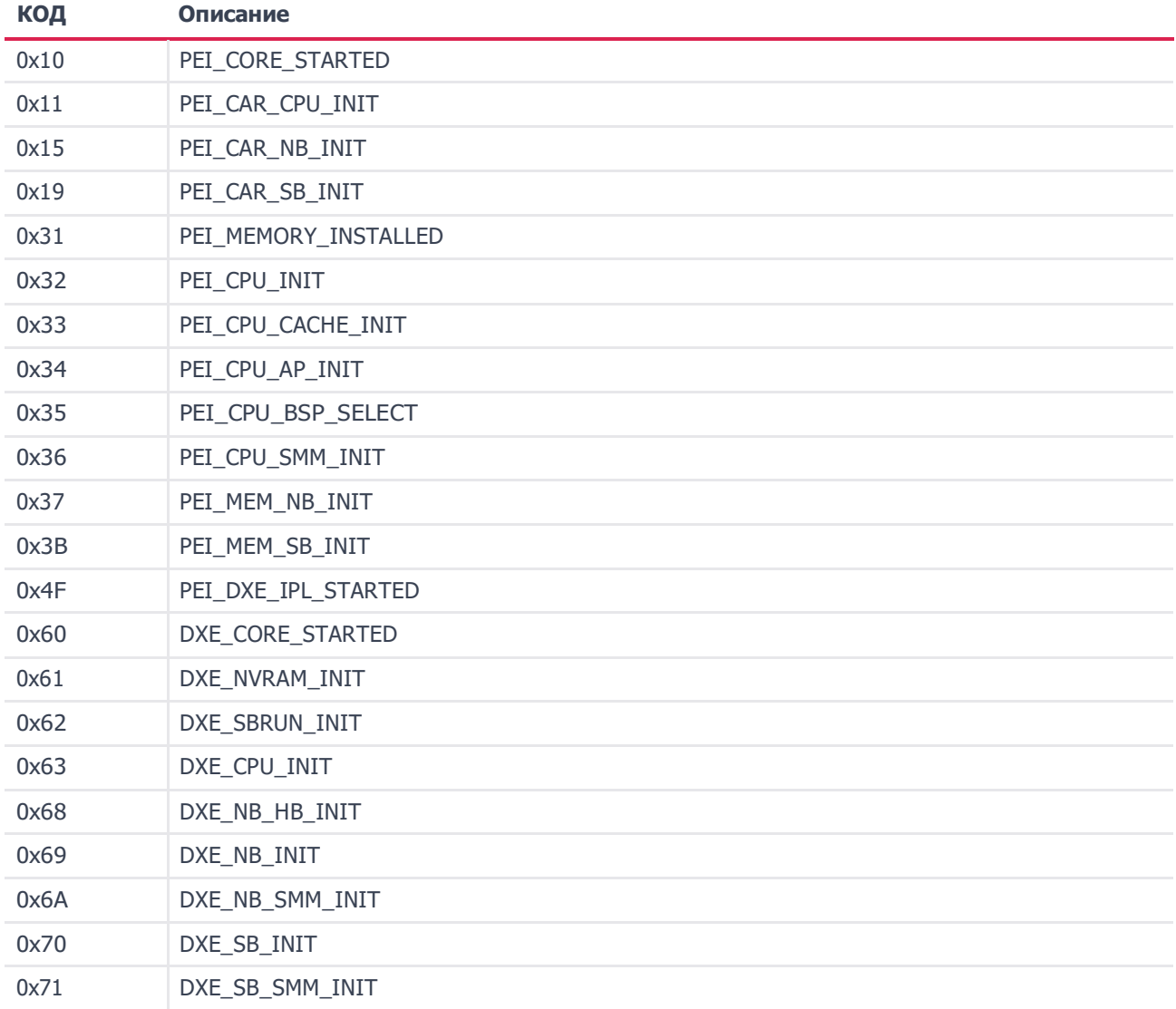

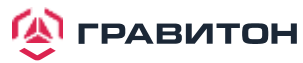

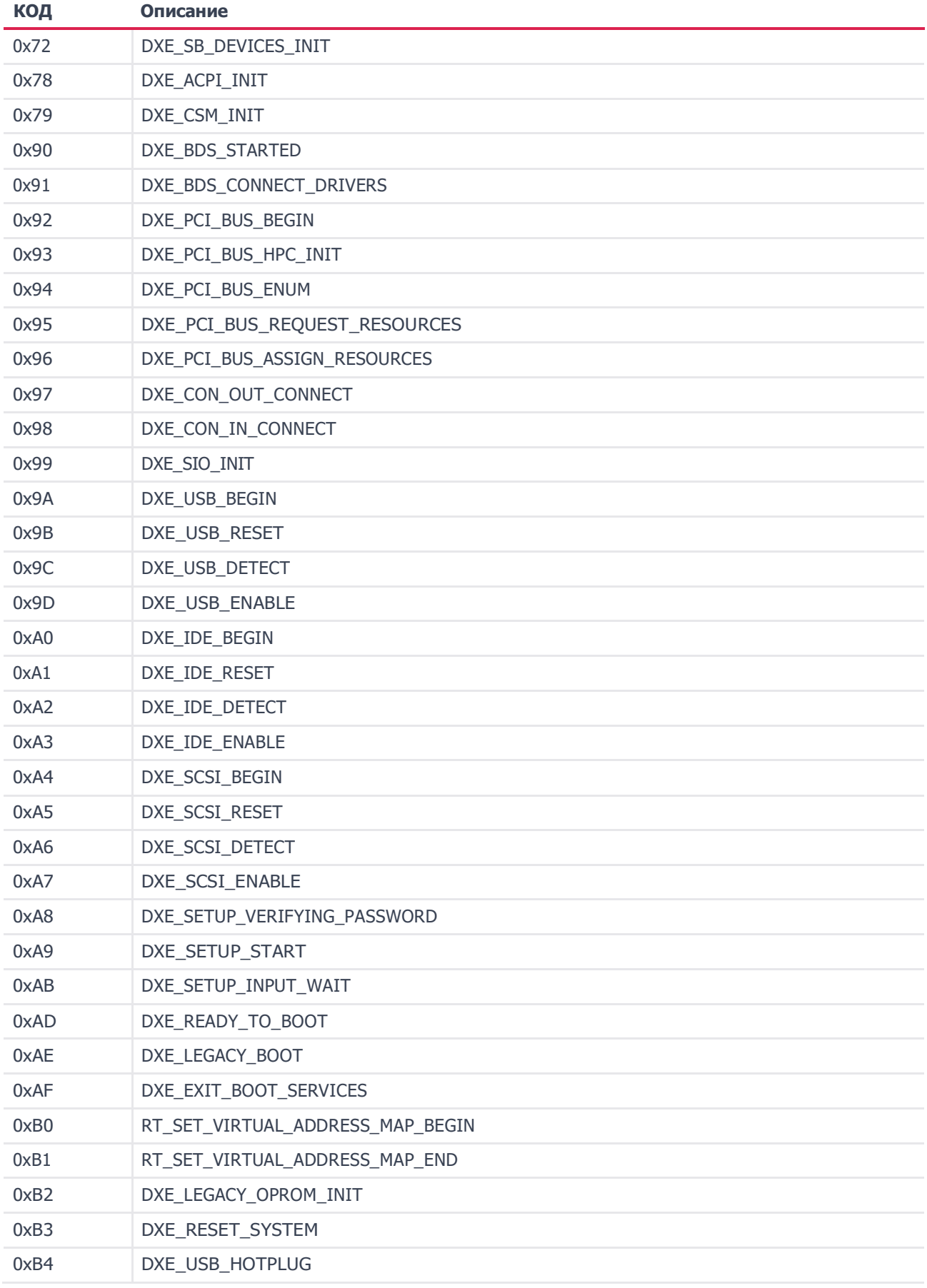

**A FPABUTOH** 

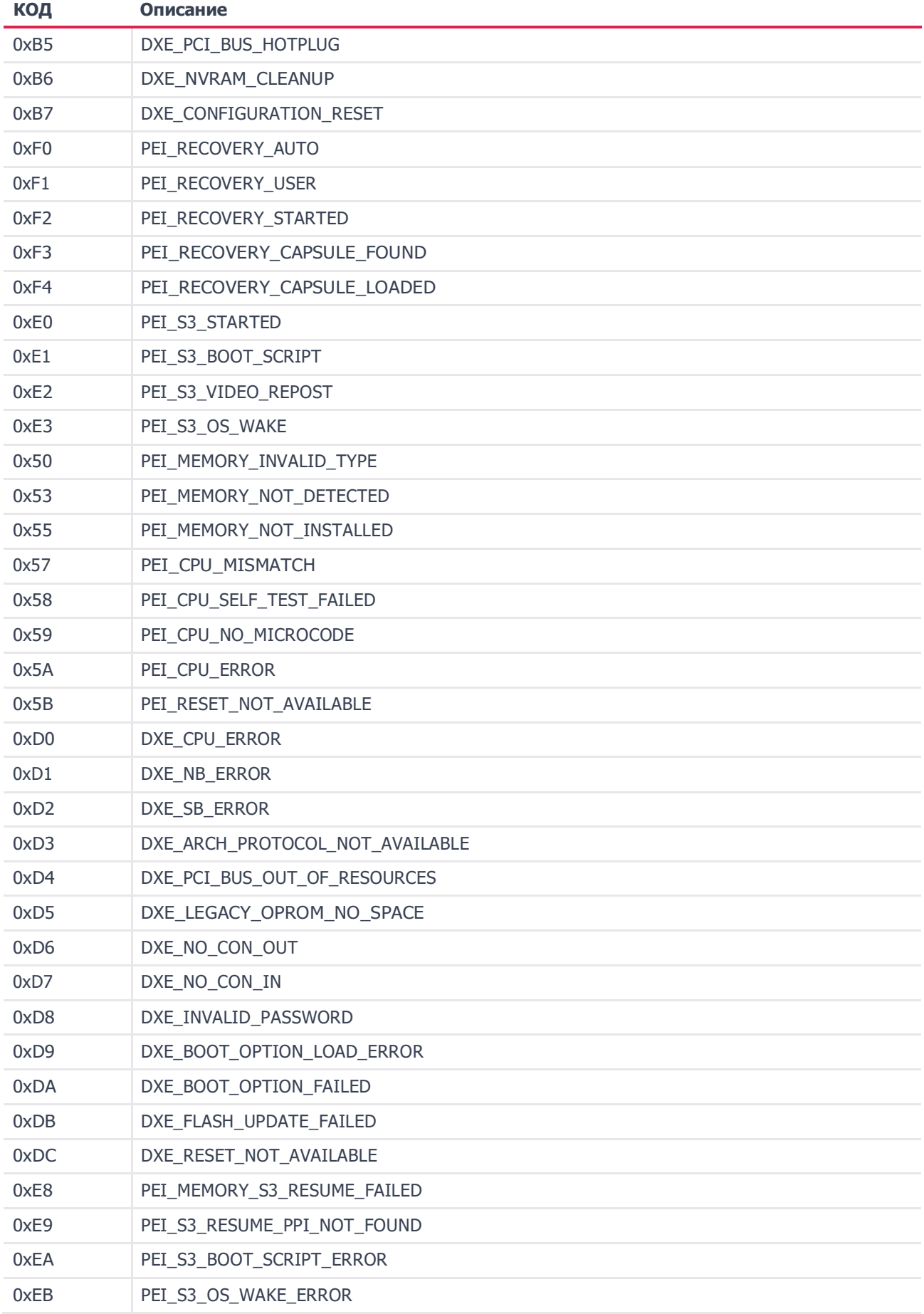

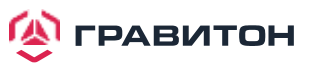

## **2.8. Индикатор/переключатель идентификации назначения устройства**

С помощью кнопки UID можно найти сервер, на котором вы работаете, находясь позади стойки серверов.

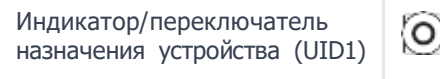

При нажатии кнопки UID на передней или задней панели загорается синий светодиодный индикатор UID. Чтобы выключить индикатор нажмите кнопку UID еще раз.

## <span id="page-29-0"></span>**2.9. Руководство по установке драйвера**

Чтобы установить драйверы в систему, сначала вставьте вспомогательный компакт-диск в оптический привод. Затем драйверы, совместимые с системой, могут быть автоматически обнаружены и перечислены на странице драйверов компакт-диска поддержки. Установите необходимые драйверы, следуя сверху вниз. Таким образом, установленные драйверы будут работать должным образом.

## **2.10. Руководство по работе с двумя LAN и объединением**

Двойная LAN с включенным объединением на данной материнской плате позволяет двум одиночным соединениям действовать как одно соединение с удвоенной пропускной способностью передачи, делая передачу данных более эффективной и улучшая качество передачи удаленных изображений. Отказоустойчивость в сети с двумя LAN предотвращает простои сети за счет передачи рабочей нагрузки с неисправного порта на рабочий порт.

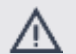

Скорость передачи зависит от фактического сетевого окружения или состояния даже при включенном объединении.

Перед настройкой объединения убедитесь, что используемый коммутатор (или маршрутизатор) поддерживает объеди нение (агрегация каналов IEEE 802.3ad). Вы можете указать предпочтительный адаптер в Intel PROSet. В нормальных ус ловиях основной адаптер обрабатывает весь трафик, отличный от TCP/IP. Вторичный адаптер получит резервный трафик в случае отказа основного. Если предпочтительный основной адаптер выходит из строя, но позже восстанавливается до активного состояния, то управление автоматически переключается обратно на предпочтительный основной адаптер.

#### **Шаг 1**

В **Диспетчере устройств** откройте свойства группы.

**Шаг 2**

Нажмите на вкладку **Settings (Настройки)**.

#### **Шаг 3**

Нажмите на кнопку **Modify Team (Изменить группу)**.

#### **Шаг 4**

Выберите адаптер, который должен быть основным, и нажмите кнопку **Set Primary (Сделать основным)**.

Если не указать предпочтительный первичный адаптер, то программное обеспечение выберет адаптер с наивысшими возможностями (по модели и скорости) в качестве основного по умолчанию. В случае аварийного перек лючения другой адаптер становится основным. Однако адаптер снова присоединится к группе как неосновной.

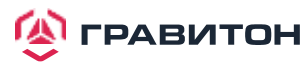

## <span id="page-30-0"></span>**2.11.Руководство по установке модуля M.2 (NGFF)**

Разъем M.2 поддерживает модули M.2 M-Key PCI-E x2/USB2.0 в форм-факторе 2242/2280/2280/22110. Разьем Ultra M.2 (M2\_1) поддерживает M.2 PCI Express модули с интерфейсом Gen4 x4 (64Gb/s). Разьем Hyper M.2 Socket (M2\_2) поддерживает модули M.2 с интерфейсом SATA3 6.0 Gb/s или с интерфейсом Gen4 x4 (64Gb/s)

## **Установка модуля M.2 (NGFF)**

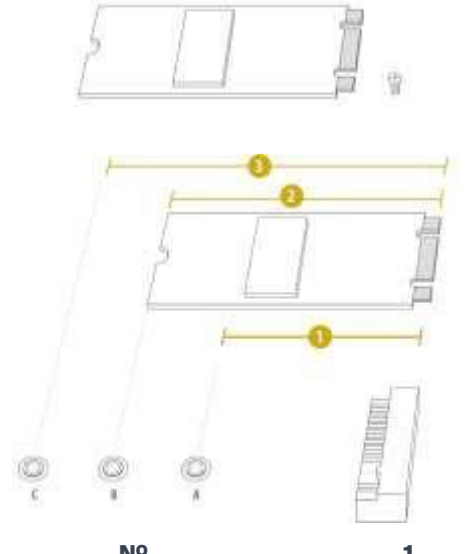

**Шаг 1**

Подготовьте модуль M.2 (NGFF) и винт.

#### **Шаг 2**

В зависимости от типа печатной платы и длины модуля M.2 (NGFF) найдите соответствующую гайку, которая будет использоваться.

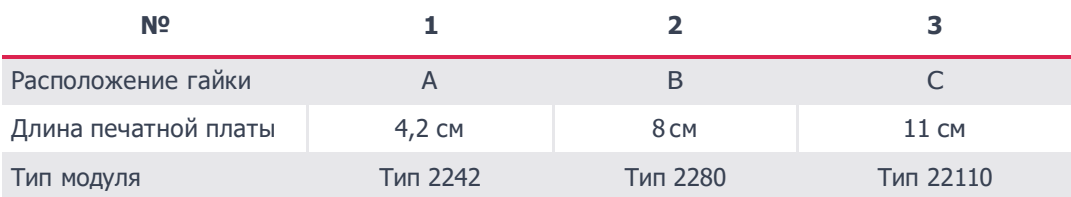

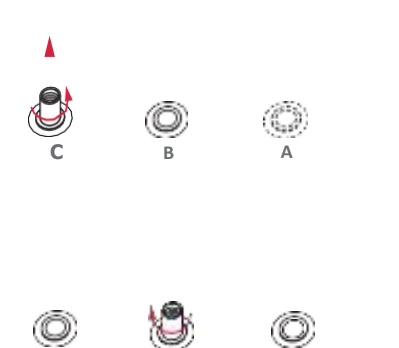

**C B A**

#### **Шаг 3**

Переместите стойку в зависимости от типа и длины модуля.

По умолчанию стойка размещается на месте гайки D. Пропустите шаги 3 и 4 и переходите сразу к шагу 5, если будет использоваться гайка по умолчанию. В противном случае ослабьте стойку вручную.

#### **Шаг 4**

Снимите желтую защитную пленку с гайки, которая будет использоваться. Вручную затяните стойку в нужном месте гайки на материнской плате.

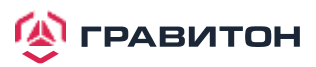

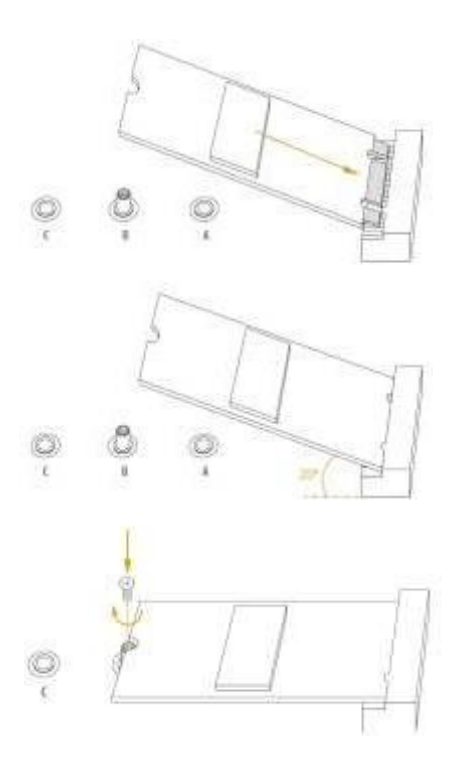

## **Шаг 5**

Аккуратно вставьте модуль M.2 (NGFF) в слот M.2. Имейте в виду, что модуль M.2 (NGFF) подходит только в одной ориентации.

## **Шаг 6**

Затяните винт отверткой, чтобы закрепить модуль на месте. Не затягивайте винт слишком сильно, так как это может повредить модуль.

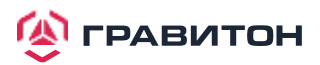

## <span id="page-32-0"></span>**Раздел 3. Утилита настройки UEFI**

## <span id="page-32-1"></span>**3.1. Введение**

В данном разделе дано объяснение порядка использования утилиты настройки UEFI для настройки систе- мы. Утилита настройки хранится в чипе UEFI на материнской плате. Утилиту настройки UEFI можно запу- стить при запуске системы. Нажмите клавишу <F2> или <Del> во время самотестирования при включении питания (POST) для вызоваутилиты настройки; иначе POST продолжит выполнение процедур тестирования. Если требуется вызвать утилиту настройки UEFI после POST, то перезапустите систему, нажав клавиши  $<$ Ctrl> +  $<$ Alt> +  $<$ Delete>, либо нажав кнопку перезапуска на системном шасси. Перезапуск также можно выполнить, выключив и снова включив систему.

Поскольку программное обеспечение UEFI постоянно обновляется, следующие экраны и описания настройки UEFI предназначены только для справки и могут не совсем соответствовать фактическому изображению на экране.

## <span id="page-32-2"></span>**3.1.1. Строка меню UEFI**

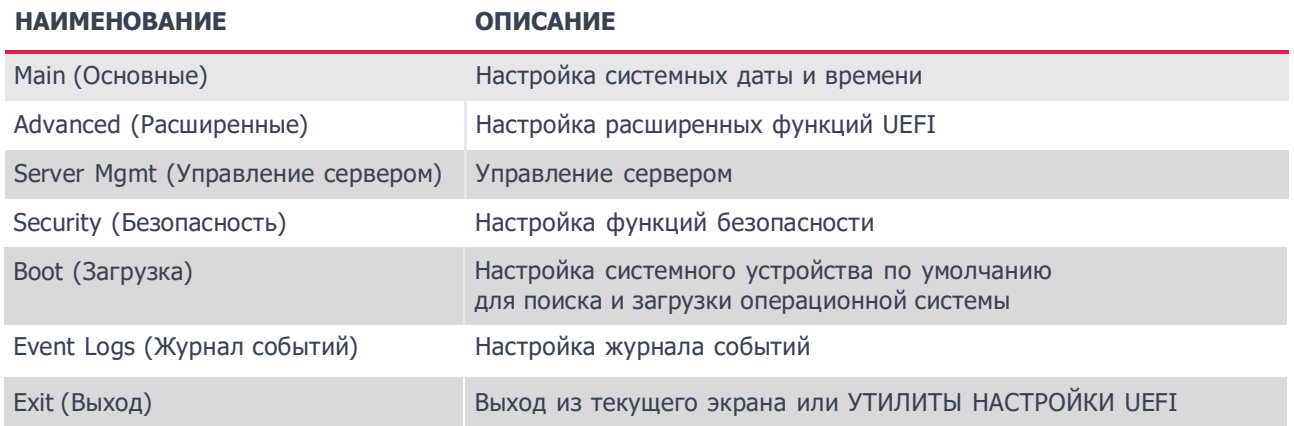

В верхней части экрана имеется строка меню со следующими вариантами:

Используйте клавишу <  $\leftarrow$  > или клавишу <  $\rightarrow$  >, чтобы выбрать один из вариантов в строке меню, а затем нажмите <Enter>, чтобы вызвать дополнительный экран.

## <span id="page-32-3"></span>**3.1.2. Клавиши навигации**

Функции клавиш навигации показаны в следующей Таблице.

#### **КЛАВИША НАВИГАЦИИ**

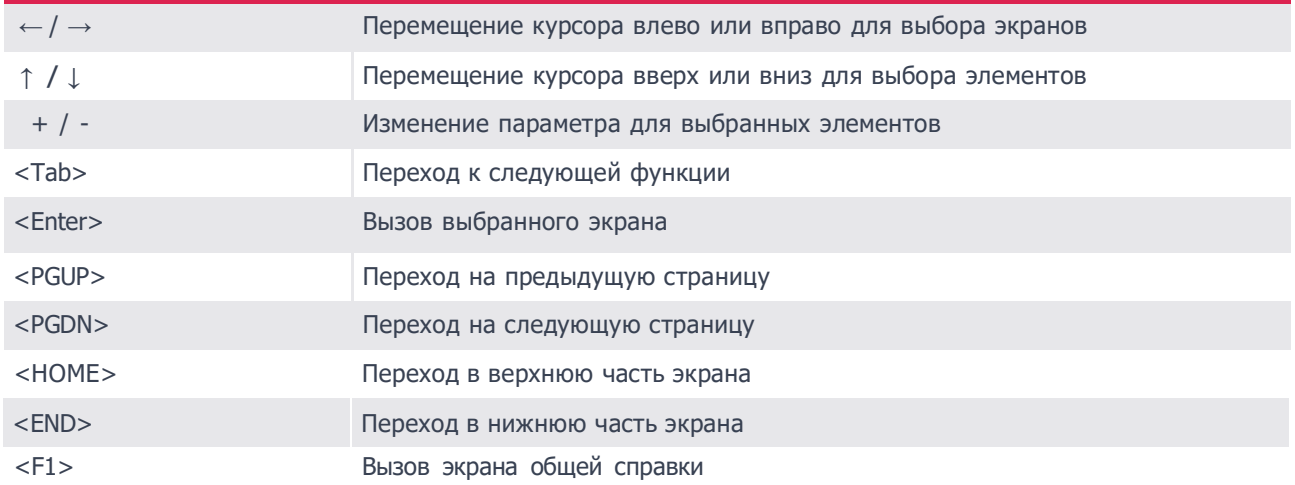

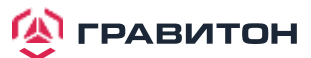

#### **КЛАВИША НАВИГАЦИИ**

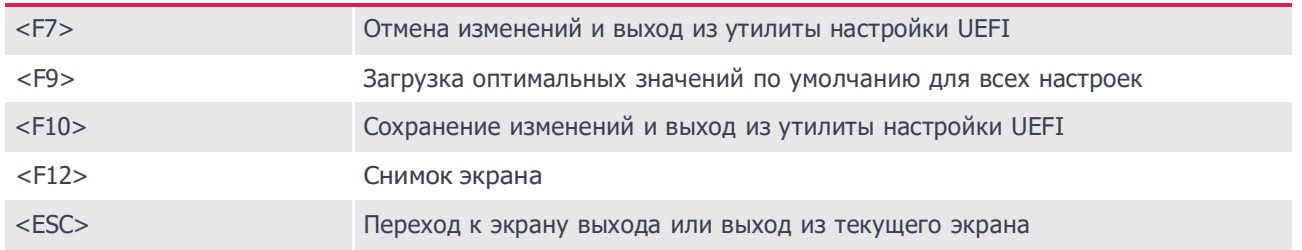

## <span id="page-33-0"></span>**3.2 Главный экран**

После вызова утилиты настройки UEFI появится главный экран с обзором системы. Главный экран предоставляет обзорную информацию о системе и позволяет установить системное время и дату.

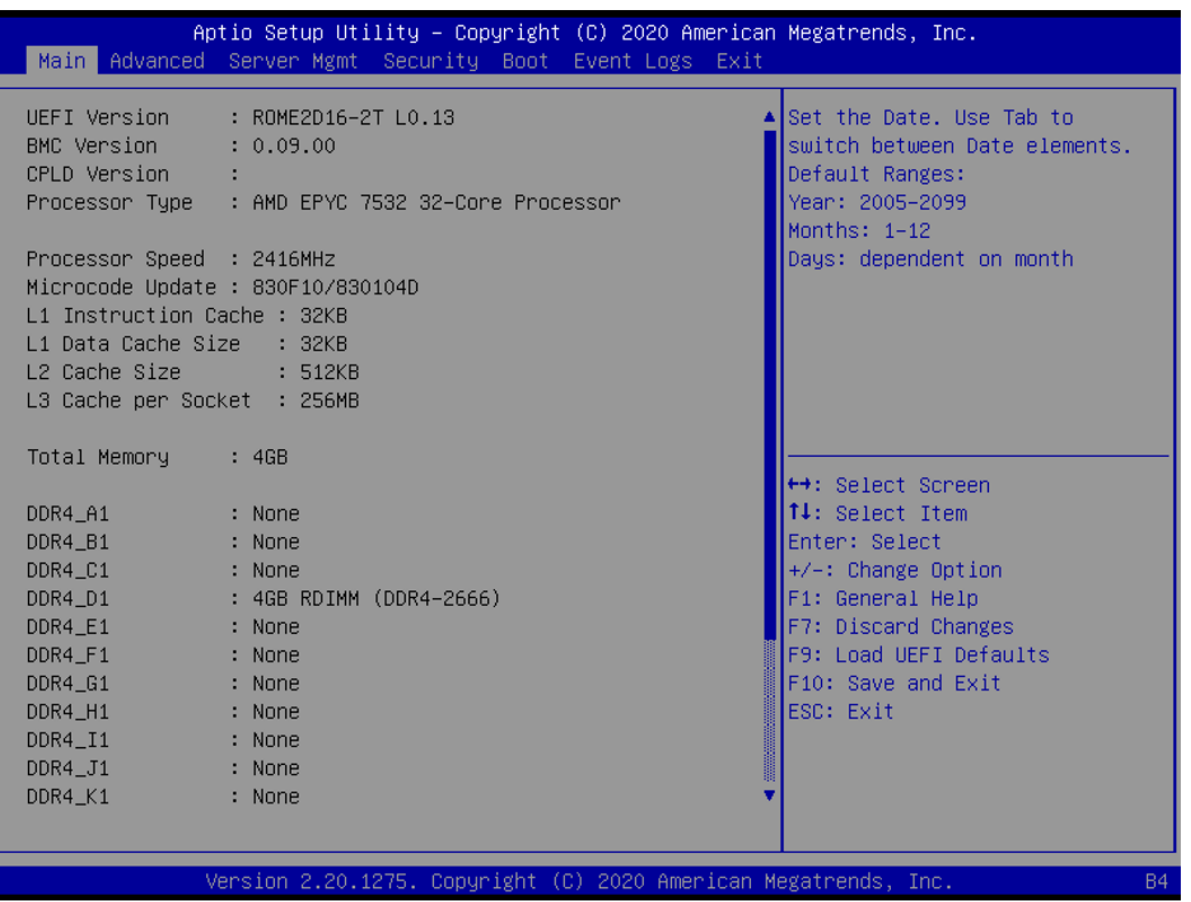

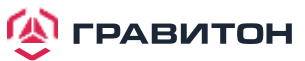

## <span id="page-34-0"></span>**3.3 Расширенный экран**

В данном разделе можно установить конфигурации для следующих элементов: CPU Configuration, Chipset Configuration, Storage Configuration, ACPI Configuration, USB Configuration, Super IO Configuration, Serial Port Console Redirection, H/W Monitor, PCI Subsystem Settings, AMD CBS, AMD PBS, PSP Firmware Versions, Tls Auth Configuration, Network Stack Configuration and Instant Flash.

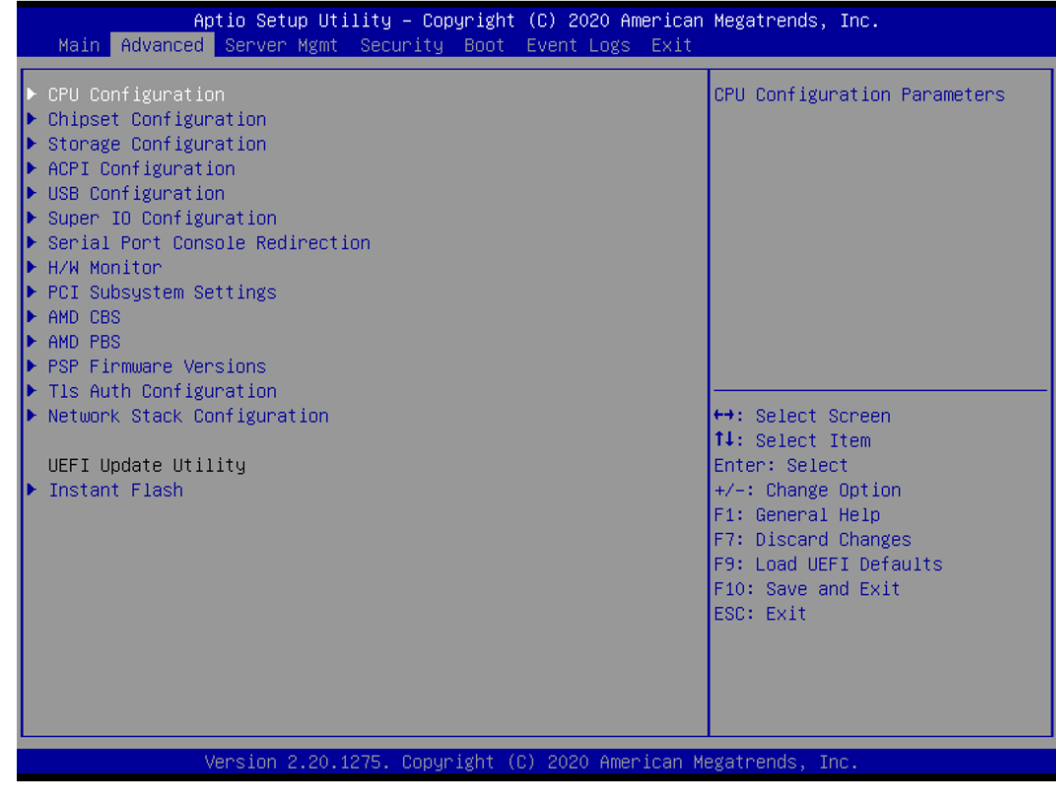

Установка неверных значений в данном разделе может привести к неисправности системы.

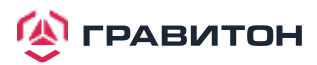

Æ

## <span id="page-35-0"></span>**3.3.1. Конфигурация ЦП (CPU Configuration)**

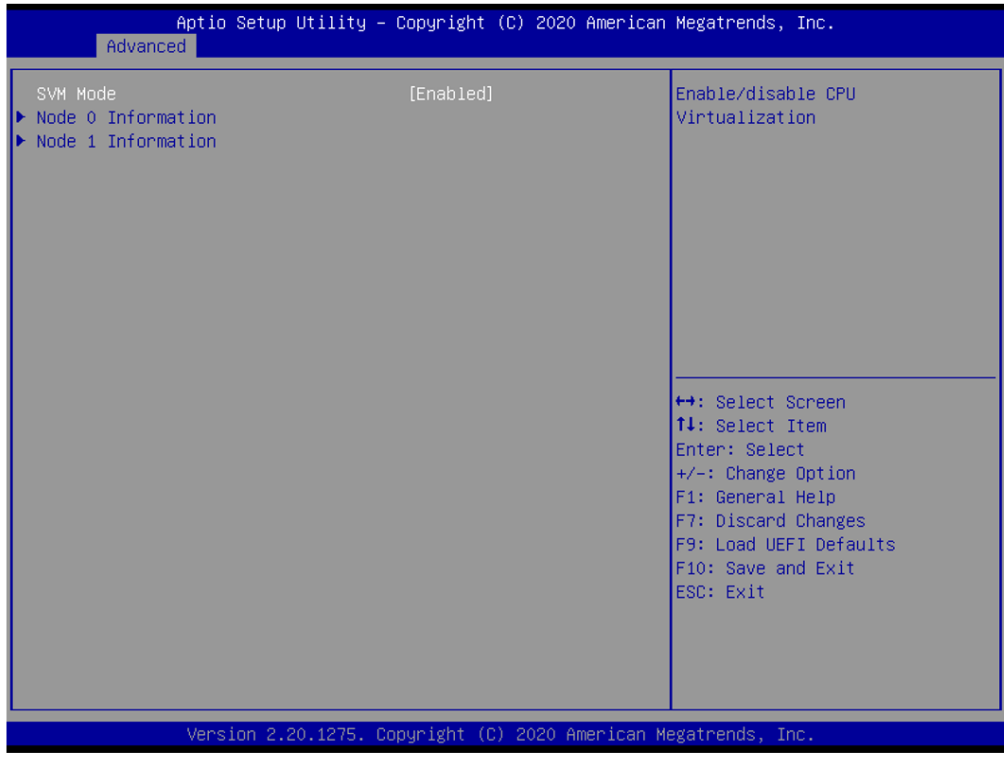

#### **SVM Mode**

Позволяет включить или выключить виртуализацию ЦП

#### **Node 0 Information**

Просмотр информации о памяти связанной с узлом 0

#### **Node 1 Information**

Просмотр информации о памяти связанной с узлом 1

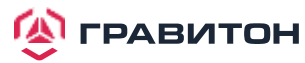

## <span id="page-36-0"></span>**3.3.2. Конфигурация чипсета**

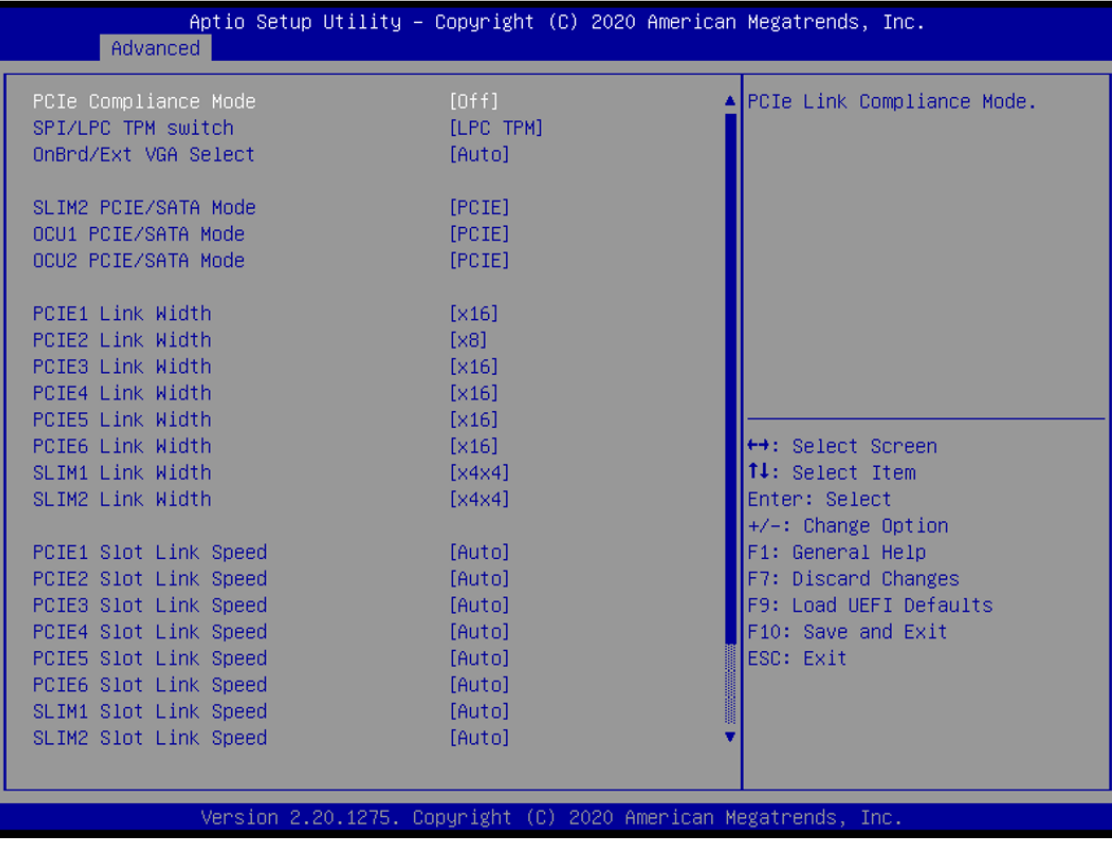

#### **PCIe Compliance Mode**

Используйте этот пункт для настройки режима PCIe Compliance

#### **SPI/LPC TPM Switch**

Используйте этот пункт для настройки SPI/LPC TPM Switch

#### **OnBrd/Ext VGA Select**

Выбор между встроенной и внешней видеокартой.

#### **SLIM2 PCIE/SATA Mode**

Конфигурирование режима работы SLIM1 PCIE(x8)/SLIM2\_SATA(0-7)

#### **OCU1 PCIE/SATA Mode**

Конфигурирование режима работы OCU1 PCIE(x4)/OCU1\_SATA(0-3)

#### **OCU2 PCIE/SATA Mode**

Конфигурирование режима работы OCU2 PCIE(x4)/OCU1\_SATA(0-3)

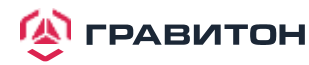

#### **PCIE1 Link Width**

Позволяет выбрать ширину шины PCIE слота PCIE1.

**PCIE2 Link Width** Позволяет выбрать ширину шины PCIE слота PCIE2.

**PCIE3 Link Width** Позволяет выбрать ширину шины PCIE слота PCIE3.

**PCIE4 Link Width** Позволяет выбрать ширину шины PCIE слота PCIE4.

**PCIE5 Link Width** Позволяет выбрать ширину шины PCIE слота PCIE5.

**PCIE6 Link Width** Позволяет выбрать ширину шины PCIE слота PCIE6.

**SLIM2 Link Speed** Позволяет выбрать скорость порта SLIM1

**SLIM2 Link Speed** Позволяет выбрать скорость порта SLIM2

**PCIE1 Link Speed** Позволяет выбрать скорость шины PCIE слота PCIE1.

**PCIE2 Link Speed** Позволяет выбрать скорость шины PCIE слота PCIE2.

**PCIE3 Link Speed** Позволяет выбрать скорость шины PCIE слота PCIE3.

**PCIE4 Link Speed** Позволяет выбрать скорость шины PCIE слота PCIE4.

**PCIE5 Link Speed** Позволяет выбрать скорость шины PCIE слота PCIE5.

**PCIE6 Link Speed** Позволяет выбрать скорость шины PCIE слота PCIE6.

**SLIM1 Link S pe e d** Позволяет выбрать скорость порта SLIM1.

**SLIM2 Link S pe e d** Позволяет выбрать скорость порта SLIM2

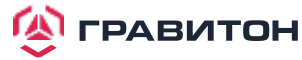

#### **OCU1 Link Speed**

Позволяет выбрать скорость шины PCIE слота OCU1.

#### **OCU2 Link Speed**

Позволяет выбрать скорость шины PCIE слота OCU2.

#### **Onboard Debug Port LED**

Включение/отключение встроенного светодиода Dr. Debug.

#### **Restore AC Power Loss**

Данная опция позволяет установить состояние питания после сбоя питания. Если выбрано [Power Off] (Питание выкл.), то питание останется выключенным после его восстановления. Если выбрано [ Power On] (Питание вкл.), то система начнет загружаться при восстановлении питания.

#### **Restore AC Power Current State**

Данная опция позволяет восстановить текущее состояние AC Power

#### <span id="page-38-0"></span>**3.3.3. Конфигурация накопителей**

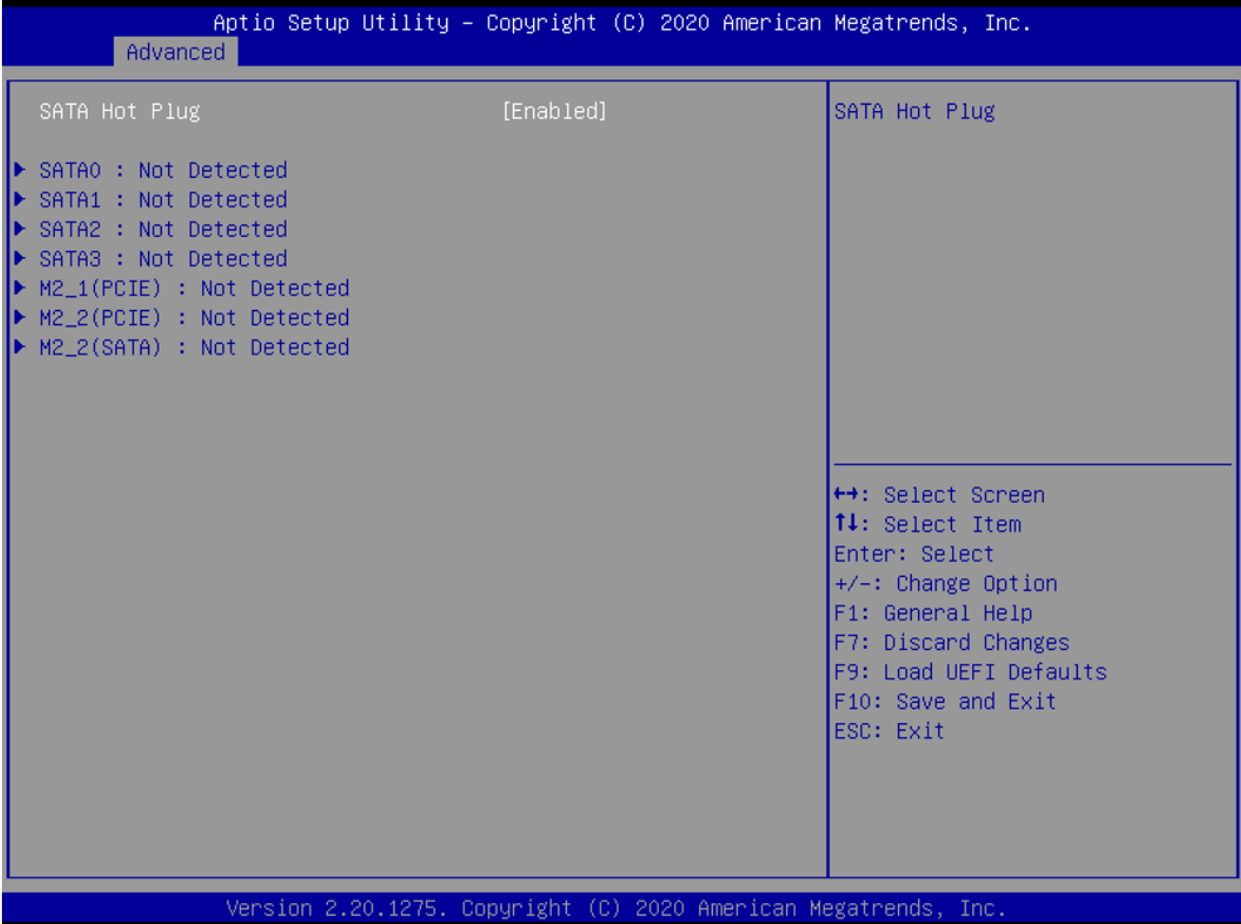

#### **SATA Hot Plug**

Данный пункт позволяет включить/выключить функцию горячей замены SATA.

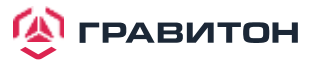

## <span id="page-39-0"></span>**3.3.4. Конфигурация ACPI**

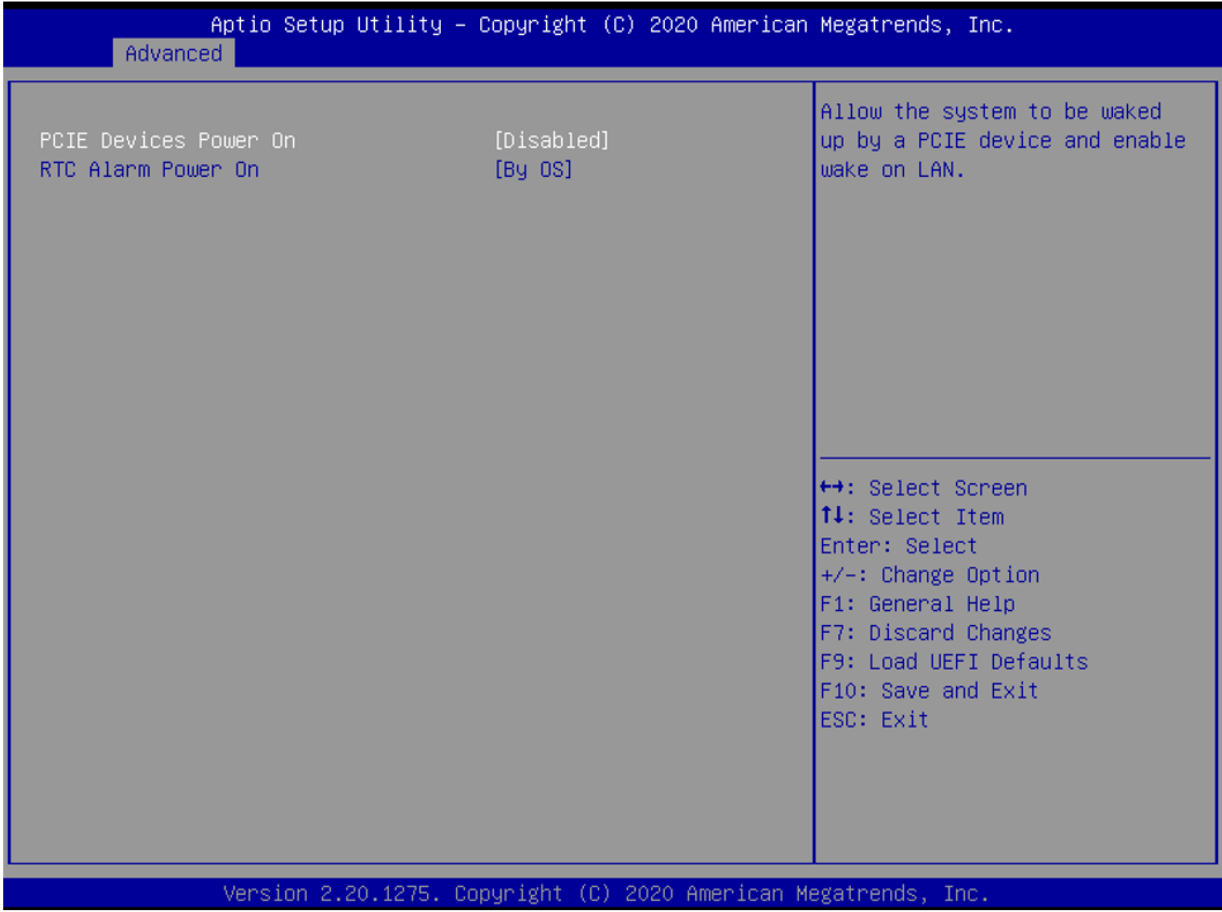

#### **PCIE Devices Power On**

Данный пункт предназначен для включения или отключения функции включения системы из режима мягкого выключения питания устройствами PCIE.

#### **RTC Alarm Power On**

Данный пункт предназначен для включения или отключения RTC (часы реального времени) для включения системы.

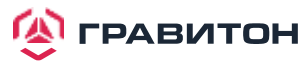

## <span id="page-40-0"></span>**3.3.5. Конфигурация USB**

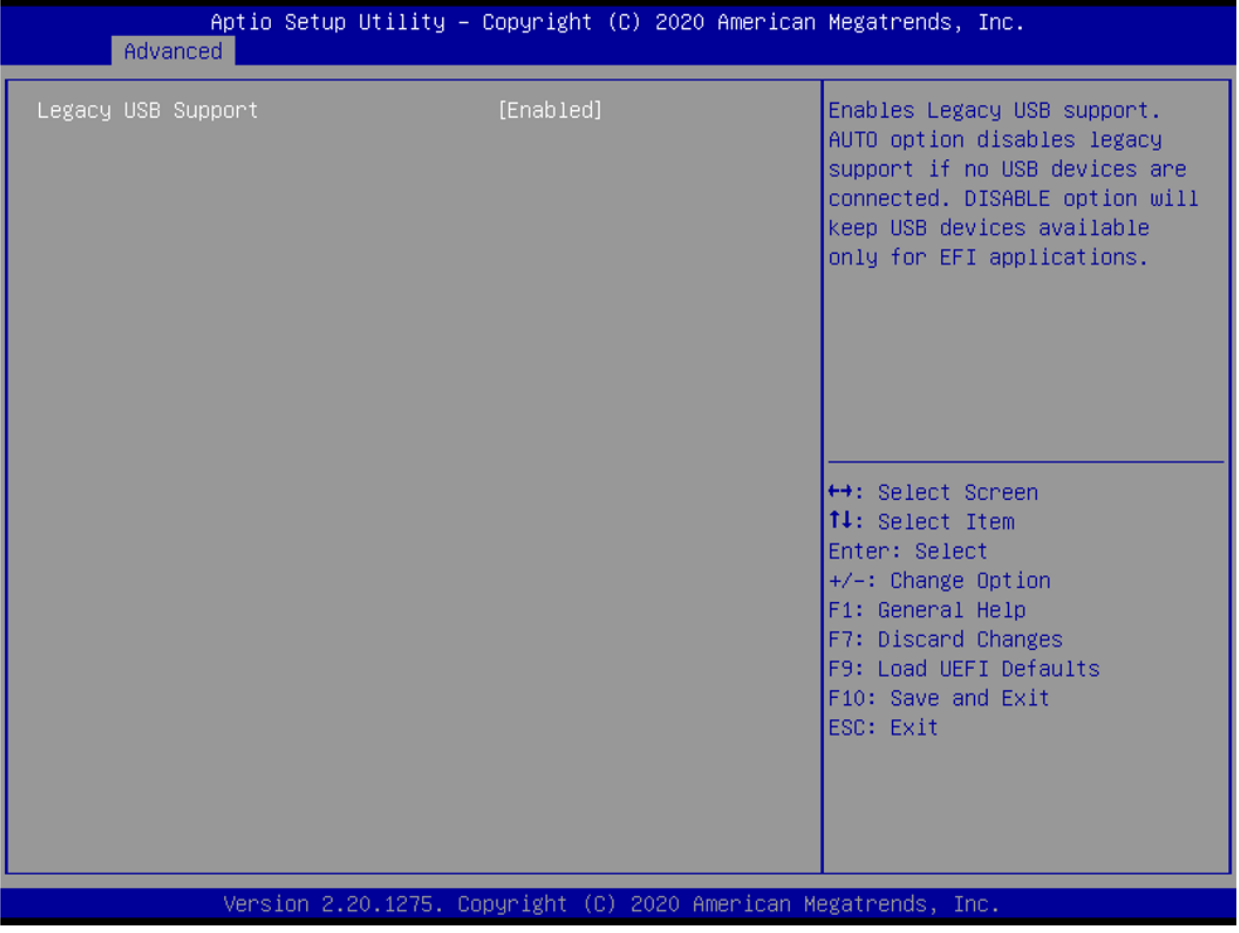

#### **Legacy USB Support**

Данный пункт предназначен для включения или отключения поддержки устаревших USB-устройств. Значение по умолчанию — [Enabled] (Включено).

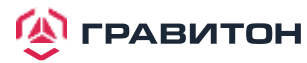

## <span id="page-41-0"></span>**3.3.6. Конфигурация Super IO**

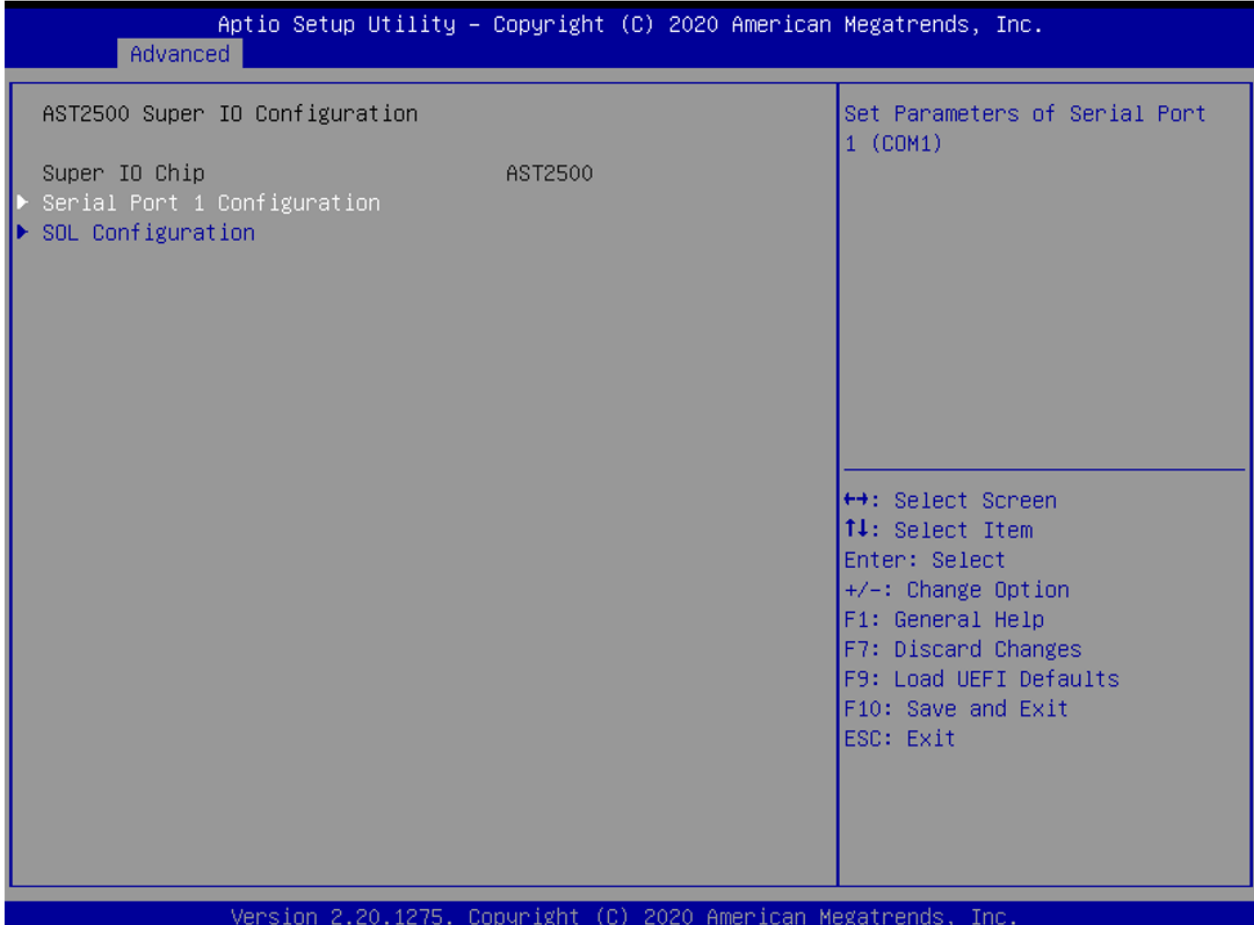

#### **Serial Port 1 Configuration**

Данный пункт предназначен для настройки параметров последовательного порта 1 (COM1).

#### **Serial Port**

Данный пункт предназначен для включения или отключения последовательного порта.

#### **Change Settings**

Данный пункт предназначен для выбора оптимальной настройки для устройства Super IO.

#### **SOL Configuration**

Данный пункт предназначен для настройки конфигурации SOL.

#### **SOL Port**

Данный пункт предназначен для включения или отключения порта SOL.

#### **Change Settings**

Данный пункт предназначен для выбора оптимальной настройки для устройства Super IO.

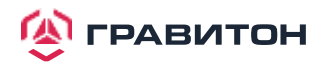

## <span id="page-42-0"></span>**3.3.7. Переадресация консоли последовательного порта**

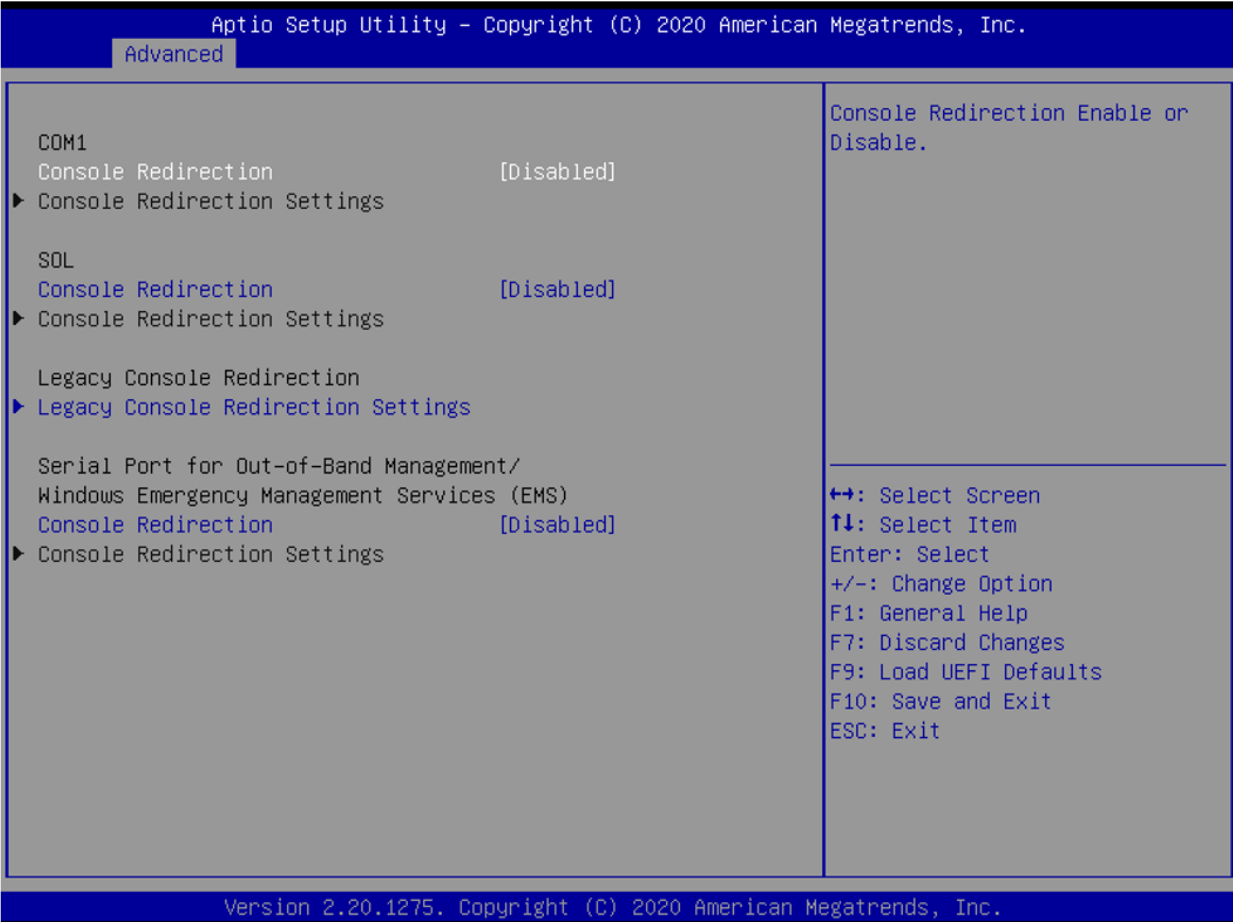

#### **COM1 / SOL Console Redirection**

Данный пункт предназначен для включения или отключения переадресации консоли. Если для данного пун -кта установлено значение Enabled (Включено), то можно выбрать COM-порт, который будет использоваться для переадресации консоли.

#### **Console Redirection Settings**

Данный пункт предназначен для настройки параметров переадресации консоли и указания, как компьютер и головной компьютер, к которому вы подключены, обмениваются информацией. Оба компьютера должны иметь одинаковые или совместимые настройки.

#### **Terminal Type**

Данный пункт предназначен для выбора предпочтительного типа эмуляции терминала для внешнего управления.

Рекомендуется выбрать [VT-UTF8].

#### **ОПЦИЯ ОПИСАНИЕ**

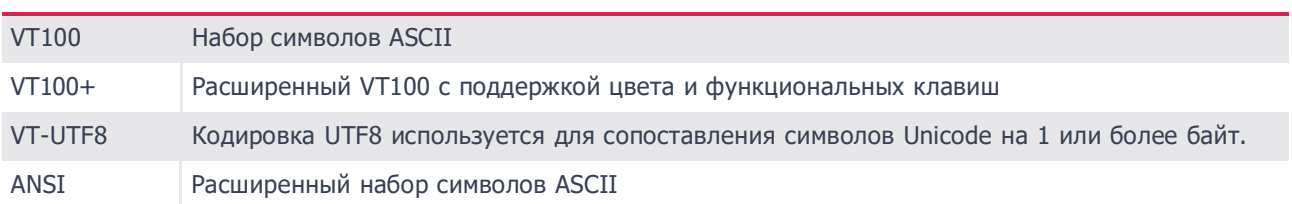

#### **Bits Per Second**

Данный пункт предназначен для выбора скорости передачи через последовательный порт. Скорость, используемая на головном устройстве и на клиентском, должна быть одинаковой. Для длинных или зашумленных линий может потребоваться более низкая скорость передачи. Возможные варианты: [9600], [19200], [38400], [57600] и [115200].

**Data Bits**

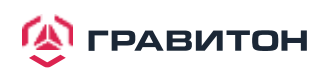

предназначен для установки размера передаваемых данных. Возможные варианты: [7] и [8] (бит).

#### **Parity**

Данный пункт предназначен для выбора бита четности. Возможные варианты: [None] (Нет), [Even] (Четный), [Odd] (Нечетный), [Mark] (Отметить) и [Space] (Пробел).

#### **Stop Bits**

Данный пункт указывает конец пакета последовательных данных. Стандартная настройка: [1] стоповый бит. Выберите [2] стоповых бита для более медленных устройств.

#### **Flow Control**

Данный пункт предназначен для настройки управления потоком данных, чтобы предотвратить потерю данных вследствие переполнения буфера. При отправке данных, если приемные буферы заполнены, то может быть отправлен сигнал «стоп», чтобы остановить поток данных. Как только буферы опустеют, может быть отправлен сигнал «старт» для перезапуска потока. Аппаратный поток использует два провода для отправки сигналов запуска/останова. Возможные варианты: [None] (Нет) и [Hardware RTS/CTS] (Аппаратный RTS/ CTS).

#### **VT-UTF8 Combo Key Support**

Данный пункт предназначен для включения или отключения поддержки комбинированных клавиш VT-UTF8 для терминалов ANSI/VT100.

#### **Recorder Mode**

Данный пункт предназначен для включения или отключения режима записи, чтобы захватывать данные терминала и отправлять их в виде текстовых сообщений.

#### **Resolution 100x31**

Данный пункт предназначен для включения или отключения поддержки расширенного разрешения терминала.

#### **Putty Keypad**

Данный пункт предназначен для выбора функциональной клавиши и клавиатуры на Putty.

#### **Legacy Console Redirection**

#### **Legacy Console Redirection Settings**

Данный пункт предназначен для настройки параметров переадресации устаревшей консоли и указания, как основная и подключаемая системы обмениваются информацией.

#### **Redirection COM Port**

Данный пункт предназначен для выбора COM-порта для отображения переадресации сообщений устаревшей ОС и устаревшего OPROM.

#### **Resolution**

В устаревшей ОС количество строк и столбцов поддерживает переадресацию.

#### **Redirection After BIOS POST**

Если выбрана опция [LoadBooster] (Ускоритель загрузки), то переадресация устаревшей консоли отключается перед загрузкой в устаревшую ОС. Если выбрана опция [Always Enabled] (Всегда включено), то переадресация устаревшей консоли включена для устаревших ОС. Значение по умолчанию — [Always Enabled]. Serial Port for Out-of-Band Management/Windows Emergency Management Services (EMS)

#### **Console Redirection**

Данный пункт предназначен для включения или отключения переадресации консоли. Если для данного пун -кта . .<br>установлено значение Enabled (Включено), то можно выбрать COM-порт, который будет использоваться для переадресации консоли.

#### **Console Redirection Settings**

Данный пункт предназначен для настройки параметров переадресации консоли и указания, как компьютер и головной компьютер, к которому вы подключены, обмениваются информацией.

#### **Out-of-Band Mgmt Port**

Службы аварийного управления Windows (EMS) позволяют удаленно управлять ОС Windows Server через последовательный порт.

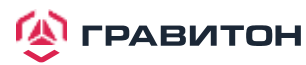

#### **Terminal Type**

Данный пункт предназначен для выбора предпочтительного типа эмуляции терминала для внешнего управления.

Рекомендуется выбрать [VT-UTF8].

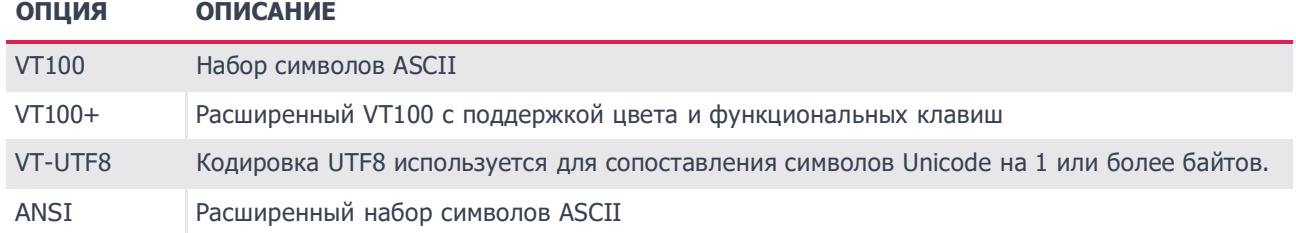

#### **Bits Per Second**

Данный пункт предназначен для выбора скорости передачи через последовательный порт. Скорость, используемая на головном устройстве и на клиентском, должна быть одинаковой. Для длинных или зашумленных линий может потребоваться более низкая скорость передачи. Возможные варианты: [9600], [19200], [57600] и [115200].

#### **Flow Control**

Данный пункт предназначен для настройки управления потоком данных, чтобы предотвратить потерю данных вследствие переполнения буфера. При отправке данных, если приемные буферы заполнены, то может быть отправлен сигнал «стоп», чтобы остановить поток данных. Как только буферы опустеют, может быть отправлен сигнал «старт» для перезапуска потока. Аппаратный поток использует два провода для отправки сигналов запуска/останова. Возможные варианты: [None] (Нет), [Hardware RTS/ CTS] (Аппаратный RTS/CTS) и [Software Xon/Xoff] (Программный Xon/Xoff).

## <span id="page-44-0"></span>**3.3.8. Аппаратный мониторинг**

Аппаратный монитор позволяет отслеживать состояние оборудования в системе, включая температуру процессора, температуру материнской платы, скорость вращения вентилятора процессора, скорость вращения вентилятора корпуса и критическое напряжение.

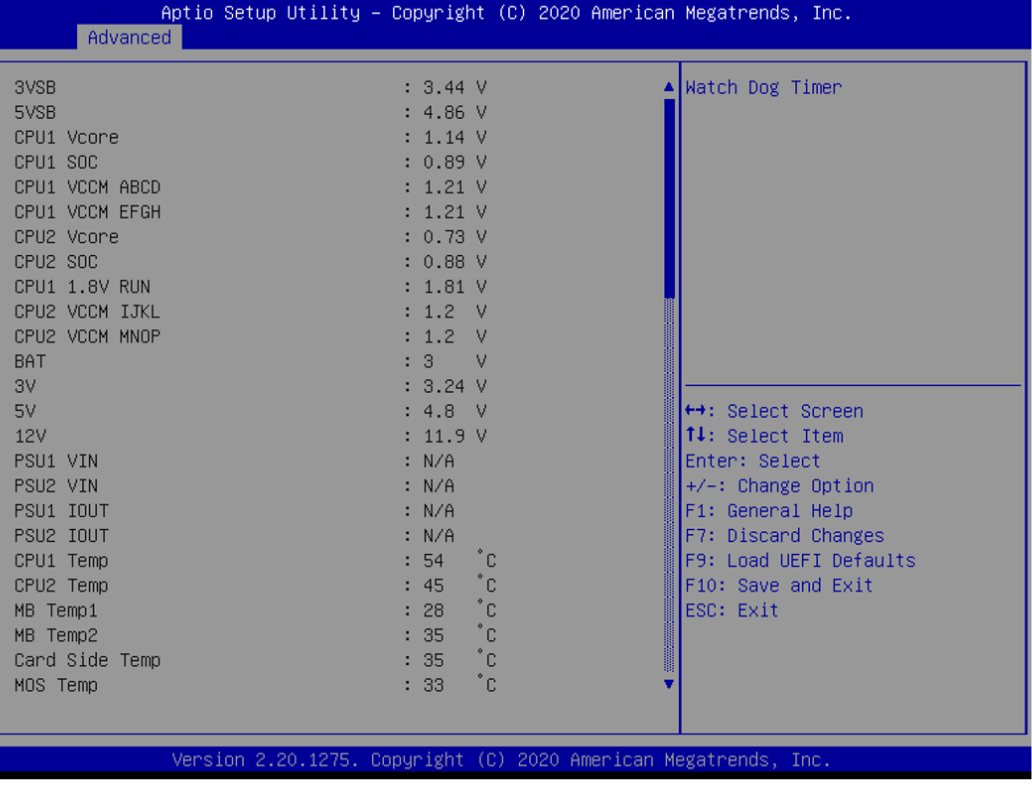

#### **Watch Dog Timer**

Данная опция позволяет включать или отключать таймер контроллера параметров. Значение по умолчанию: [Enabled] (Включено).

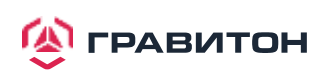

## <span id="page-45-0"></span>**3.3.9. Настройки подсистемы PCI**

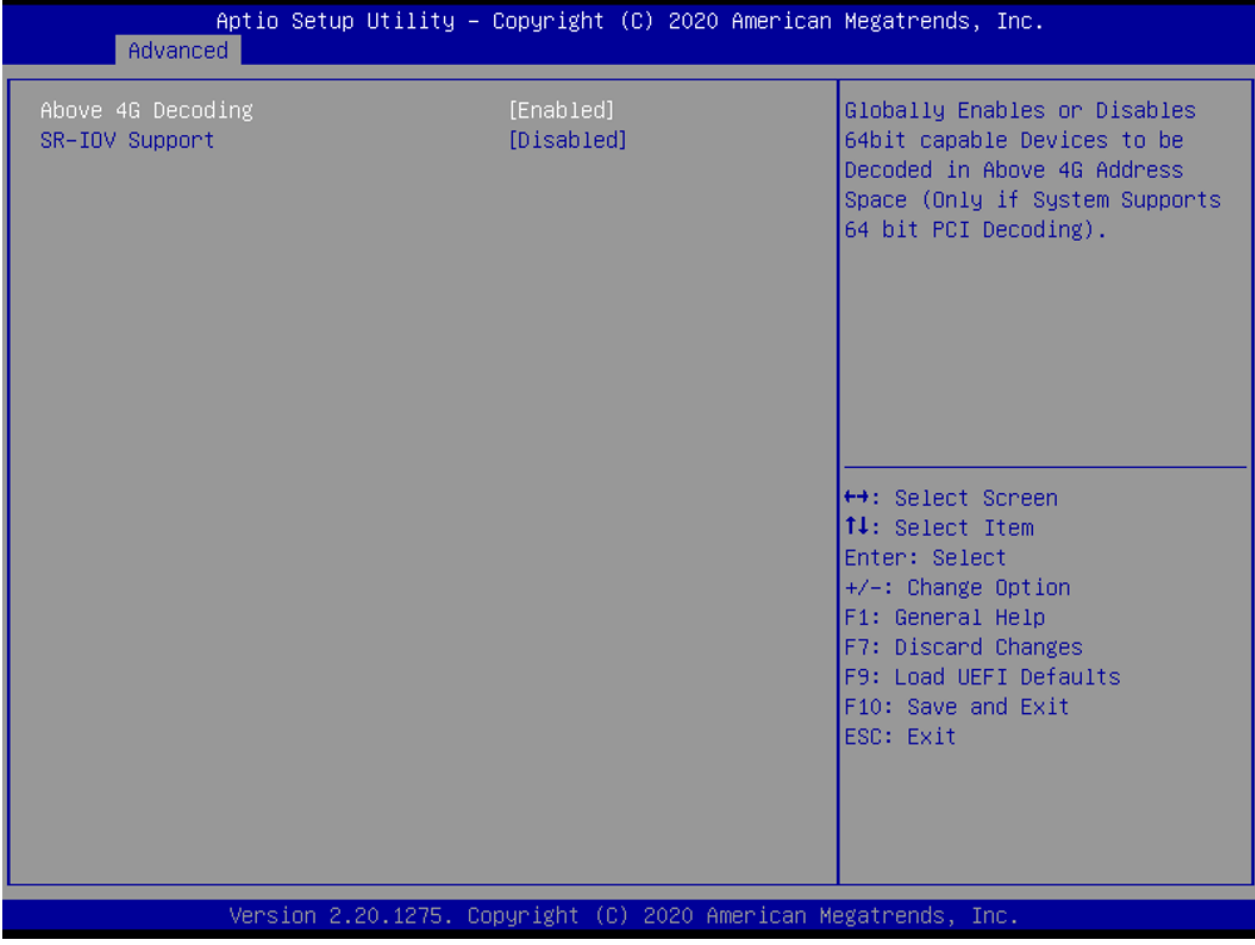

#### **Above 4G Decoding**

Включение или отключение декодирования 64-битных устройств в адресном пространстве выше 4G (толькоесли система поддерживает 64-битное декодирование PCI).

#### **SR-IOV Support**

Если в системе имеются устройства PCIe с поддержкой SR-IOV, то данный пункт включает или отключает виртуальным машинам прямой доступ к части аппаратных возможностей устройства.

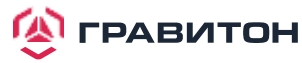

## **3.3.10. AMD CBS**

<span id="page-46-0"></span>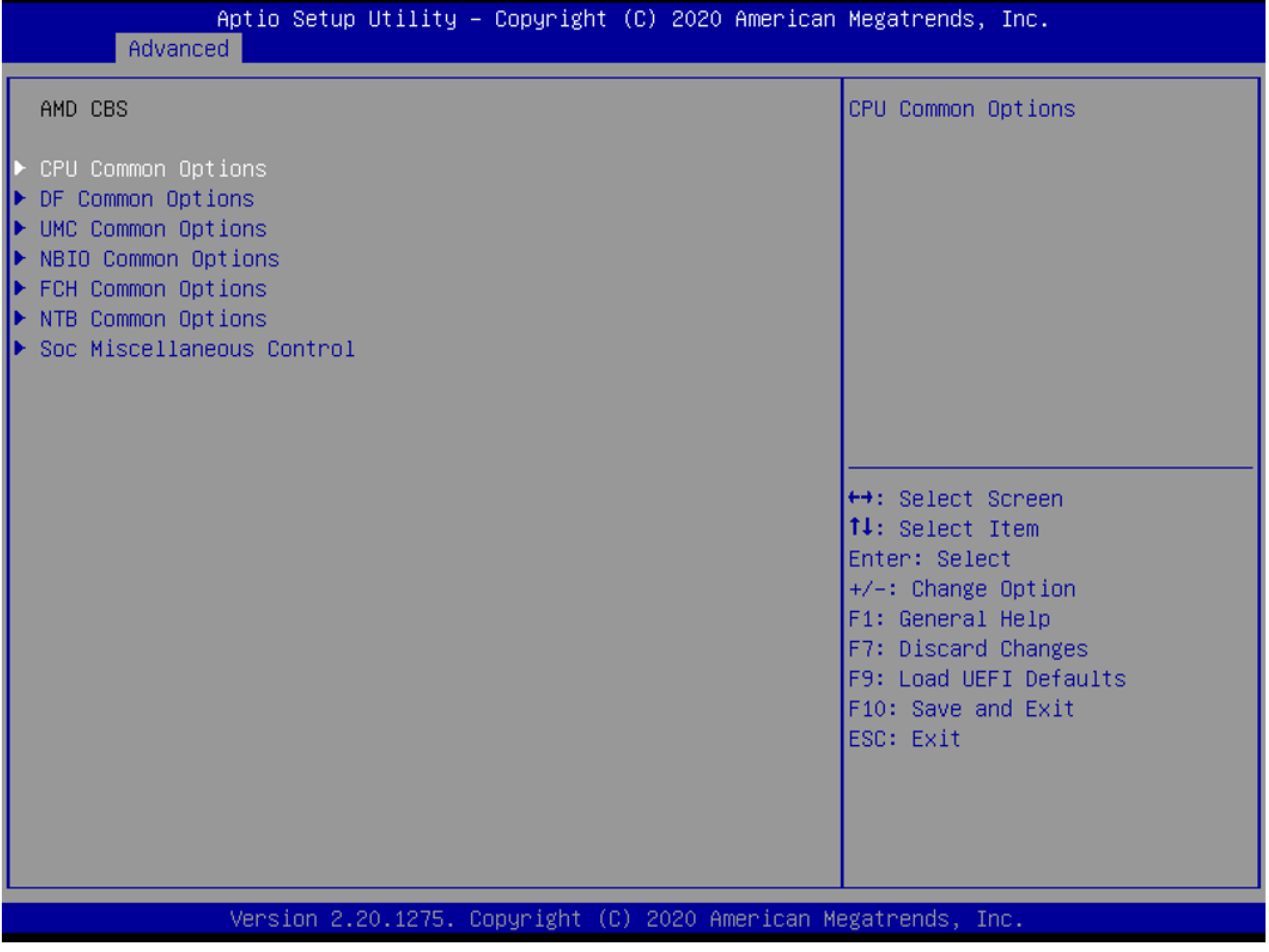

Данное меню используется для конфигурирования общих настроек CPU, DF, , UMC, NBIO, FCH, NTB, Soc

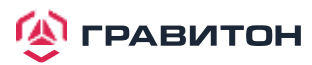

## <span id="page-47-0"></span>**3.3.11. AMD PBS**

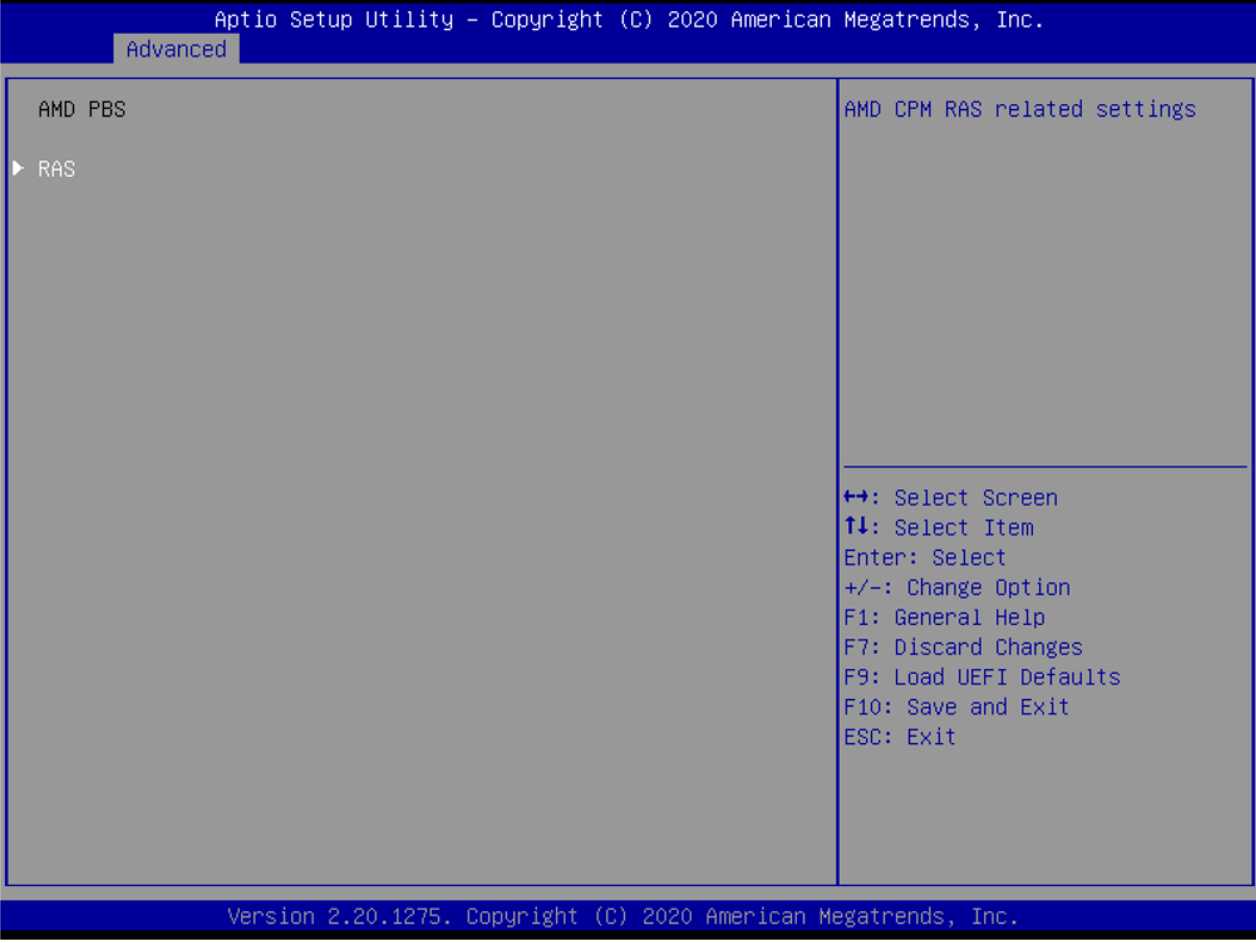

#### **RAS**

Данный пункт предназначен для конфигурирования настроек RAS

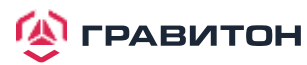

## **3.3.12. PSP Firmware Versions**

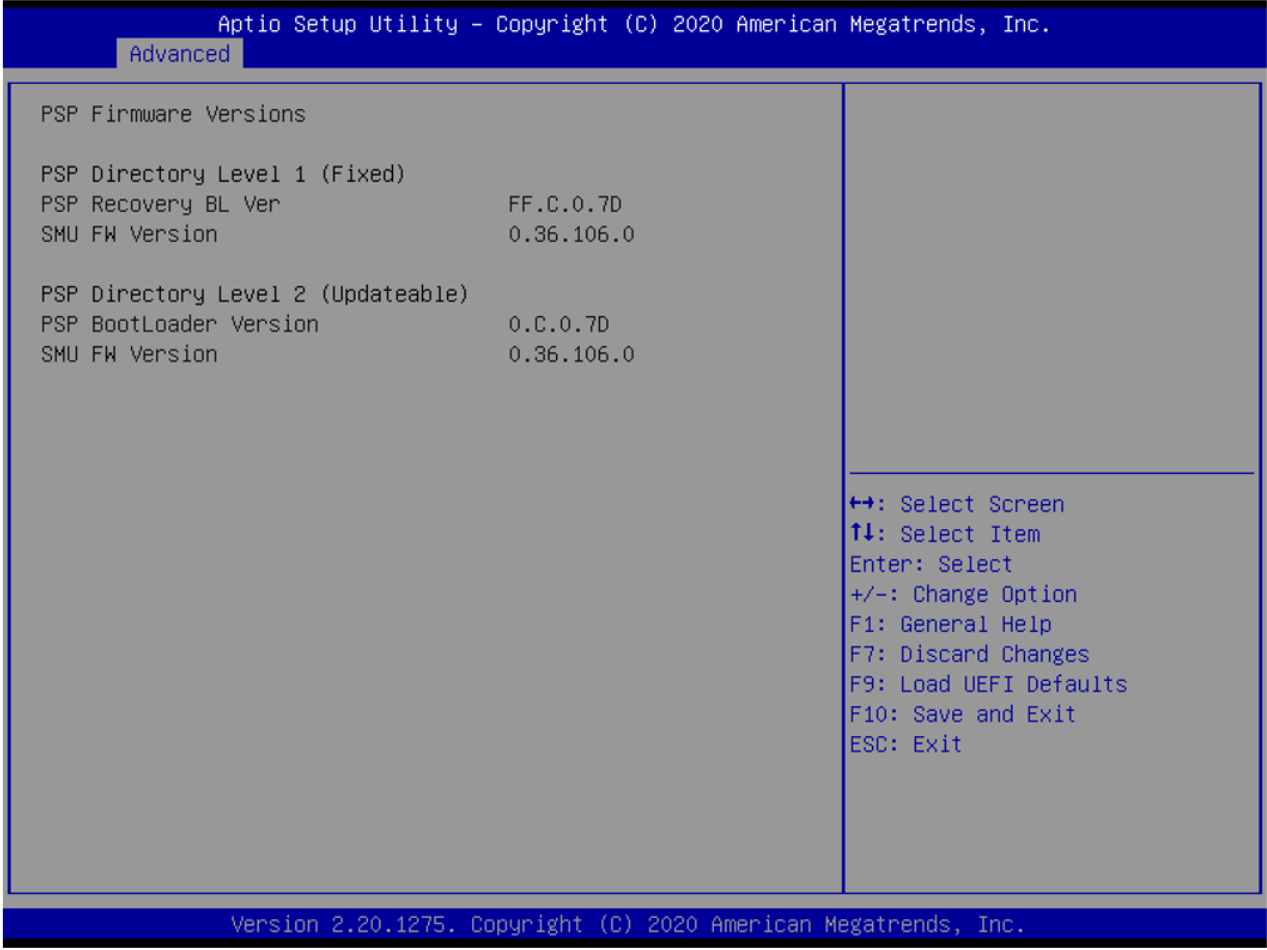

PSP Firmware Versions показывает информацию о версиях прошивок PSP Recovery BL, PSP BootLoader, SMU FW, ABL, APCB, APDB, and APPB.

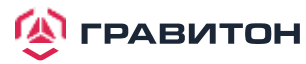

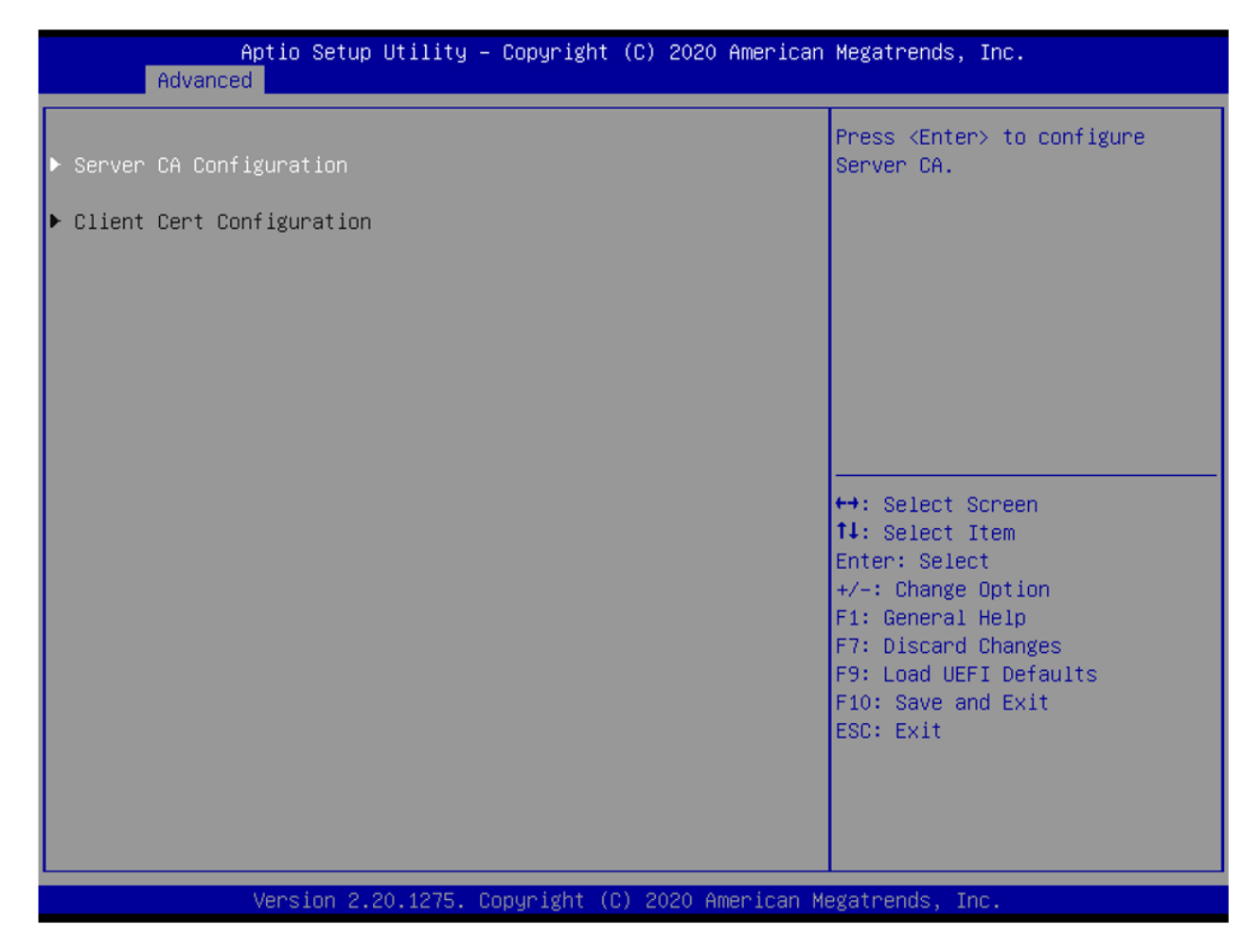

Это меню используется для конфигурирования Server CA и Client Cert при авторицации TLs.

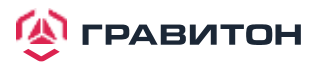

## **3.3.14. Network Stack Configuration**

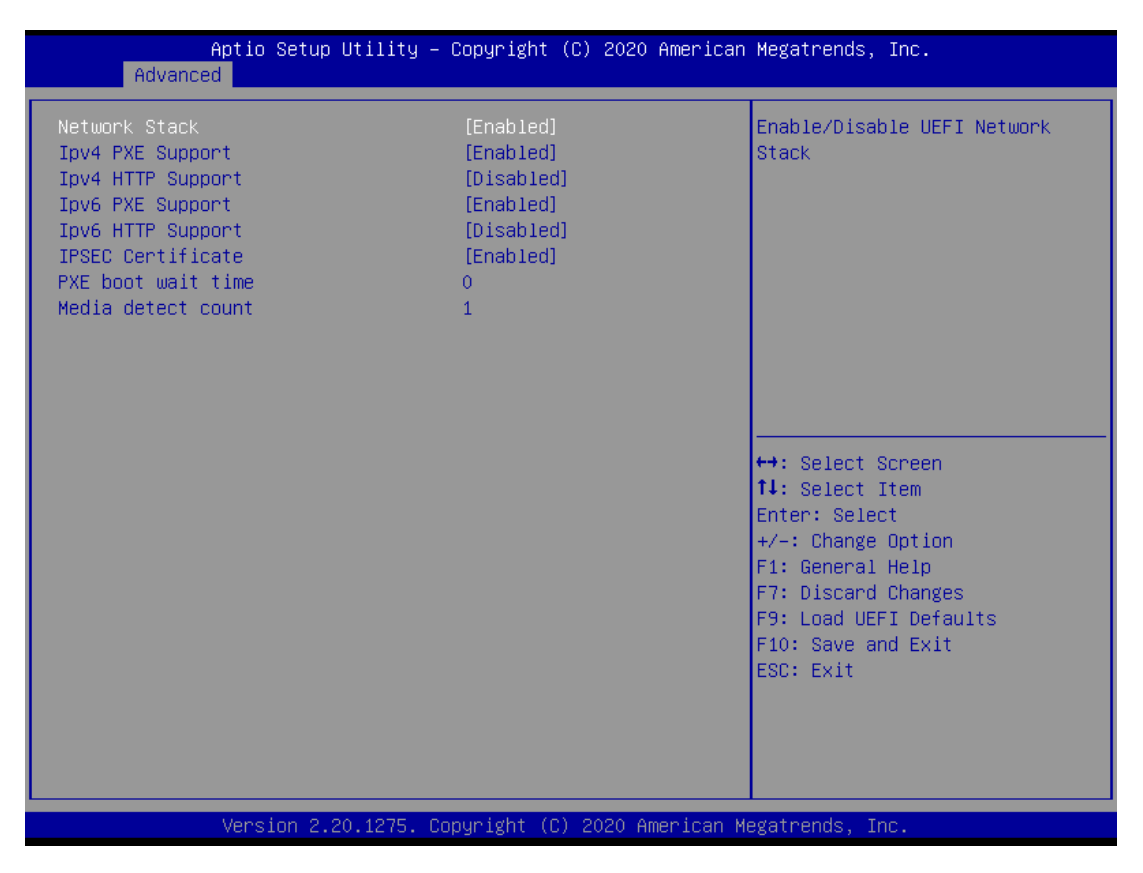

#### **Network Stack**

Используется для включения или выключения UEFI Network Stack.

#### **Ipv4 PXE Support**

Используется для включения или выключения поддержки загрузки по протоколу IPv4 PXE. При выборе «disabled», загрузка по протоколу IPv4 PXE будет недоступна.

#### **Ipv4 HTTP Support**

Используется для включения или выключения поддержки загрузки по протоколу IPv4 HTTP. При выборе «disabled», загрузка по протоколу IPv4 HTTP будет недоступна.

#### **Ipv6 PXE Support**

Используется для включения или выключения поддержки загрузки по протоколу IPv6 PXE. При выборе «disabled», загрузка по протоколу IPv6 PXE будет недоступна.

#### **Ipv6 HTTP Support**

Используется для включения или выключения поддержки загрузки по протоколу IPv6 HTTP. При выборе «disabled», загрузка по протоколу IPv6 HTTP будет недоступна.

#### **IPSEC Certificate**

Включение или выключение поддержки сертификатов IPSEC для Ikev.62

#### **PXE boot wait time**

Время ожидания в секундах до нажатия клавиши ESC для прерывания загрузки PXE. Используйте +/- или цифровые клавиши для установки значения.

#### **Media detect count**

Количество раз для проверки наличия носителей. Используйте +/- или цифровые клавиши для установки значения.

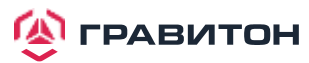

## <span id="page-51-0"></span>**3.3.15. Instant Flash**

Instant Flash это утилита UEFI flash, встроенная во Flash ROM. Этот удобный инструмент обновления UEFI позволяет обновлять системный UEFI без предварительной загрузки операционных систем, таких как MS-DOS или Windows. Просто сохраните новый файл UEFI на флешку или жесткий диск и запустите этот инструмент после чего вы сможете обновить свой UEFI всего за несколько кликов не подготавливая дополнительную дискету или другую сложную flash утилиту. Обратите внимание что USB-накопитель или жесткий диск должны использовать файловую систему FAT32/16. Если вы запустите утилиту Instant Flash utility, она покажет файлы UEFI и соответствующую им информацию. Выберите нужный файл UEFI для обновления и перезагрузите систему после завершения процесса обновления UEFI.

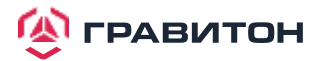

## **3.4. Server Mgmt (Управление сервером)**

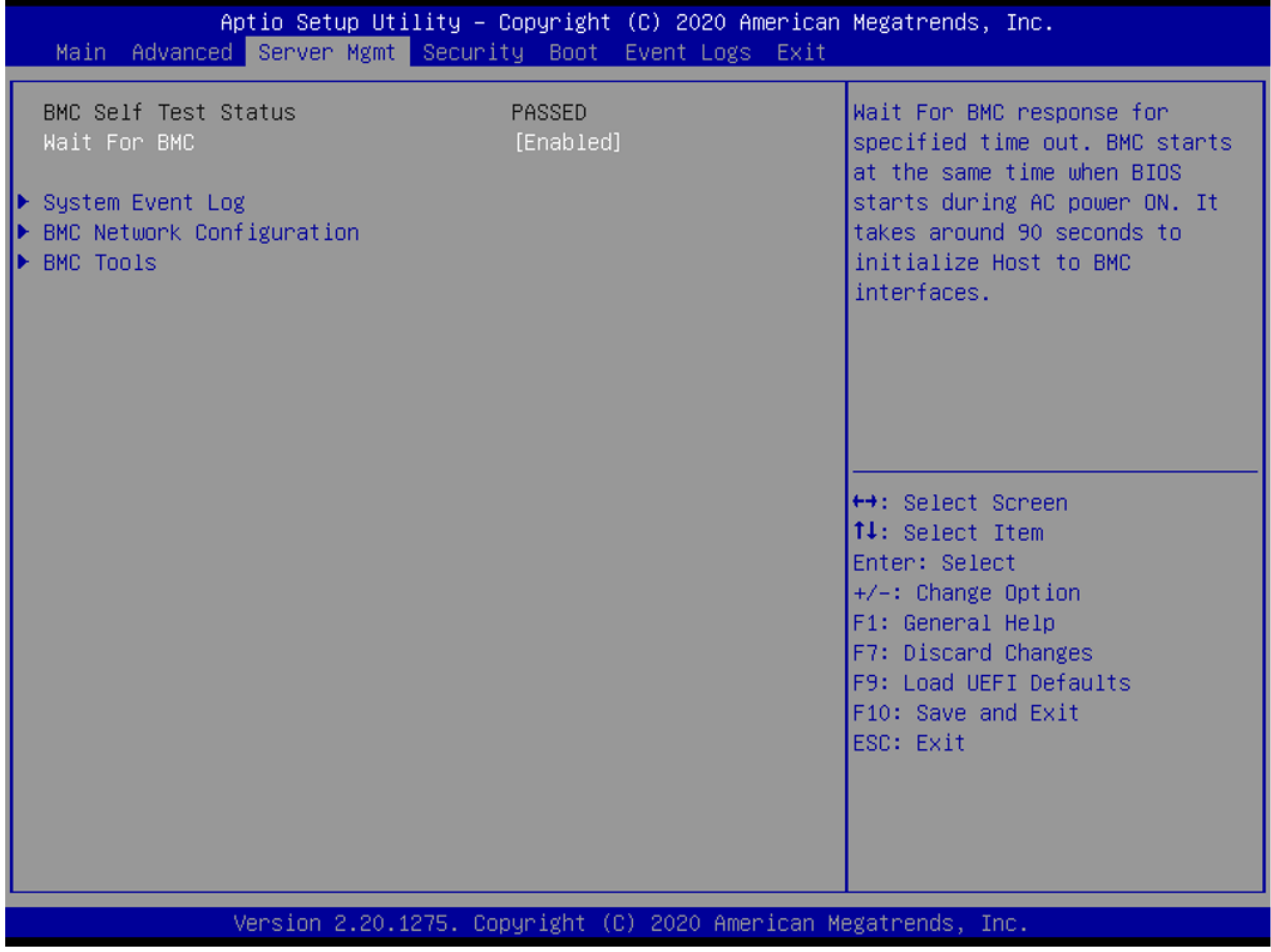

#### **Wait For BMC (Ожидание BMC)**

Ожидание отклика от BMC в течении указанного времени. BMC запускается в то же время, когда запускается BIOS во время включения питания. Требуется примерно 90 секунд на инициализацию интерфейсов хоста для BMC.

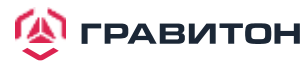

## **3.4.1. Журнал системных событий (SEL)**

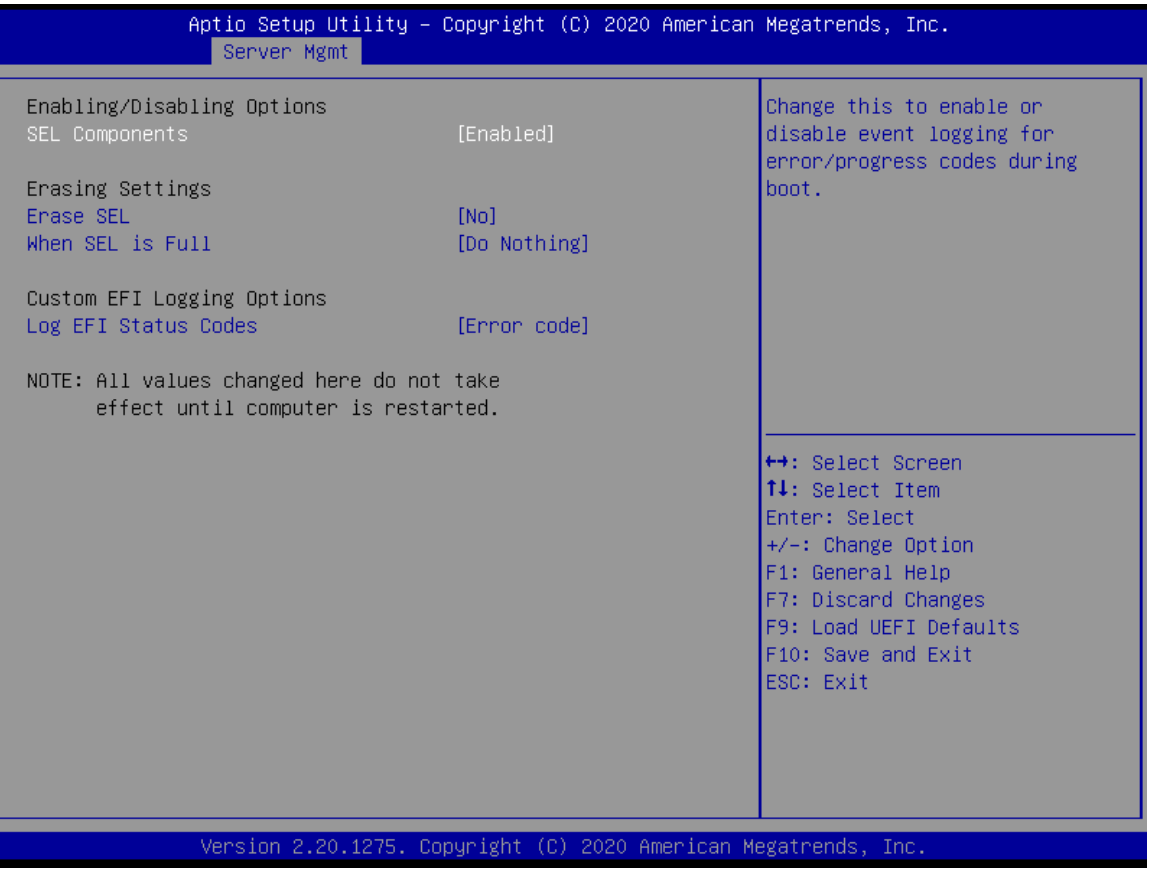

#### **SEL Components**

Измените данный пункт, чтобы включить ro, отключив все функции регистрации системных событий во время загрузки.

#### **Erase SEL**

Данный пункт предназначен для выбора опций удаления SEL.

#### **When SEL is Full**

Данный пункт предназначен для выбора вариантов реакции на полный SEL.

#### **Log EFI Status Codes**

Данный пункт предназначен для отключения регистрации кодов состояния EFI или регистрации только кода ошибки, только прогресса или и того, и другого.

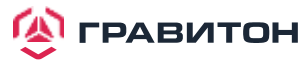

## **3.4.1. Сетевая конфигурация BMC**

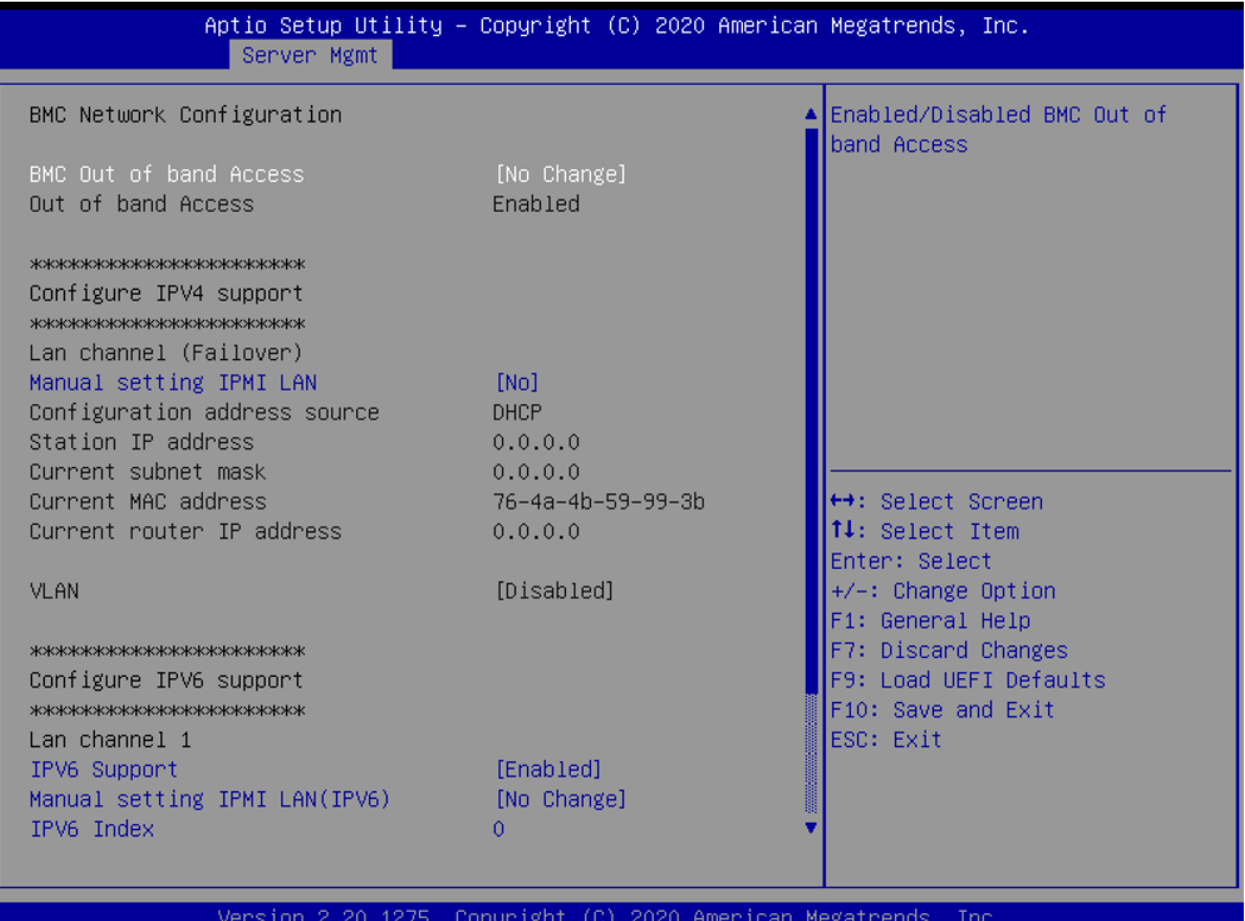

#### **BMC Out of Band Access**

Включение/отключение внешнего доступа к BMC.

#### **Manual Setting IPMI LAN**

Если выбран пункт [No] (Нет), то IP-адрес назначается DHCP. Если предпочтительно использовать статический IP-адрес, то выберите [Yes] (Да), изменения вступят в силу после перезагрузки системы. Значение по умолчанию: [No].

#### **Configuration Address Source**

Данный пункт предназначен для настройки параметров сети BMC статически или динамически (с помощью BIOS или BMC).

Варианты конфигурации: [Static] (Статический) и [DHCP] (Протокол динамического конфигурирования хост-машины).

**Static:** вручную введите IP-адрес, маску подсети и адрес шлюза в BIOS для настройки канала BMC ЛВС. **DHCP:** IP-адрес, маска подсети и адрес шлюза автоматически назначаются сетевым DHCP-сервером.

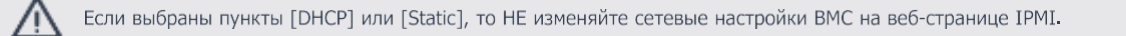

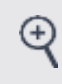

Информация для входа в систему по умолчанию для веб-интерфейса IPMI: Имя пользователя: admin **Пароль:** admin

**<u>(A)</u>** ГРАВИТОН

### **IPV6 Support**

Разрешает или запрещает поддержку LAN1 IPV6

#### **Manual Setting IPMI LAN(IPV6)**

Выберите для конфигурирования параметров LAN статически или динамически (BIOS или BMC) Неуказанная опция не будет изменять параметры BMC на уровне BIOS

## **IPV6 Index**

Установите параметр для статического IP в диапазоне 0-15

## **3.4.2. Инструменты BMC**

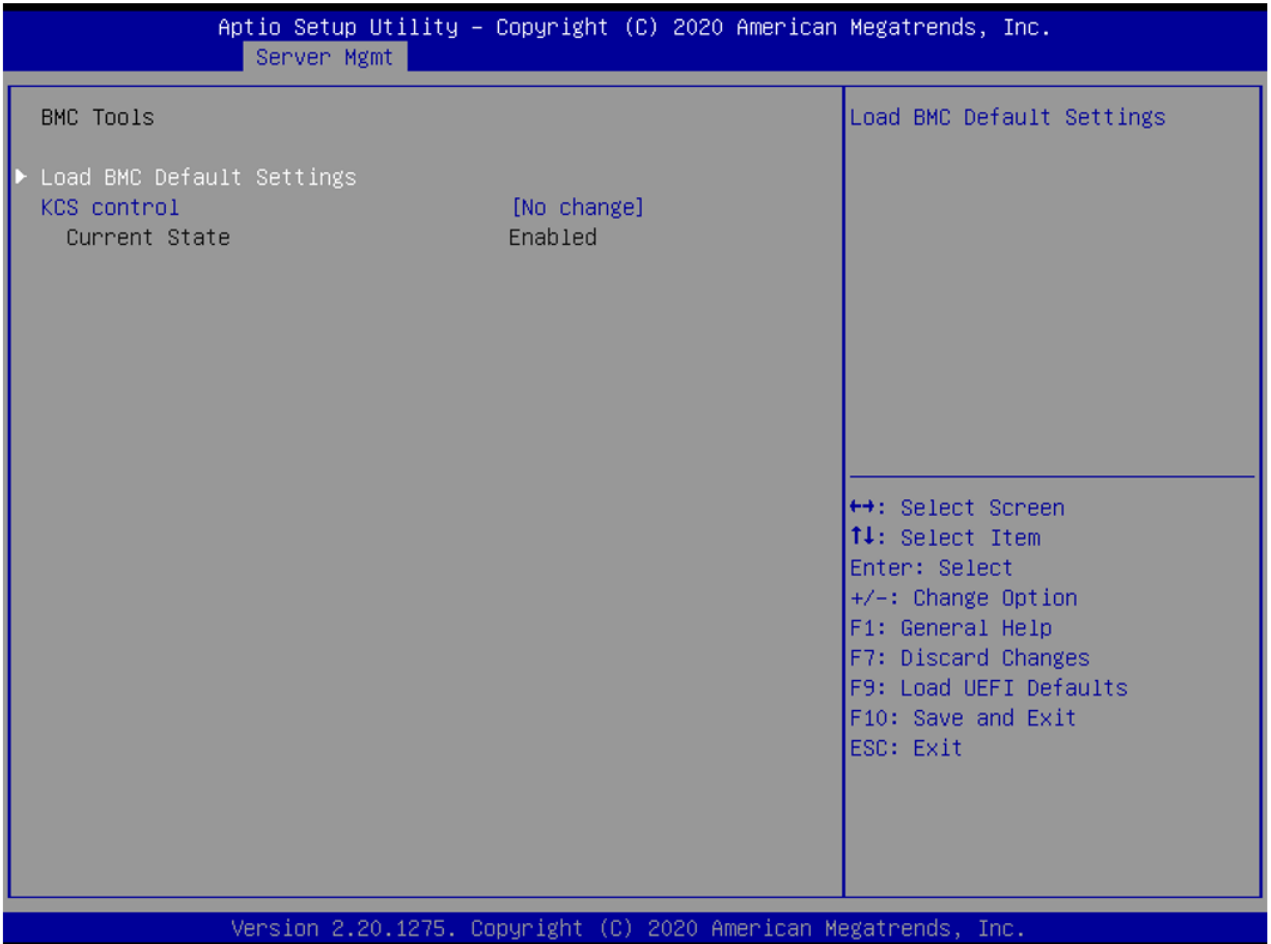

#### **Load BMC Default Settings**

Данный пункт предназначен для загрузки настроек BMC по умолчанию.

#### **KCS Control**

Данный пункт предназначен для настройки KCS.

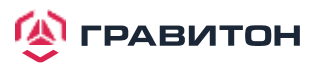

## <span id="page-56-0"></span>**3.5. Безопасность**

В данном разделе можно установить или изменить пароль администратора/пользователя для системы. Также можете сбросить пароль пользователя.

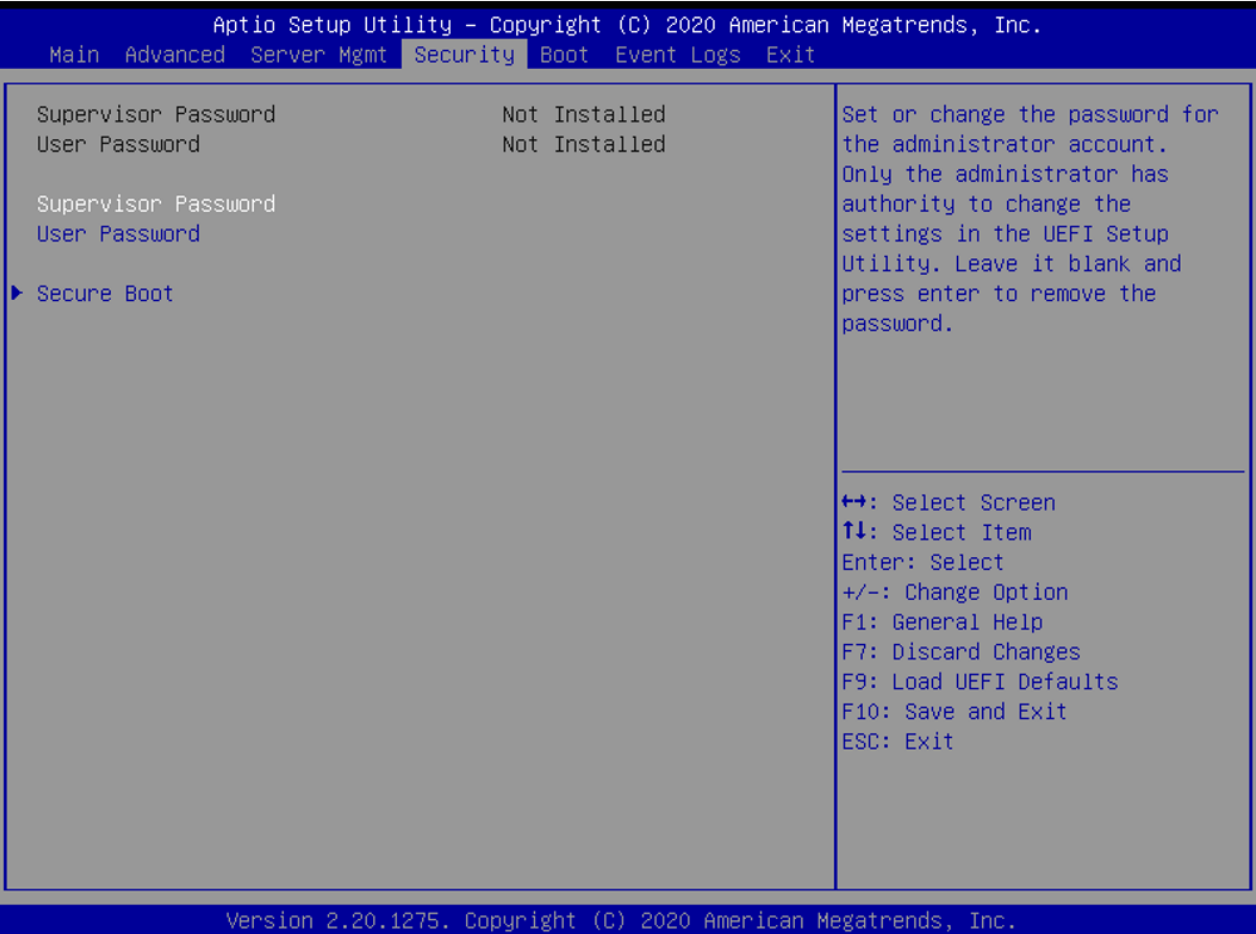

#### **Supervisor Password**

Установка или изменение пароля для учетной записи администратора. Только администратор имеет право изменять настройки в утилите настройки UEFI. Оставьте поле пустым и нажмите Enter, чтобы удалить пароль.

#### **User Password**

Установка или изменение пароля для учетной записи пользователя. Пользователи не могут изменять настройки в утилите настройки UEFI. Оставьте поле пустым и нажмите Enter, чтобы удалить пароль.

#### **Secure Boot**

Данный пункт предназначен для включения или отключения безопасной загрузки. Значение по умолчанию: [Enabled] (Включено).

#### **Secure Boot Mode**

Включение поддержки безопасной загрузки Windows 8 и более поздних версий.

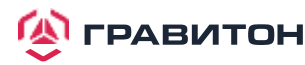

## <span id="page-57-0"></span>**3.5.1. Управление ключами**

В данном разделе опытные пользователи могут изменять переменные политики безопасной загрузки без полной аутентификации.

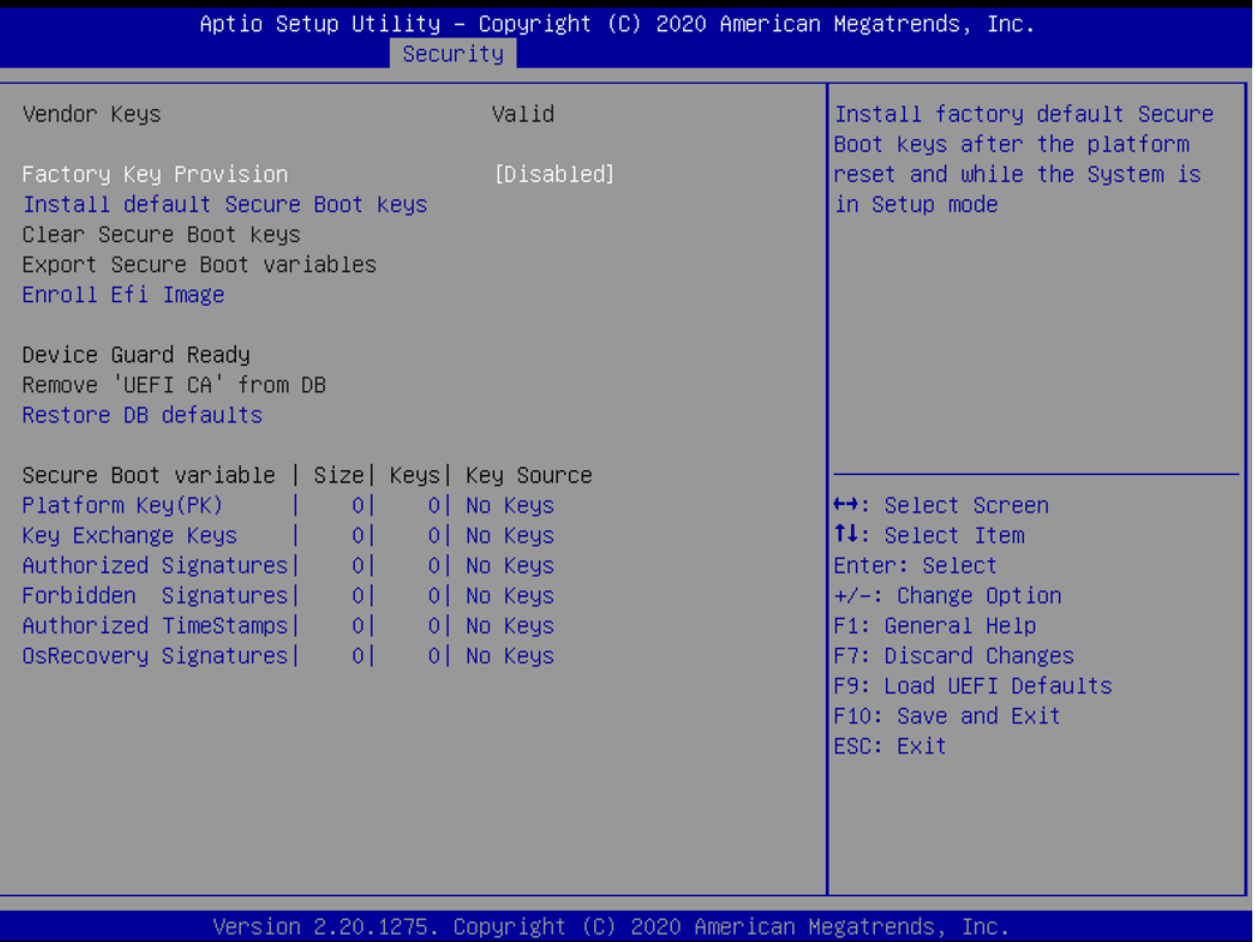

#### **Factory Key Provision (Регистрация заводских ключей)**

Установка заводских ключей безопасной загрузки по умолчанию после сброса платформы и когда система находится в режиме настройки.

#### **Install default Secure Boot keys**

Установите ключи безопасной загрузки по умолчанию, если безопасная загрузка используется впервые.

#### **Clear Secure Boot keys**

Force System to Setup Mode (Перевести систему в режим настройки) — удаление всех переменных безопасной загрузки. Изменение вступает в силу после перезагрузки.

#### **Export Secure Boot variables**

Копирование содержимого NVRAM переменных безопасной загрузки в файлы корневой папки файловой системы устройства.

#### **Enroll Efi Image**

Разрешение образу работать в режиме безопасной загрузки. Регистрация хэша SHA256 двоичного файла в авторизованной базе данных подписей (db).

#### **Remove «UEFI CA» from DB**

Готовая система Device Guard не должна указывать сертификат Microsoft UEFI CA в базе данных авторизованных подписей (db).

#### **Restore DB defaults**

Восстановление заводских значений переменной DB.

#### **Platform Key(PK)**

Регистрация заводских настроек или загрузка сертификатов из файла: 1. Сертификат открытого ключа в:

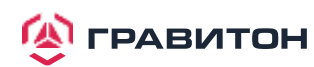

#### a) EFI\_SIGNATURE\_LIST

b) EFI\_CERT\_X509 (в кодировке DER) c) EFI\_CERT\_RSA2048 (двоич.) d) EFI\_CERT\_SHAXXX 2. Проверенная переменная UEFI

3. Образ EFI PE/COFF (SHA256) Ключевой источник: Заводской, Внешний, Смешанный

#### **Key Exchange Keys**

Регистрация заводских настроек или загрузка сертификатов из файла: 1. Сертификат открытого ключа в: a) EFI\_SIGNATURE\_LIST b) EFI\_CERT\_X509 (в кодировке DER) c) EFI\_CERT\_RSA2048 (двоич.) d) EFI\_CERT\_SHAXXX 2. Проверенная переменная UEFI 3. Образ EFI PE/COFF (SHA256) Ключевой источник: Заводской, Внешний, Смешанный

#### **Authorized Signatures**

Регистрация заводских настроек или загрузка сертификатов из файла: 1. Сертификат открытого ключа в: a) EFI\_SIGNATURE\_LIST b) EFI\_CERT\_X509 (в кодировке DER) c) EFI\_CERT\_RSA2048 (двоич.) d) EFI\_CERT\_SHAXXX 2. Проверенная переменная UEFI 3. Образ EFI PE/COFF (SHA256) Ключевой источник: Заводской, Внешний, Смешанный

#### **Forbidden Signatures**

Регистрация заводских настроек или загрузка сертификатов из файла: 1. Сертификат открытого ключа в: a) EFI\_SIGNATURE\_LIST b) EFI\_CERT\_X509 (в кодировке DER) c) EFI\_CERT\_RSA2048 (двоич.) d) EFI\_CERT\_SHAXXX 2. Проверенная переменная UEFI 3. Образ EFI PE/COFF (SHA256) Ключевой источник: Заводской, Внешний, Смешанный

#### **Authorized TimeStamps**

Регистрация заводских настроек или загрузка сертификатов из файла: 1. Сертификат открытого ключа в: a) EFI\_SIGNATURE\_LIST b) EFI\_CERT\_X509 (в кодировке DER) c) EFI\_CERT\_RSA2048 (двоич.) d) EFI\_CERT\_SHAXXX 2. Проверенная переменная UEFI 3. Образ EFI PE/COFF (SHA256) Ключевой источник: Заводской, Внешний, Смешанный

#### **OsRecovery Signatures**

Регистрация заводских настроек или загрузка сертификатов из файла: 1. Сертификат открытого ключа в: a) EFI\_SIGNATURE\_LIST b) EFI\_CERT\_X509 (в кодировке DER) c) EFI\_CERT\_RSA2048 (двоич.) d) EFI\_CERT\_SHAXXX 2. Проверенная переменная UEFI 3. Образ EFI PE/COFF (SHA256) Ключевой источник: Заводской, Внешний, Смешанный

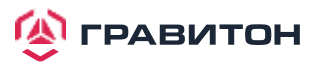

## <span id="page-59-0"></span>**3.6. Экран загрузки**

В данном разделе будут отображаться доступные устройства в системе для настройки параметров загрузки и приоритета загрузки.

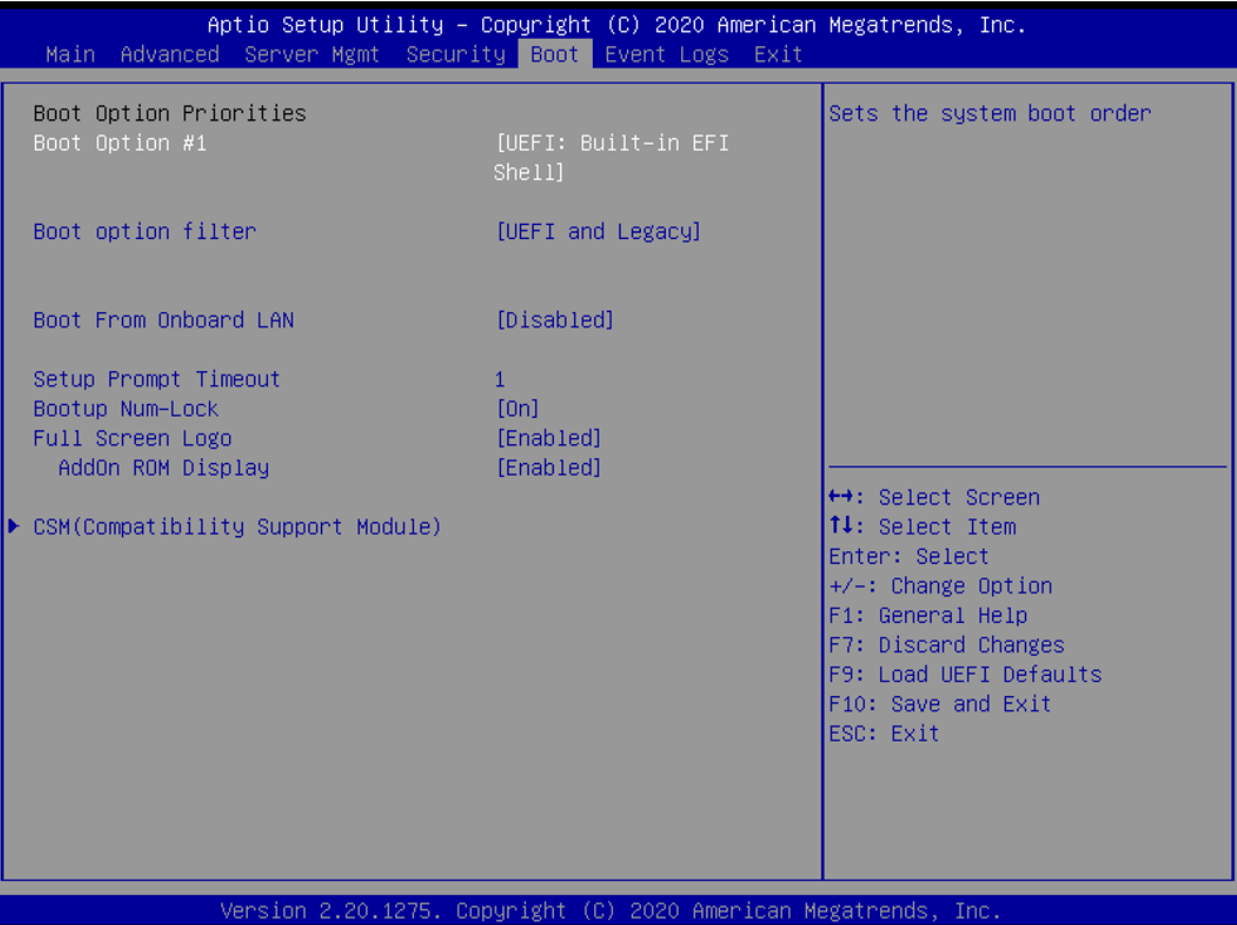

#### **Boot Option #1**

Данный пункт предназначен для установки порядка загрузки системы.

#### **Boot Option Filter**

Данная опция управляет приоритетом ПЗУ прежней версии/UEFI.

#### **Boot From Onboard LAN**

Данный пункт предназначен для включения или отключения функции загрузки из встроенной LAN.

#### **Setup Prompt Timeout**

Настройка количества секунд ожидания утилиты настройки UEFI.

#### **Bootup Num-Lock**

При установке для данного пункта значения [On] автоматически активируется функция блокировки цифровых клавиш после загрузки.

#### **Full Screen Logo**

Данный пункт предназначен для включения или отключения логотипа производителя. Значение по умолчанию — [Enabled] (Включено).

#### **AddOn ROM Display**

Данная опция предназначена для настройки отображения дополнительного ПЗУ. Если включена опция «Полноэкранный логотип», но требуется видеть информацию о дополнительном ПЗУ при загрузке системы, то выберите пункт [Enabled]. Варианты конфигурации: [Enabled] (Включено) и [Disabled] (Выключено). Значение по умолчанию — [Enabled] (Включено).

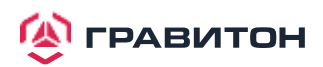

## **3.6.1. Параметры CSM**

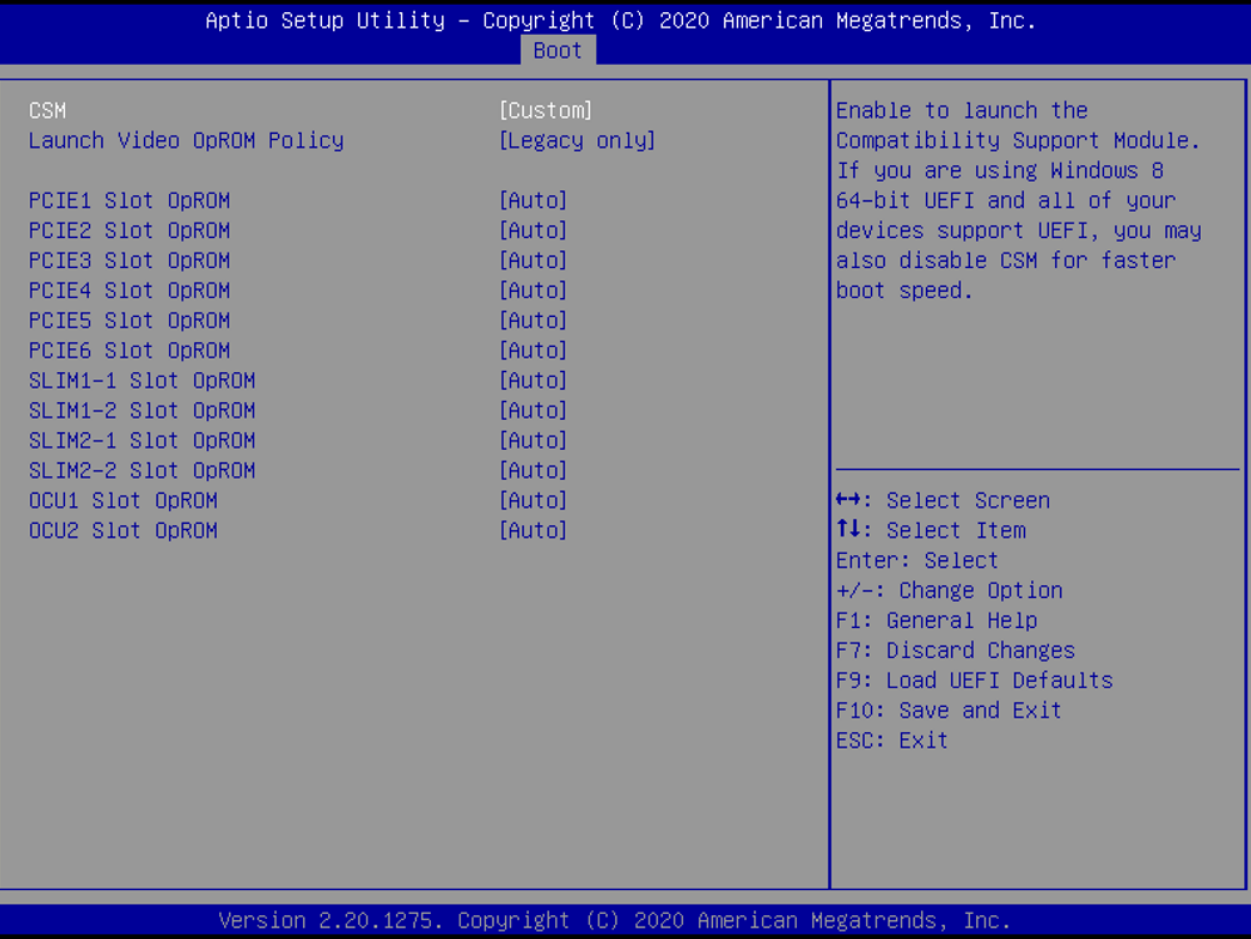

#### **CSM**

Включите, чтобы запустить модуль поддержки совместимости. Не отключайте, если не выполняется тест WHCK. Если используется 64-разрядная версия Windows 10 и все устройства поддерживают UEFI, то также можно отключить CSM для более быстрой загрузки.

#### **Launch Video OpROM Policy**

Выберите пункт «UEFI only» (Только UEFI), чтобы запускать только устройства, поддерживающие дополнительное ПЗУ UEFI. Выберите пункт «Legacy only» (Только устаревшие), чтобы запускать только устройства, поддерживающие устаревшее дополнительное ПЗУ. Выберите пункт «Do not launch» (Не запускать), чтобы не запускать как устаревшее, так и дополнительное ПЗУ UEFI.

#### **PCIE1/2/3/4/5/6 Slot OpROM**

Данный пункт предназначен для выбора слота памяти и политики сетевой опции ПЗУ. Для пункта «Auto» (Авто) по умолчанию установлено значение «Disabled» (Отключено) с устройством NVMe, а для других устройств — «Legacy» (Устаревшее) (данный пункт не может выбрать политику Video Option ROM).

#### **SLIM1-1/1-2/2-1 Slot OpROM**

Данный пункт предназначен для выбора слота памяти и политики сетевой опции ПЗУ. Для пункта «Auto» (Авто) по умолчанию установлено значение «Disabled» (Отключено) с устройством NVMe, а для других устройств — «Legacy» (Устаревшее) (данный пункт не может выбрать политику Video Option ROM).

#### **OCU1/2 Slot OpROM**

Данный пункт предназначен для выбора слота памяти и политики сетевой опции ПЗУ. Для пункта «Auto» (Авто) по умолчанию установлено значение «Disabled» (Отключено) с устройством NVMe, а для других устройств — «Legacy» (Устаревшее) (данный пункт не может выбрать политику Video Option ROM).

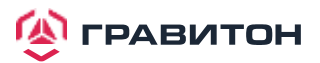

## **3.7. Журнал событий**

<span id="page-61-0"></span>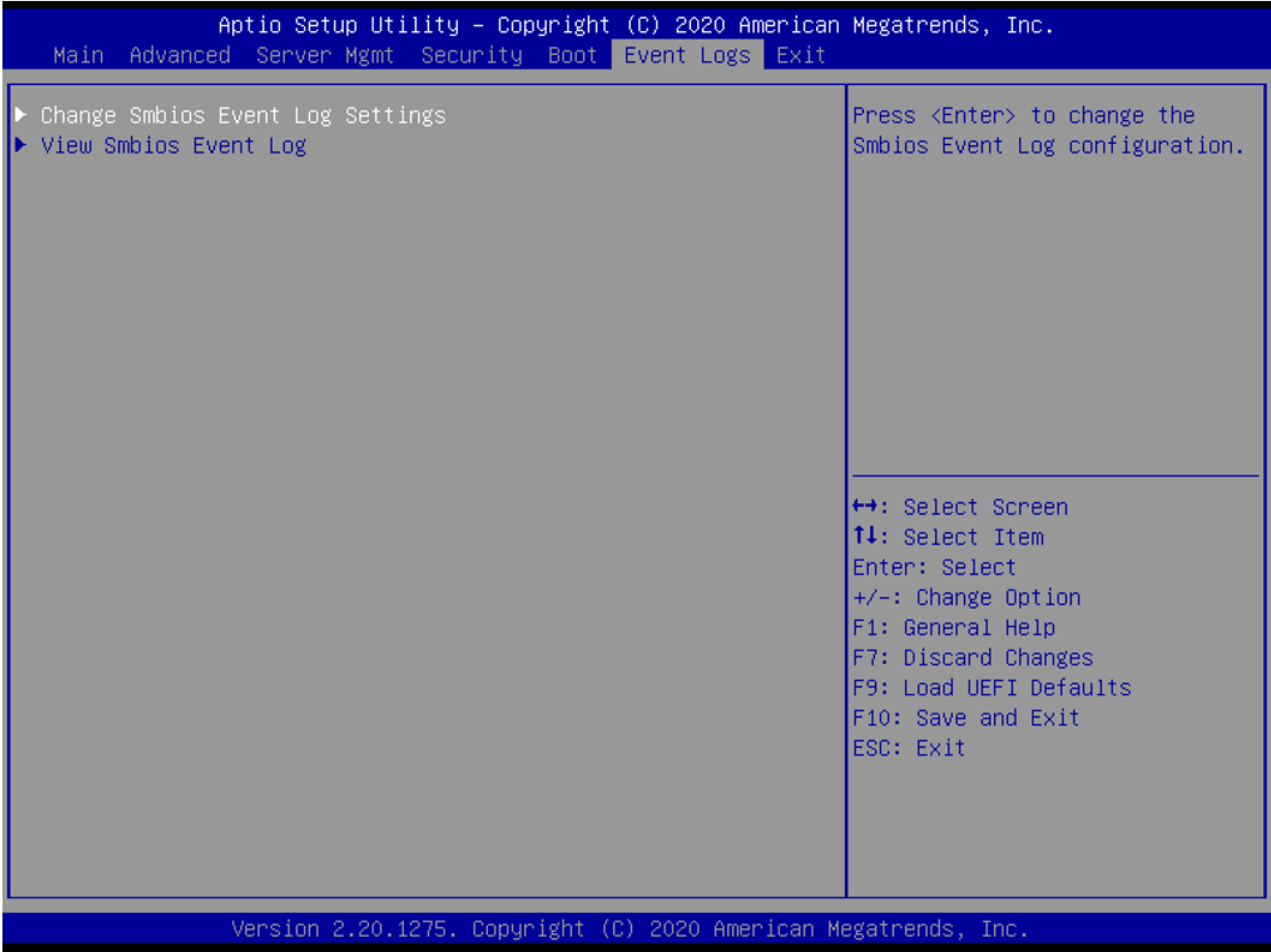

#### **Change Smbios Event Log Settings**

Данный пункт позволяет настраивать параметры журнала событий Smbios. При входе в пункт появится следующее:

#### **Smbios Event Log**

Данный пункт предназначен для включения или отключения всех функций журнала событий SMBIOS во время загрузки системы.

#### **Erase Event Log**

Доступные варианты: [No] (Нет), [Yes, Next reset] (Да, следующий сброс) и [Yes, Every reset] (Да, каждый сброс). Если выбран пункт «Yes», то все зарегистрированные события будут удалены.

#### **When Log is Full**

Данный пункт предназначен для выбора вариантов реакции на полный журнал событий Smbios. Доступны следующие варианты: [Do Nothing] (Ничего не делать) и [Erase Immediately] (Стереть немедленно).

#### **Log System Boot Event**

Данный пункт предназначен для включения/отключения регистрации событий загрузки системы.

#### **MECI (Multiple Event Count Increment)**

Данный пункт предназначен для ввода значения приращения для счетчика нескольких событий. Допустимый диапазон: от 1 до 255.

#### **METW (Multiple Event Time Window)**

Данный пункт предназначен для указания количества минут, которое должно пройти между повторяющи -мися записями журнала, в которых используется счетчик нескольких событий. Допустимый диапазон: от 0 до 99 минут.

#### **View Smbios Event Log**

Нажмите <Enter> для просмотра записей журнала событий Smbios.

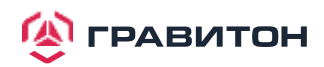

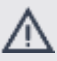

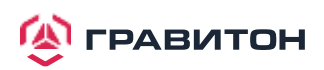

## **3.8. Экран выхода**

<span id="page-63-0"></span>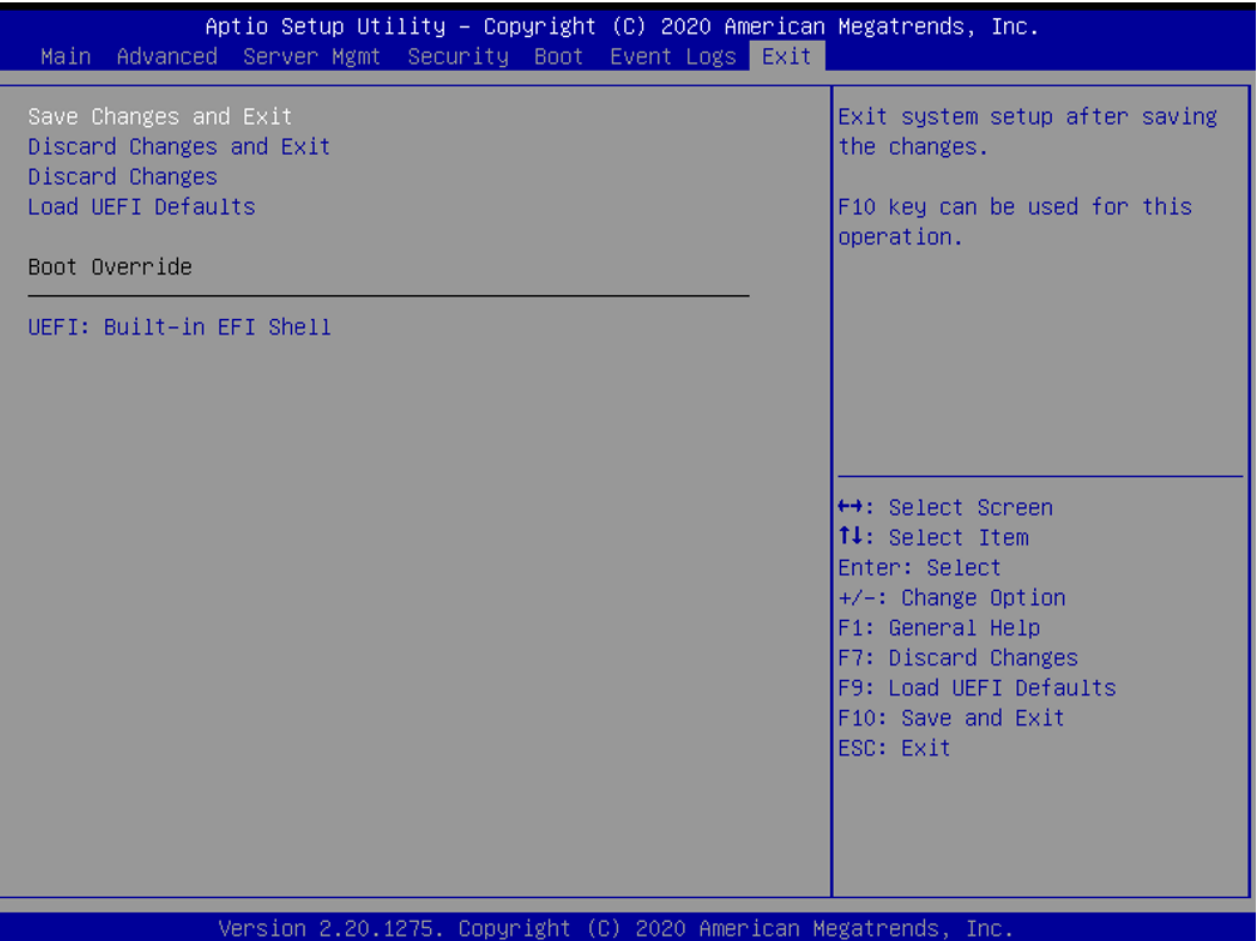

#### **Save Changes and Exit**

При выборе данного пункта появляется следующее сообщение «Save configuration changes and exit setup?» (Сохранить изменения конфигурации и выйти из настройки?). Нажмите <F10> или выберите [Yes], чтобы сохранить изменения и выйти из утилиты настройки UEFI.

#### **Discard Changes and Exit**

При выборе данного пункта появляется следующее сообщение «Discard changes and exit setup?» (Отменить изменения конфигурации и выйти из настройки?). Нажмите <ESC> или выберите [Yes], чтобы выйти из утилиты настройки UEFI без сохранения изменений.

#### **Discard Changes**

При выборе данного пункта появляется следующее сообщение «Discard changes?» (Отменить изменения?). Нажмите <F7> или выберите [Yes], чтобы отменить все изменения.

#### **Load UEFI Defaults**

Загрузка значений UEFI по умолчанию для всех вопросов настроек. Для данной операции можно использо вать клавишу F9. .

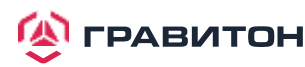

## <span id="page-64-0"></span>**Раздел 4. Устранение неполадок**

## <span id="page-64-1"></span>**4.1. Процедуры устранения неполадок**

Следуйте приведенным ниже процедурам для устранения неполадок в системе.

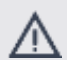

Всегда отключайте кабель питания перед добавлением, удалением или заменой каких-либо компонентов оборудования, Несоблюдение данного правила может привести к травмам и повреждению компонентов материнской платы.

- 1. Отсоедините кабель питания и проверьте состояние светодиода питания.
- 2. Отсоедините все кабели, разъемы и снимите все дополнительные карты с материнской платы. Убедитесь, что перемычки установлены на настройки по умолчанию.
- 3. Убедитесь, что между материнской платой и корпусом нет коротких замыканий.
- 4. Установите процессор и вентилятор на материнскую плату, затем подключите динамик корпуса и индикатор питания.

#### **В случае отсутствия питания...**

- 1. Убедитесь, что между материнской платой и корпусом нет коротких замыканий.
- 2. Убедитесь, что перемычки установлены на настройки по умолчанию.
- 3. Проверьте настройки переключателя 115/230 В на источнике питания.
- 4. Убедитесь, что аккумулятор на материнской плате обеспечивает ~3 В постоянного тока. В противном случае установите новую батарею.

#### **В случае отсутствия видео...**

- 1. Попробуйте отключить и снова подключить кабель монитора и кабель питания.
- 2. Проверьте наличие ошибок памяти.

#### **В случае наличия ошибок памяти...**

- 1. Убедитесь, что модули DIMM вставлены в слоты должным образом.
- 2. Используйте рекомендуемые модули DDR4 RDIMM/LRDIMM.
- 3. Если установлено несколько модулей DIMM, то они должны быть идентичны, иметь одинаковую марку, скорость, размер и тип микросхем.
- 4. Попробуйте вставить разные модули DIMM в разные слоты, чтобы определить неисправные.
- 5. Проверьте настройки переключателя 115/230 В на источнике питания.

#### **Отсутствие возможности сохранения конфигурации настройки системы...**

- 1. Убедитесь, что аккумулятор на материнской плате обеспечивает ~3 В постоянного тока. В противном случае установите новую батарею.
- 2. Убедитесь, что блок питания обеспечивает достаточное и стабильное питание.

## **Прочие проблемы...**

1. При возникновении проблем, не указанных выше, свяжитесь с официальным представителем продукции ГРАВИТОН.

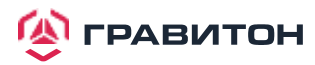

## <span id="page-65-0"></span>**4.2. Процедуры технической поддержки**

Если вы попробовали описанные выше процедуры устранения неполадок, но проблемы не решены, то обра титесь в службу технической поддержки ГРАВИТОН, предоставив следующую информацию:

- 1. Ваши контактные данные
- 2. Название модели, версия BIOS и тип проблемы.
- 3. Конфигурация системы.
- 4. Описание проблемы.

Вы можете связаться со службой технической поддержки продукции ГРАВИТОН по адресу: [www.graviton.ru](http://www.graviton.ru/)

### <span id="page-65-1"></span>**4.3. Возврат товара для обслуживания**

Для гарантийного обслуживания требуется квитанция или копия счета с указанием даты покупки. Позвонив своему поставщику или зайдя на наш веб-сайт, вы можете получить необходимые консультации. Стоимость доставки и обработки будет применяться ко всем заказам, подлежащим отправке по почте после завершения обслуживания.

Настоящая гарантия не распространяется на повреждения, возникшие при транспортировке или в резуль -тате неисправности вследствие изменения, ненадлежащего использования, ненадлежащего обращения или ненадлежащего обслуживания изделия.

Если в течение гарантийного периода возникнут проблемы, связанные с изделием, то сначала свяжитесьсо своим дистрибьютором.

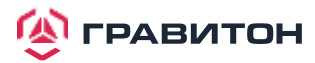